Утвержден ИТВБ.00487-02-ЛУ

## ФЕДЕРАЛЬНАЯ ИНФОРМАЦИОННАЯ СИСТЕМА «ФЕДЕРАЛЬНЫЙ РЕЕСТР СВЕДЕНИЙ О ДОКУМЕНТАХ ОБ ОБРАЗОВАНИИ И (ИЛИ) О КВАЛИФИКАЦИИ, ДОКУМЕНТАХ ОБ ОБУЧЕНИИ» (ФИС ФРДО)

## МОДУЛЬ ПО УЧЕТУ СВЕДЕНИЙ О ДОКУМЕНТАХ ОБ ОБЩЕМ ОБРАЗОВАНИИ

Руководство оператора (поставщика данных)

## ИТВБ.00487-01 34 02

Листов [81](#page-79-0)

#### АННОТАЦИЯ

Федеральная информационная система «Федеральный реестр сведений о документах об образовании и (или) о квалификации, документах об обучении» (далее – ФИС ФРДО) — это система, обеспечивающая сбор, обработку и анализ сведений о документах об образовании и (или) о квалификации, документах об обучении, построенная по модульному принципу.

Настоящий документ является эксплуатационным документом, содержащим описание действий оператора (внешнего пользователя-поставщика данных в ФИС ФРДО) при работе с модулем ФИС ФРДО, обеспечивающим сбор и учет сведений об общем образовании (далее – Модуль ОО, Модуль);

Поставщиками данных в Модуль являются авторизованные физические лица, представители образовательных организаций РФ и органов исполнительной власти. Настоящий документ содержит сведения о назначении Модуля, порядке действий оператора при работе с Модулем, сообщениях, выдаваемых оператору в процессе работы Модуля.

Документ выполнен в соответствии с требованиями ГОСТ 19.505-79 ЕСПД. «Руководство оператора. Требования к содержанию и оформлению».

# СОДЕРЖАНИЕ

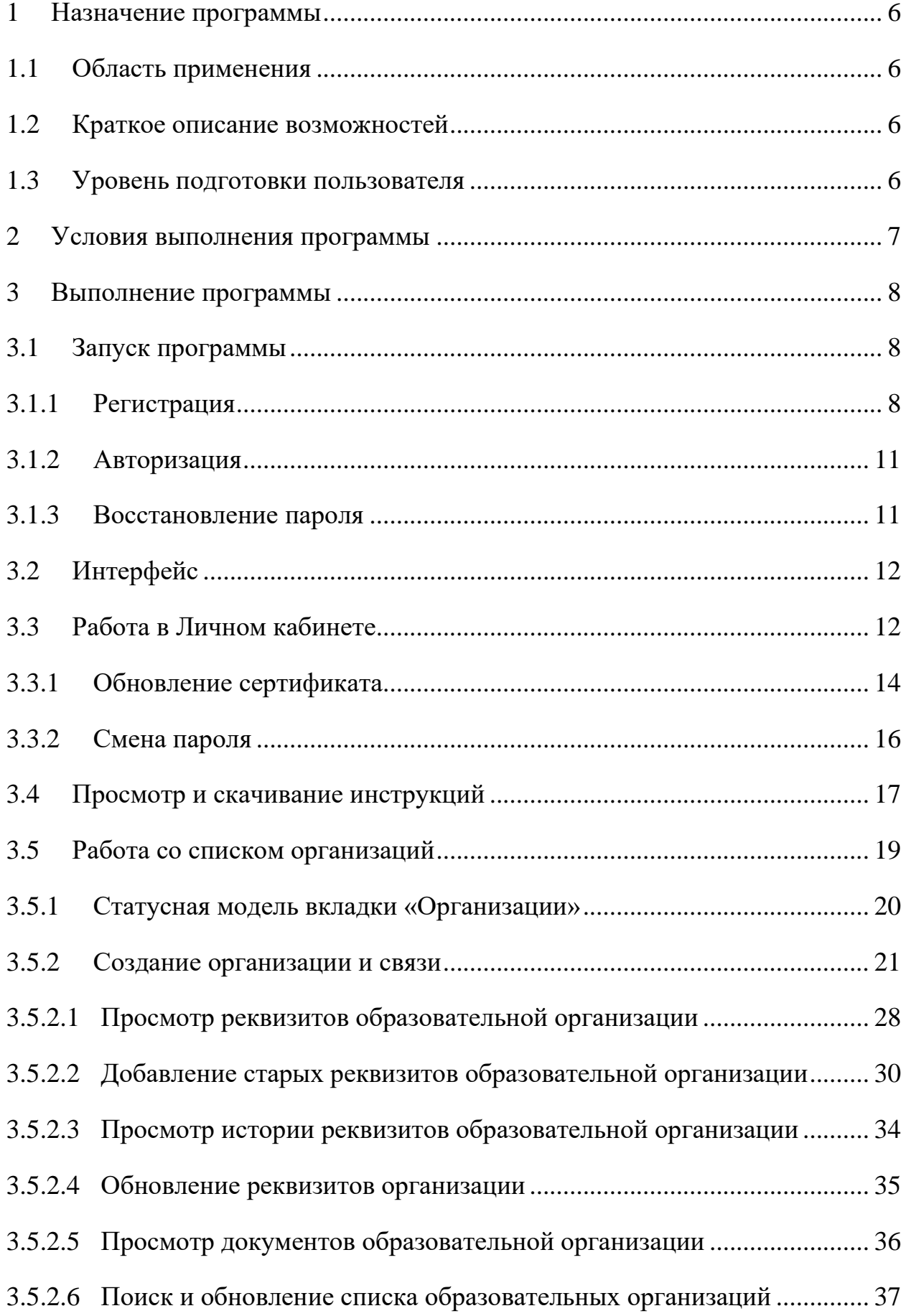

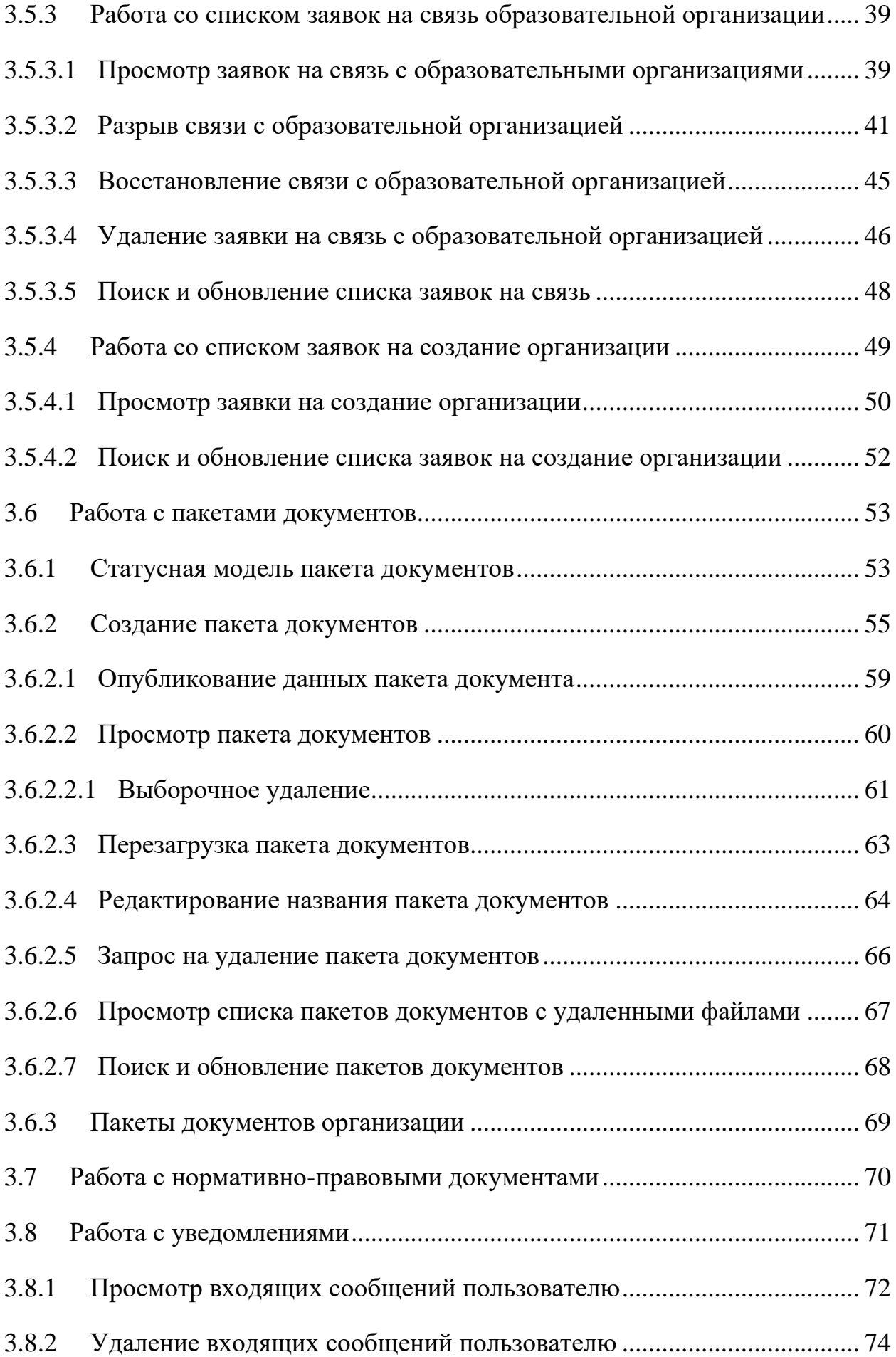

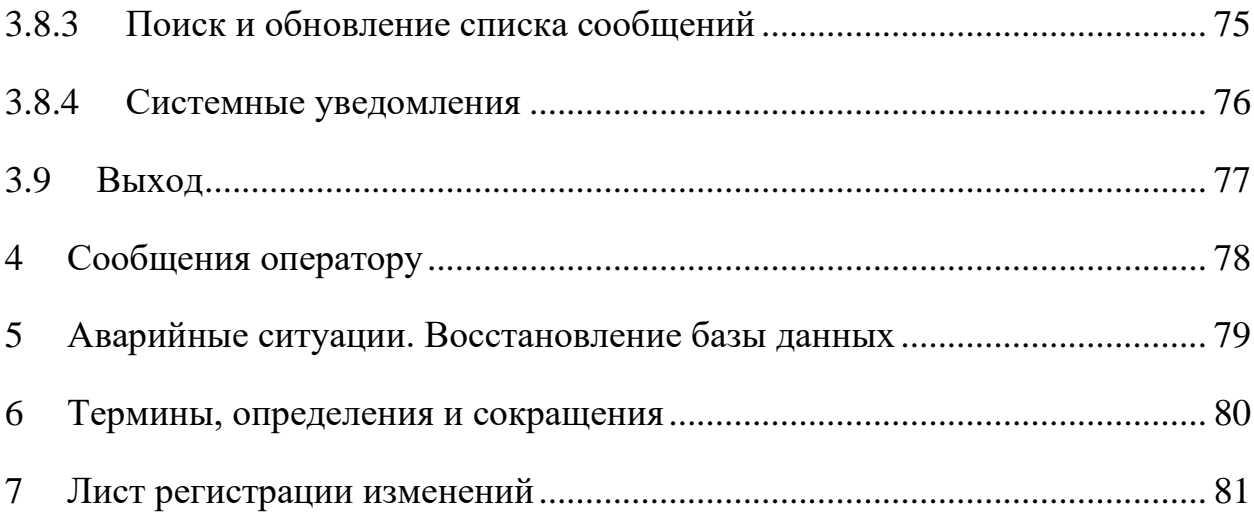

#### 1 НАЗНАЧЕНИЕ ПРОГРАММЫ

<span id="page-5-1"></span><span id="page-5-0"></span>Модуль ОО предназначен для обеспечения сбора сведений о документах об общем образовании.

1.1 Область применения

<span id="page-5-2"></span>Модуль ОО применяется для учёта сведений о документах об общем образовании.

1.2 Краткое описание возможностей

Модуль обеспечивает выполнение следующих функций:

- ⎯ учет и хранение внесенных образовательными организациями сведений;
- ⎯ сбор сведений об образовательных организациях;
- ⎯ протоколирование действий поставщика данных;
- ⎯ информирование пользователей системы о статусе обработки запросов и пакетов документов;
- ⎯ распределение доступа между пользователями;
- ⎯ фильтрации, отбора информации по заданным пользователем критериям и показателям.
- <span id="page-5-3"></span>1.3 Уровень подготовки пользователя

Модуль обладает интуитивно понятным интерфейсом, позволяющим пользователям легко ориентироваться в разделах подсистемы, быстро находить и усваивать нужную информацию, специального уровня подготовки не требуется.

#### 2 УСЛОВИЯ ВЫПОЛНЕНИЯ ПРОГРАММЫ

<span id="page-6-0"></span>Требования к общему программному обеспечению.

Рабочее место поставщика данных, осуществляющего доступ к закрытой части портала, должно включать следующее программное обеспечение:

- операционная система Astra Linux, Alt Linux (или другие операционные системы из Единого реестра российских программ для электронных вычислительных машин и баз данных в соответствие с постановлением Правительства Российской Федерации от 16 ноября 2015 г. № 1236 «Об установлении запрета на допуск программного обеспечения, происходящего из иностранных государств, для целей осуществления закупок для обеспечения государственных и муниципальных нужд») или ОС MS Windows;
- ⎯ антивирус («Лаборатории Касперского» или аналог);
- межсетевой экран (VipNet client);
- криптопровайдер (КриптоПро CSP или VipNet CSP);
- ⎯ браузеры: Яндекс Браузер, Google Chrome, Mozilla Firefox.
- средство электронной подписи КриптоАРМ, ViPNet PKI Client или аналогичные решения в соответствии с использующимися криптопровайдерами для подписи файлов.

### 3 ВЫПОЛНЕНИЕ ПРОГРАММЫ

#### <span id="page-7-0"></span>3.1 Запуск программы

<span id="page-7-1"></span>Для работы с модулем необходимо предварительно получить сертификат электронной подписи в одном из удостоверяющих центров, рекомендованных на сайте Министерства цифрового развития, связи и массовых коммуникаций Российской Федерации.

С рабочего места подключиться к ViPNet сети и далее с помощью браузера перейти в Модуль ОО, набрав в адресной строке http://10.3.47.15/, откроется главная страница [\(Рисунок 1\)](#page-7-3).

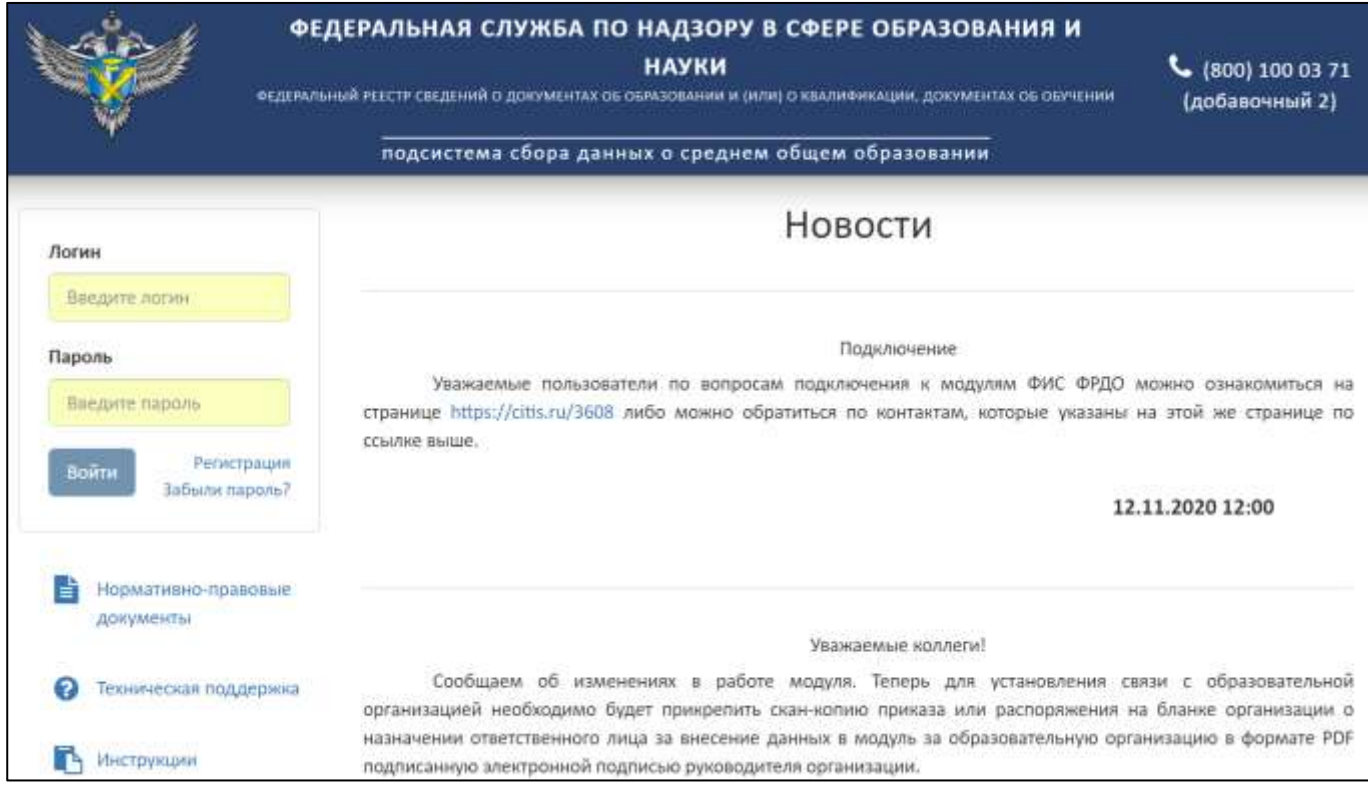

Рисунок 1 – Главная страница Модуля ОО

#### <span id="page-7-3"></span><span id="page-7-2"></span>3.1.1 Регистрация

Для регистрации поставщика данных необходимо нажать на гиперссылку «Регистрация» [\(Рисунок](#page-8-0) 2).

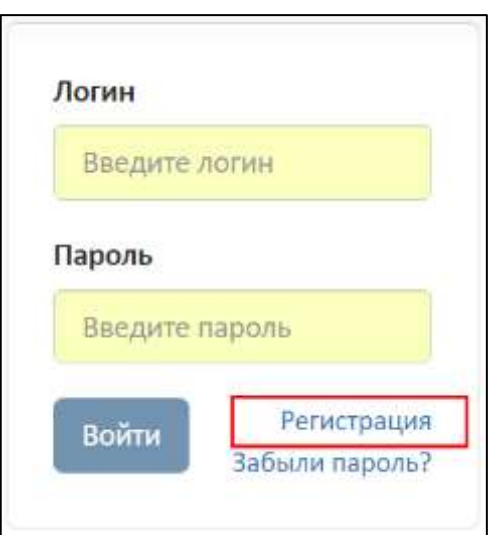

Рисунок 2 – Гиперссылка «Регистрация»

<span id="page-8-0"></span>Нажать на кнопку «Скачать файл пользовательского соглашения», файл скачивается на компьютер в формате pdf [\(Рисунок](#page-8-1) 3).

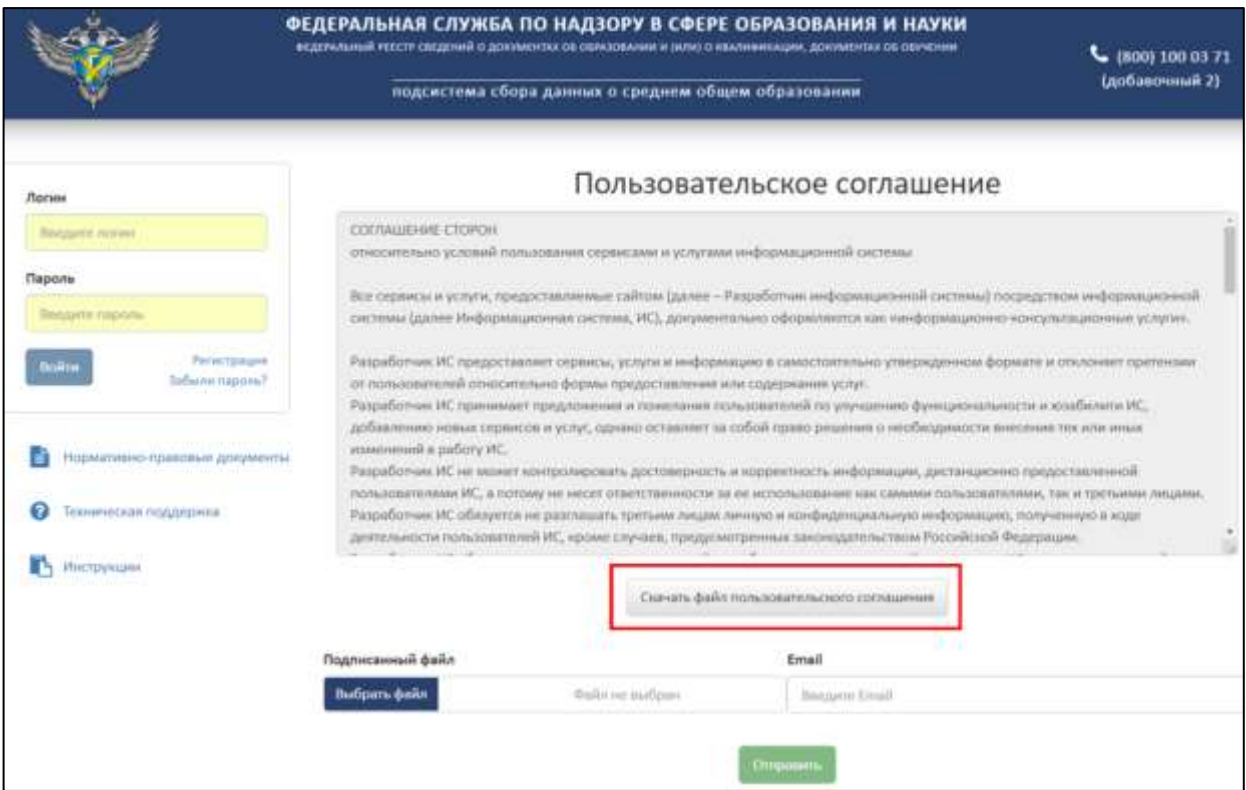

<span id="page-8-1"></span>Рисунок 3 – Расположение кнопки «Скачать файл пользовательского соглашения»

Ознакомиться и подписать файл с соглашением ЭП с помощью установленного средства электронной подписи.

Нажать на кнопку «Выбрать файл» для загрузки подписанного файла пользовательского соглашения и указать адрес электронной почты поставщика данных [\(Рисунок 4\)](#page-9-0).

9

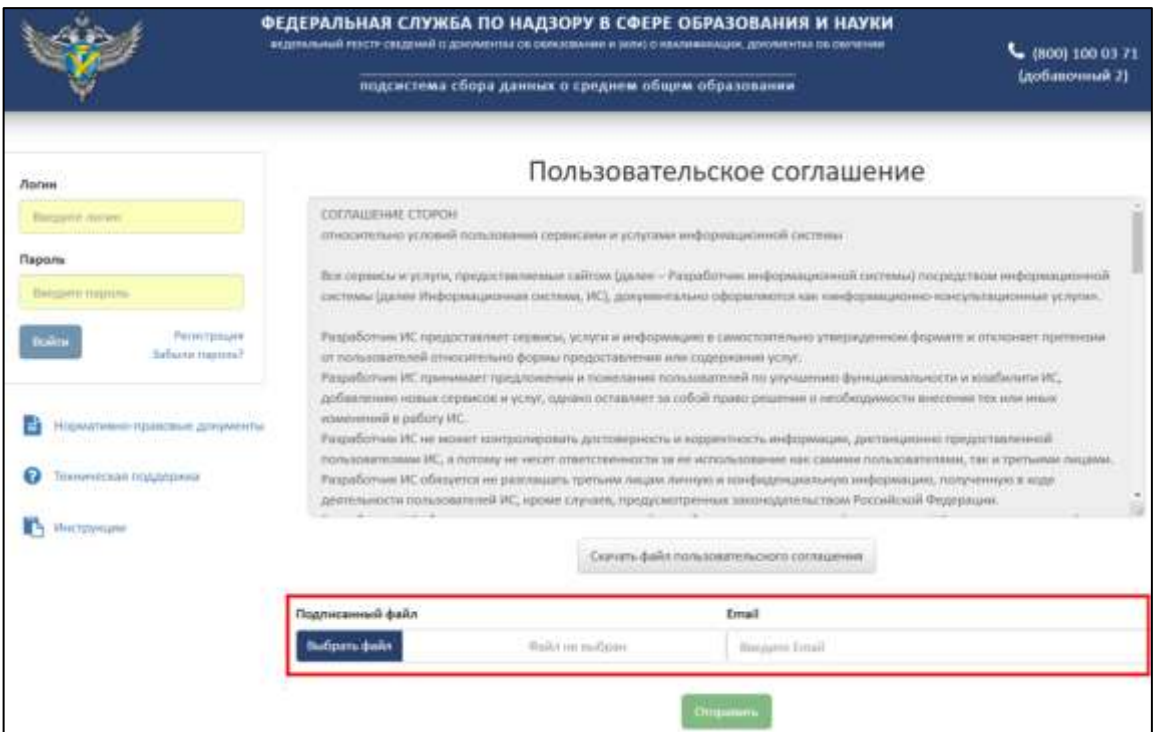

# Рисунок 4 – Загрузка подписанного соглашения

<span id="page-9-0"></span>Далее необходимо нажать на кнопку «Отправить» [\(Рисунок](#page-9-1) 5).

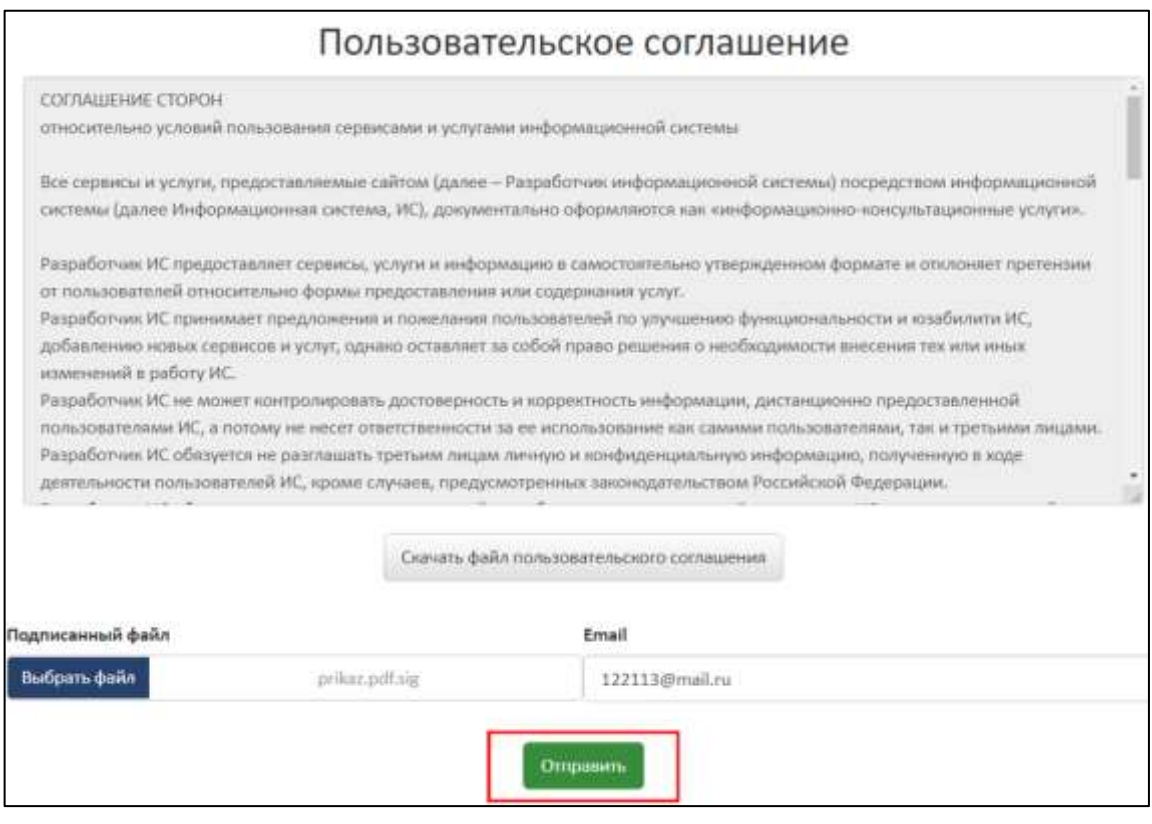

Рисунок 5 – Расположение кнопки «Отправить»

<span id="page-9-1"></span>В случае успешной регистрации на указанный электронный адрес придет письмо с данными для входа.

#### 3.1.2 Авторизация

<span id="page-10-0"></span>Для авторизации пользователя на главной странице Модуля ОО (см. [Рисунок 1\)](#page-7-3) необходимо ввести логин и пароль из письма с данными для входа и нажать кнопку «Войти» [\(Рисунок](#page-10-2) 6).

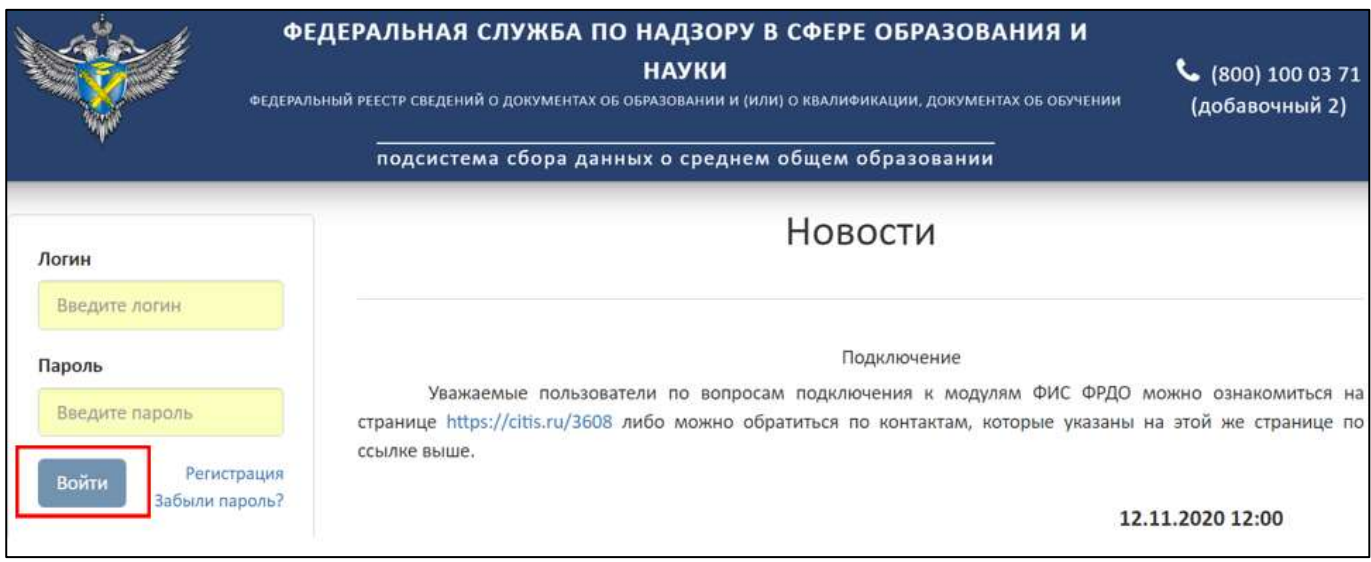

Рисунок 6 – Авторизации пользователя

<span id="page-10-2"></span>При первом входе в Личный кабинет система запросит сменить пароль. Для этого требуется ввести новый пароль в поле «Новый пароль», повторить его в поле «Повтор пароля» и нажать кнопку «Сменить».

## <span id="page-10-1"></span>3.1.3 Восстановление пароля

Для восстановления пароля необходимо на главной странице нажать на гиперссылку «Забыли пароль?» [\(Рисунок](#page-10-3) 7).

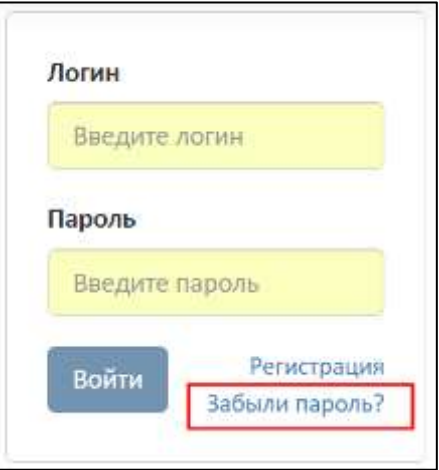

<span id="page-10-3"></span>Рисунок 7 – Гиперссылка «Забыли пароль?»

В рабочей области отобразится «Пользовательское соглашение». Далее необходимо следовать действиям, описанным в пункте [3.1.1.](#page-7-2)

<span id="page-11-0"></span>3.2 Интерфейс

Стартовой страницей при входе в систему является «Сообщения входящие». Интерфейс системы содержит [\(Рисунок 8\)](#page-11-2):

⎯ Главное меню;

⎯ Рабочую область;

⎯ Справочную информацию.

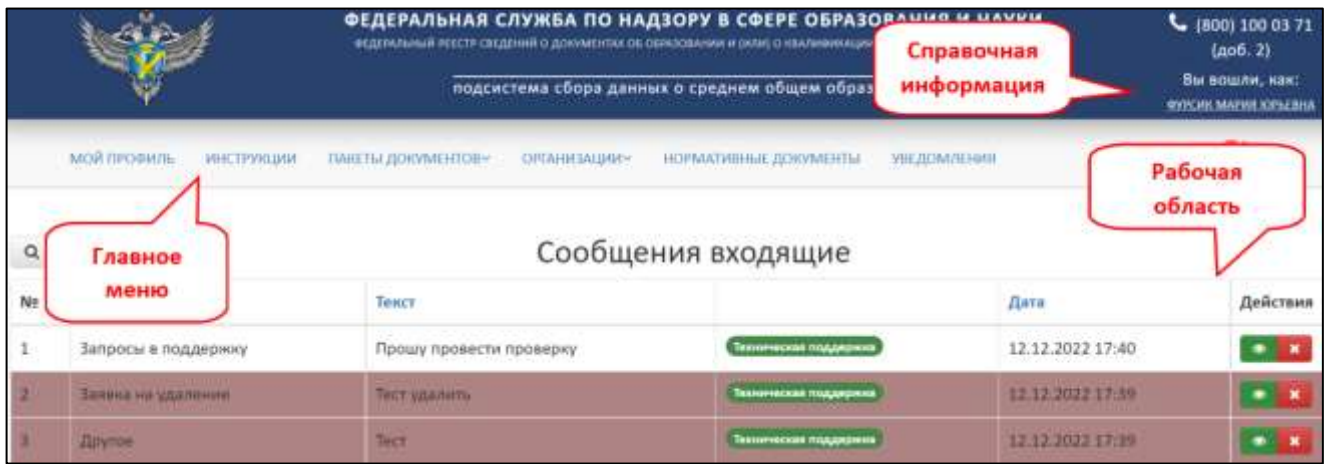

Рисунок 8 – Интерфейс системы

## <span id="page-11-2"></span><span id="page-11-1"></span>3.3 Работа в Личном кабинете

Для работы в личном кабинете необходимо перейти на вкладку «Мой профиль» [\(Рисунок](#page-11-3) 9).

|    |                                                                                                    | ФЕДЕРАЛЬНАЯ СЛУЖБА ПО НАДЗОРУ В СФЕРЕ ОБРАЗОВАНИЯ И НАУКИ<br>веделяльный лекстя сведений с документах об оммасшиния и (или) с хозяреваналдии, документах об окумента<br>подсистема сбора данных о среднем общем образовании | $C$ (800) 100 03 71<br>Lao6.2)<br>Вы вошли, нак:<br><b>RIFLIAK MAPHE COLLEGE</b> |                  |          |  |  |
|----|----------------------------------------------------------------------------------------------------|----------------------------------------------------------------------------------------------------|----------------------------------------------------------------------------------|------------------|----------|--|--|
| Q  | MOR REDOVUS.<br><b><i>DAKETM DORVMEHTOR-</i></b><br>сиганизации-<br>НОРМАТИВНЫЕ ДОКУМЕНТЫ:<br>инструкции<br><b>YBE/IOM/IEHMIE</b><br>Сообщения входящие<br>ø |                                                                                                    |                                                                                  |                  |          |  |  |
|    |                                                                                                    |                                                                                                    |                                                                                  |                  |          |  |  |
| Ne | Tema                                                                                                    | Текст                                                                                                    |                                                                                  | Дата             | Действия |  |  |
|    | Запросы в поддержку                                                                                                    | Прошу провести проверку                                                                                                    | Тахничиская поддержив                                                            | 12.12.2022 17:40 |          |  |  |
|    | Заявка на удаление                                                                                                    | <b>TOUT VILLIGETS</b>                                                                                                    | Техничиские поддержив                                                            | 12.12.2022 17:39 |          |  |  |
|    | <b>Atovnoe</b>                                                                                                    | Tect                                                                                                    | Textorialistan risignamenta                                                      | 12.12.2022.17:39 |          |  |  |

<span id="page-11-3"></span>Рисунок 9 – Вкладка «Мой профиль»

Во вкладке «Мой профиль» отображен Профиль пользователя [\(Рисунок](#page-13-1) 10):

- 1) Сертификат:
- ⎯ Действует с (дата начала действия сертификата);
- ⎯ Действует по (дата окончания действия сертификата).
- 2) Личные данные:
- ⎯ Фамилия;
- ⎯ Имя;
- ⎯ Отчество;
- ⎯ Е-mail (адрес электронной почты, поставщика данных);
- ⎯ Место работы;
- ⎯ Должность;
- ⎯ Юридический адрес;
- Телефон.
- 3) Учетная запись пользователя:
- ⎯ Логин;
- ⎯ Роль.

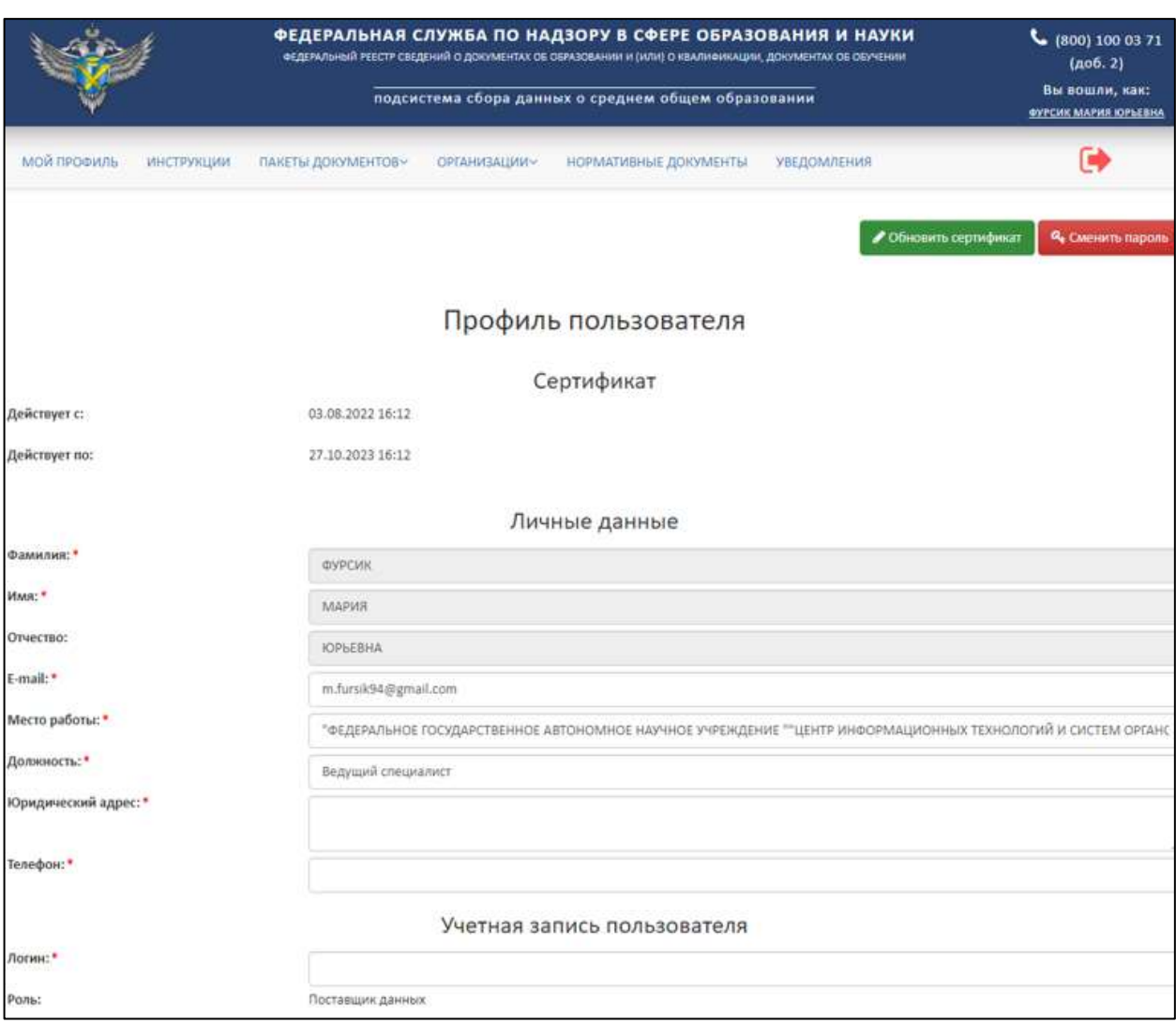

Рисунок 10 – Профиль пользователя

<span id="page-13-1"></span>Также существует возможность редактирования анкеты, кроме фамилии, имени, отчества (далее – ФИО). Поля со знаком «\*» обязательны для заполнения.

<span id="page-13-0"></span>3.3.1 Обновление сертификата

Для обновления сертификата необходимо нажать на кнопку «Обновить сертификат» [\(Рисунок](#page-14-0) 11).

## *Примечание*

*Обновление сертификата доступно при условии, что новый сертификат выдан на то же лицо, что зарегистрировано в личном кабинете, то есть ФИО и СНИЛС не менялись. В случае если было изменение одного из параметров (ФИО; СНИЛС), то создается (регистрируется) новый поставщик данных и создается новый личный кабинет (см. п. [3.1.1\)](#page-7-2).* 

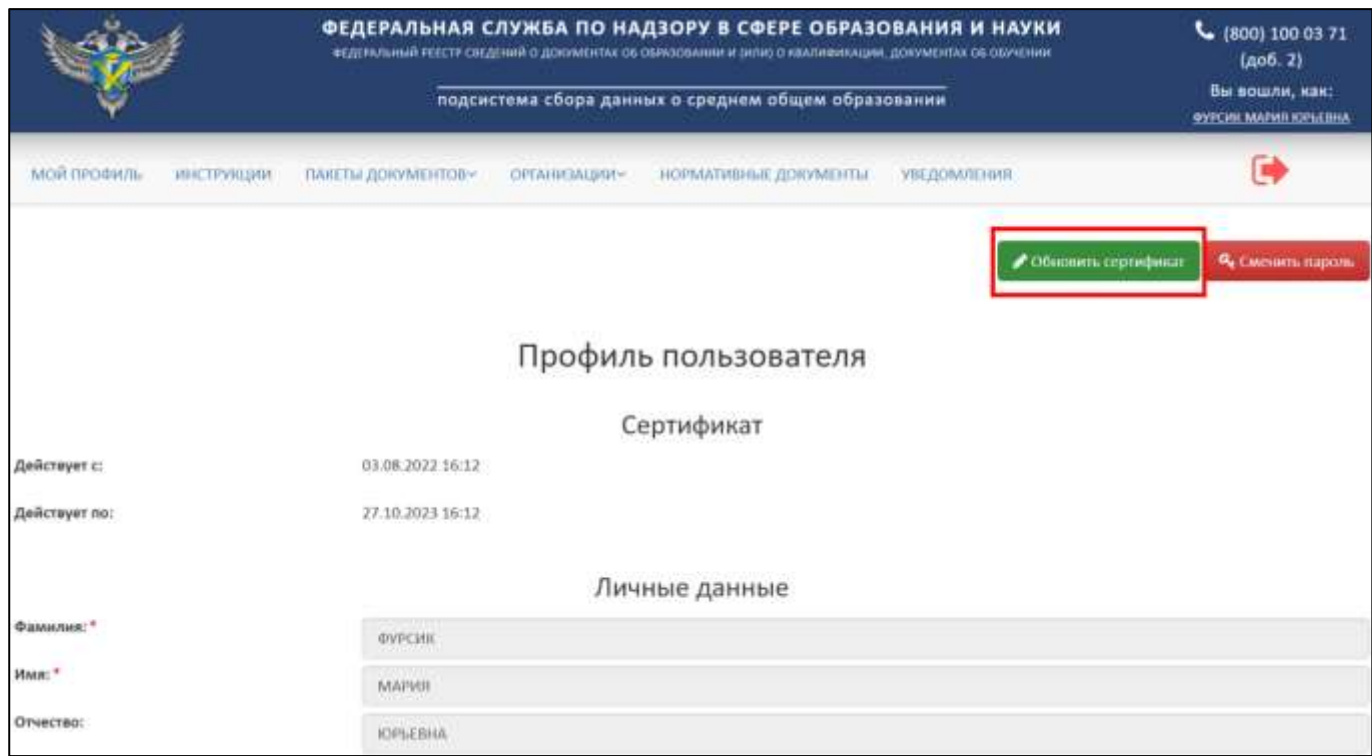

Рисунок 11 – Расположение кнопки «Обновить сертификат»

<span id="page-14-0"></span>После нажатия кнопки «Обновить сертификат» будет выведено окно «Обновление сертификата» [\(Рисунок](#page-14-1) 12).

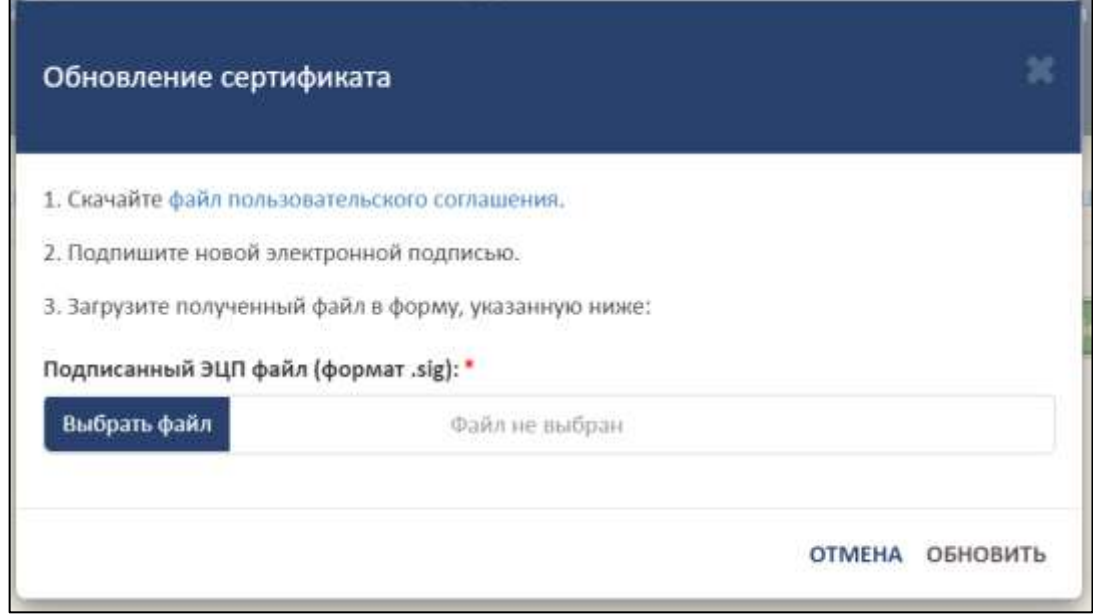

Рисунок 12– Окно «Обновление сертификата»

<span id="page-14-1"></span>Далее необходимо следовать алгоритму:

1. Скачайте файл пользовательского соглашения. Для скачивания файла необходимо нажать на гиперссылку «файл пользовательского соглашения».

- 2. Подпишите файл пользовательского соглашения новой электронной подписью.
- 3. Загрузите подписанный файл формата sig в форму. Для этого необходимо нажать на кнопку «Выбрать файл», после загрузки файла нажать «Обновить». Для отмены операции необходимо нажать на кнопку «Отмена».
- <span id="page-15-0"></span>3.3.2 Смена пароля

Для смены пароля необходимо нажать на кнопку «Сменить пароль» [\(Рисунок](#page-15-1) 13).

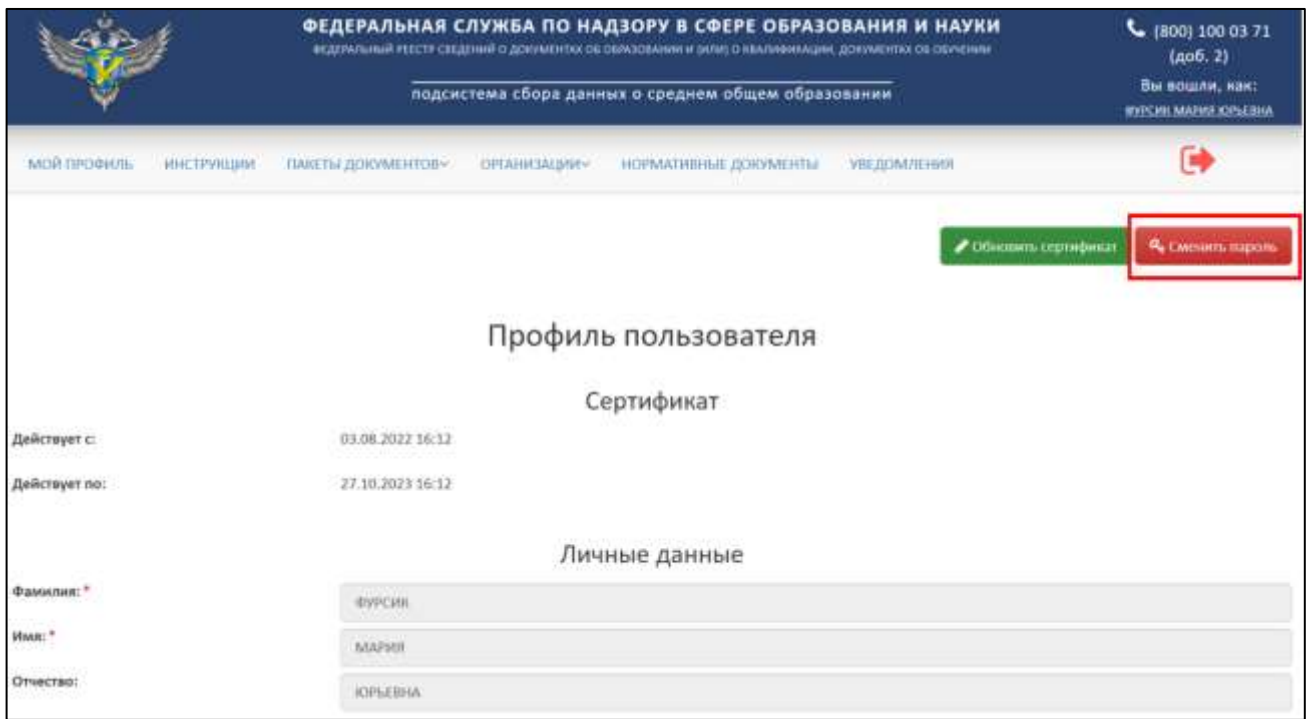

Рисунок 13 – Расположение кнопки «Сменить пароль»

<span id="page-15-1"></span>После нажатия кнопки будет выведено окно «Смена пароля» [\(Рисунок](#page-16-1) 14).

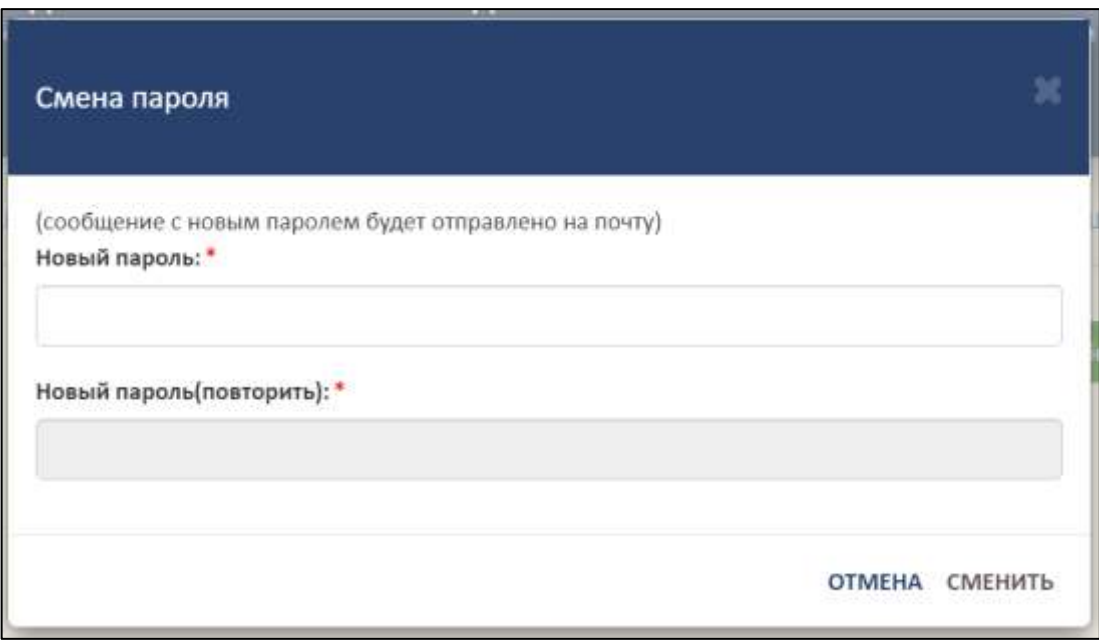

Рисунок 14 – Окно «Смена пароля»

<span id="page-16-1"></span>Далее необходимо ввести новый пароль в поле «Новый пароль», повторить его в поле «Новый пароль (повторить)» и нажать кнопку «Сменить». Для отмены операции необходимо нажать на кнопку «Отмена».

<span id="page-16-0"></span>3.4 Просмотр и скачивание инструкций

Для просмотра и скачивания инструкций необходимо перейти во вкладку «Инструкции» [\(Рисунок](#page-16-2) 15).

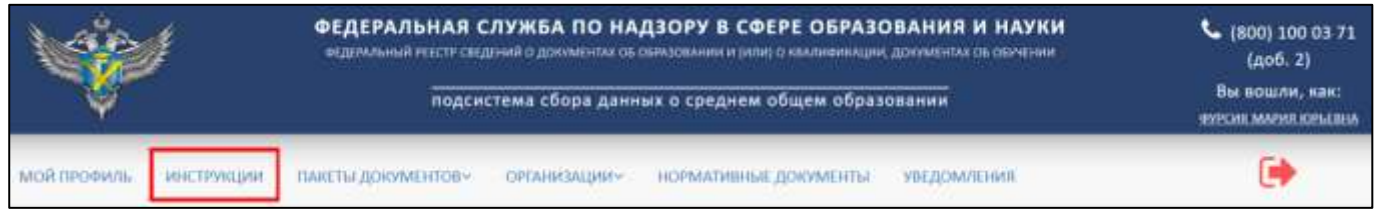

### Рисунок 15 – Вкладка инструкции

<span id="page-16-2"></span>Просмотреть и скачать инструкции можно без авторизации, для этого необходимо на главной странице Модуля ОО нажать на гиперссылку «Инструкции» [\(Рисунок 16\)](#page-17-0).

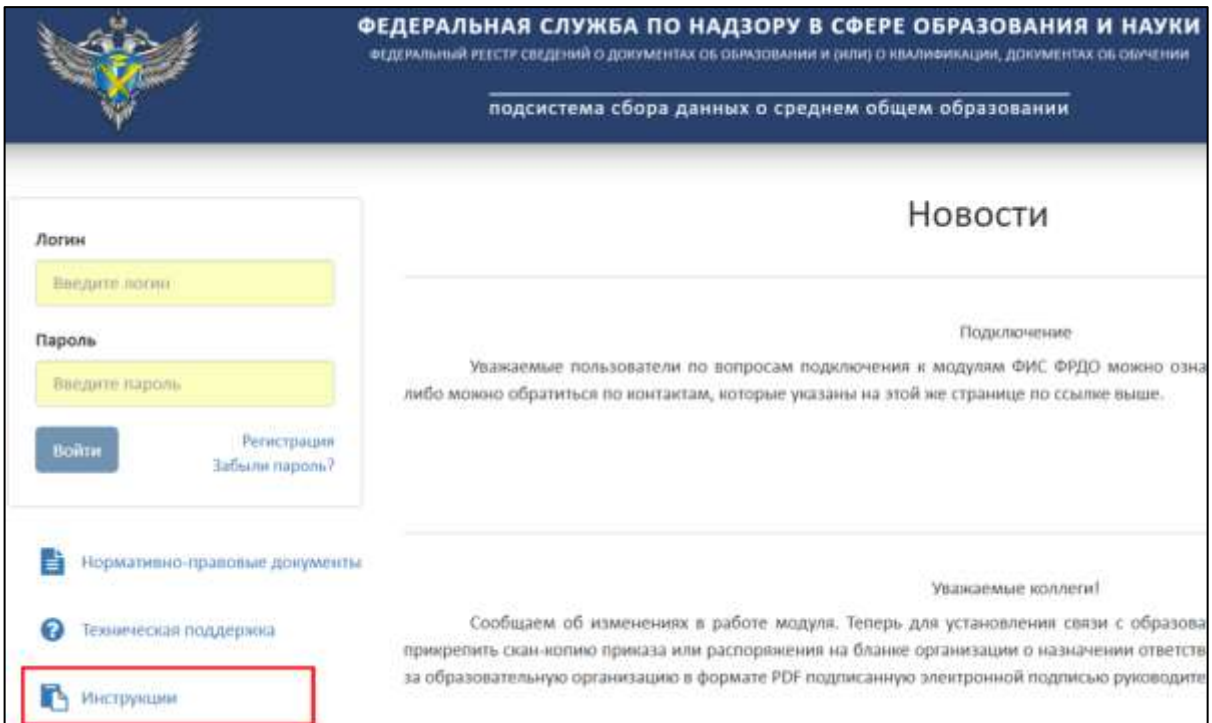

# Рисунок 16 – Расположение гиперссылки «Инструкции»

<span id="page-17-0"></span>Далее в рабочей области выведется список инструкций [\(Рисунок](#page-17-1) 17).

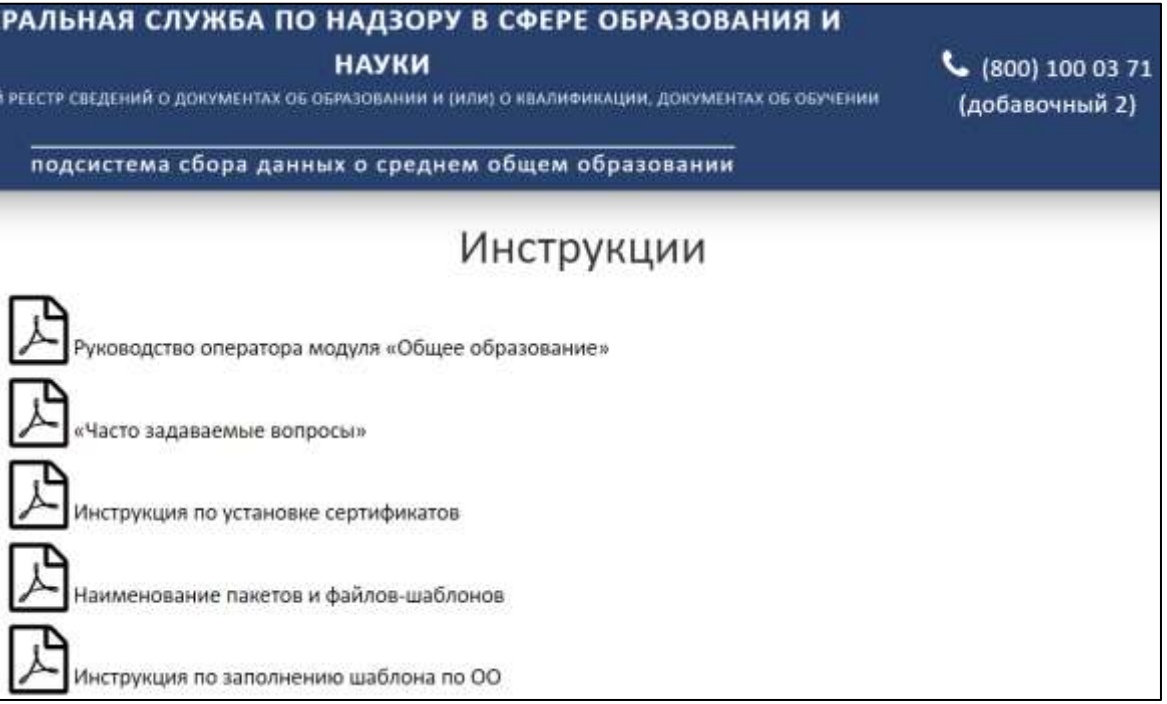

Рисунок 17 – Список инструкций

<span id="page-17-1"></span>Для скачивания необходимо нажать на выбранную инструкцию [\(Рисунок](#page-18-1) 18).

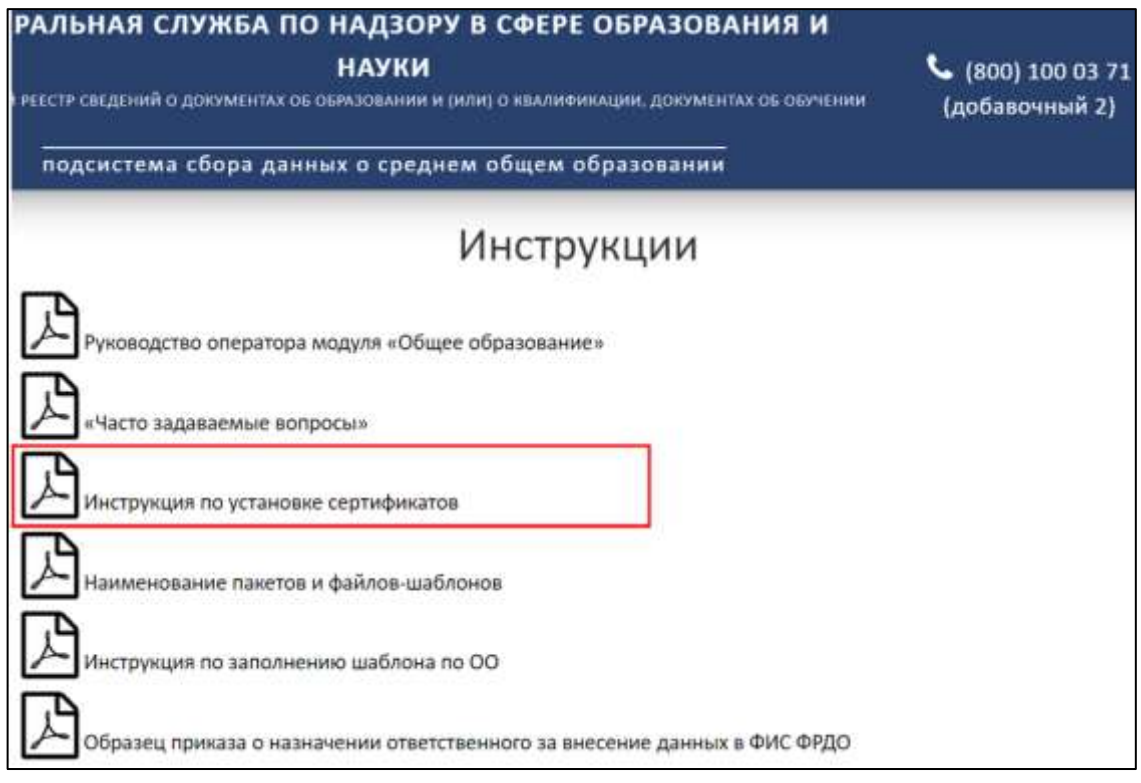

Рисунок 18 – Скачивание инструкции

<span id="page-18-1"></span>Инструкция скачивается в формате pdf на компьютер пользователя.

## <span id="page-18-0"></span>3.5 Работа со списком организаций

Для работы со списком организаций необходимо перейти во вкладку «Организации» [\(Рисунок](#page-18-2) 19).

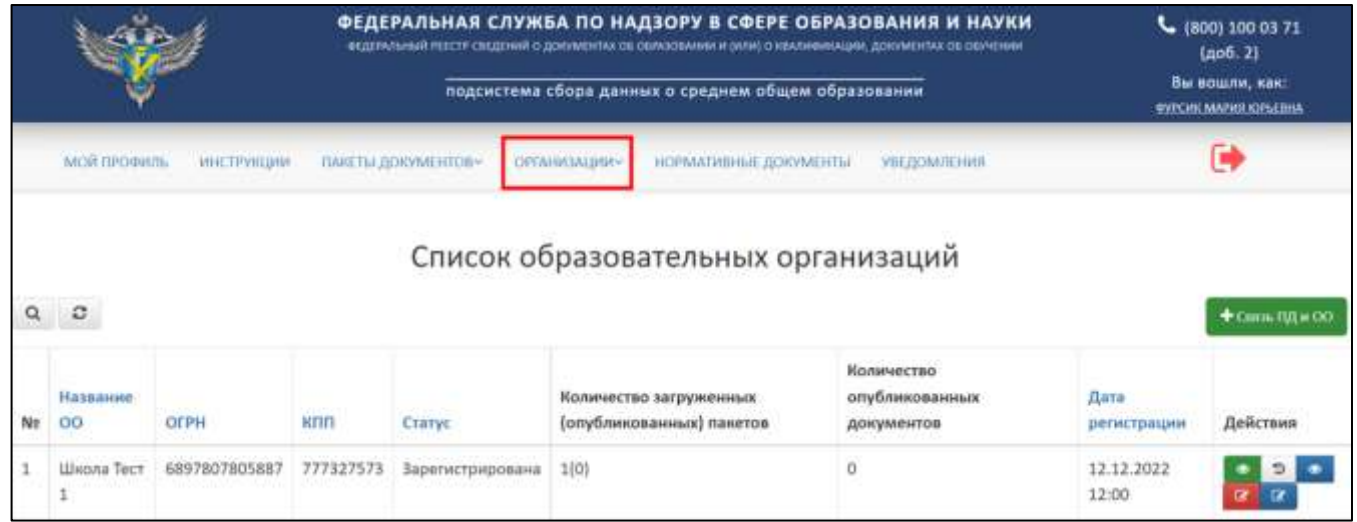

Рисунок 19 – Вкладка «Организации»

<span id="page-18-2"></span>Вкладка «Организации» включает в себя следующие разделы:

⎯ Список организаций (см. п. [3.5.2\)](#page-20-0);

— Список заявок на связь с ОО (см. п. [3.5.3\)](#page-38-0);

⎯ Список заявок на создание организации (см. п. [3.5.4\)](#page-48-0).

<span id="page-19-0"></span>3.5.1 Статусная модель вкладки «Организации»

Организации могут быть, в одном из следующих статусов:

— Заявка;

⎯ Зарегистрирована;

⎯ Отклонена;

⎯ Связь разорвана.

Статусы разделяются на промежуточные и конечные. «Жизненный цикл» организации в Модуле отражается изменением промежуточных статусов организации до момента присвоения конечного статуса [\(Рисунок](#page-19-1) 20).

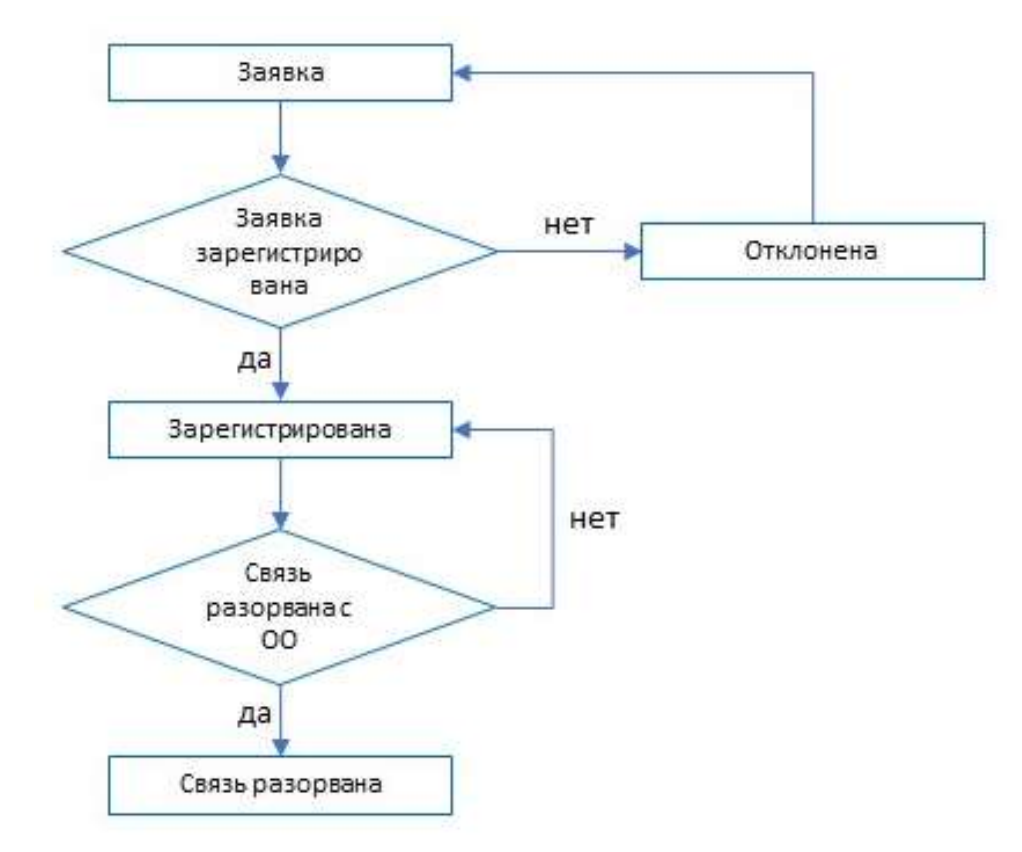

<span id="page-19-1"></span>Рисунок 20 – Статусная модель вкладки «Организация»

## 3.5.2 Создание организации и связи

<span id="page-20-0"></span>Для создания связи с организацией необходимо перейти в раздел «Список организаций» [\(Рисунок](#page-20-1) 21).

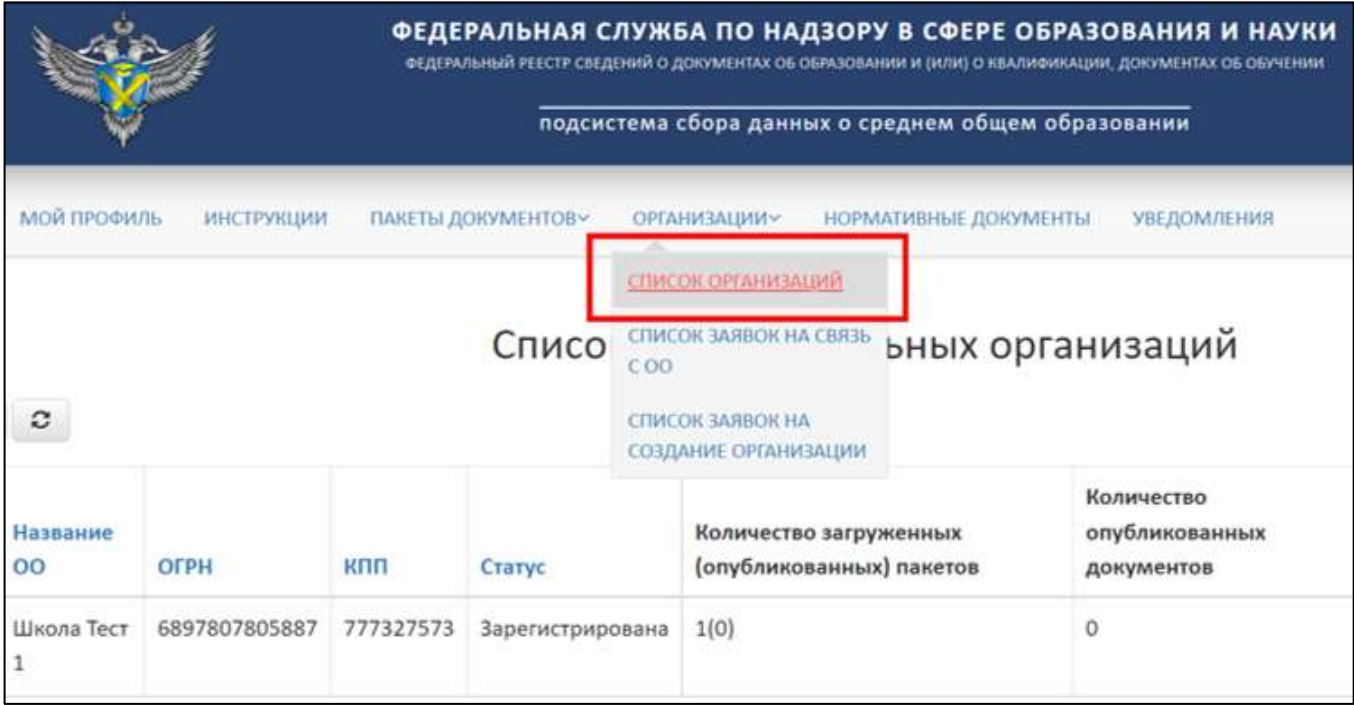

Рисунок 21 – Раздел «Список организаций»

Далее необходимо нажать на кнопку «+ Связь ПД и ОО» [\(Рисунок](#page-20-2) 22).

<span id="page-20-1"></span>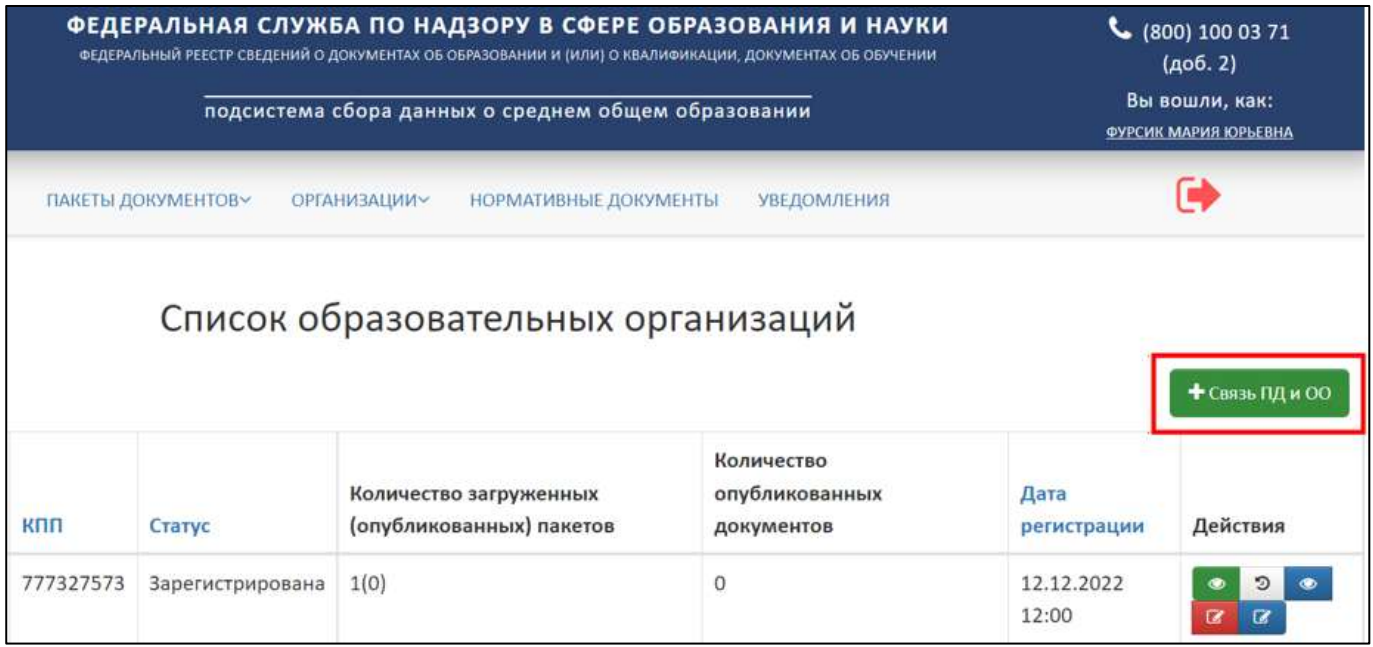

<span id="page-20-2"></span>Рисунок 22 – Расположение кнопки «+ Связь ПД и ОО»

В рабочей области будет выведена форма «Создание связи с организацией» в которой необходимо внести ОГРН и КПП образовательной организации [\(Рисунок](#page-21-0) 23).

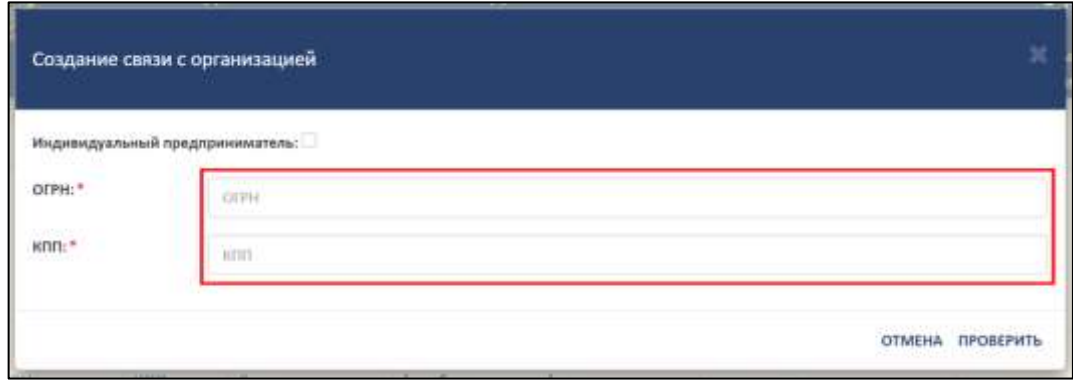

Рисунок 23 – Окно «Создание связи с организацией»

<span id="page-21-0"></span>Для индивидуальных предпринимателей необходимо установить флаг на пункте «Индивидуальный предприниматель» и ввести ОГРН [\(Рисунок 24\)](#page-21-1).

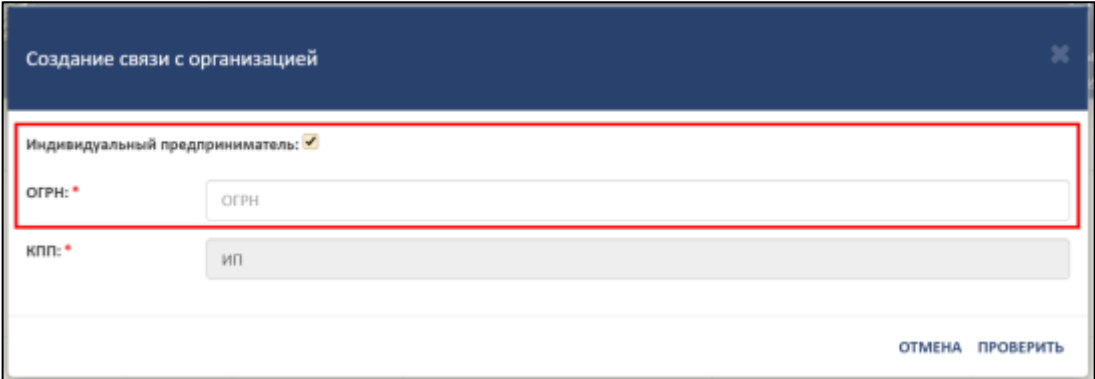

Рисунок 24 – Индивидуальный предприниматель

<span id="page-21-1"></span>Далее необходимо нажать на кнопку «Проверить», а для отмены операции необходимо нажать на кнопку «Отмена» [\(Рисунок](#page-21-2) 25).

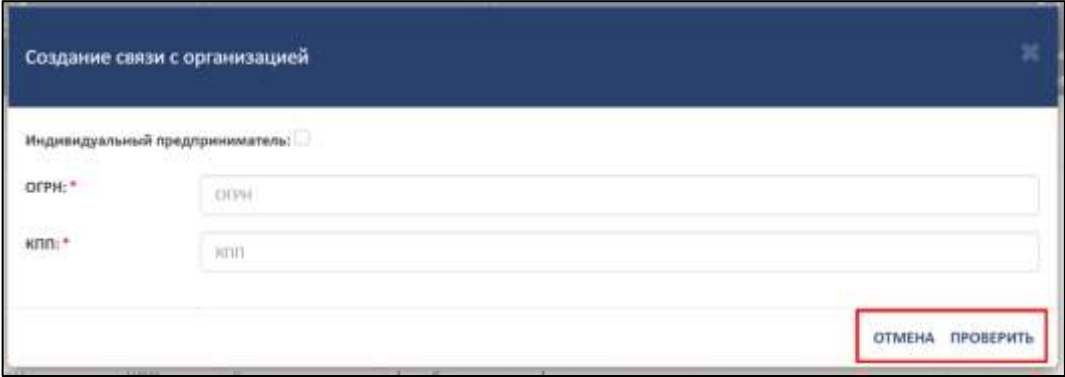

Рисунок 25 – Расположение кнопок «Проверить» и «Отмена»

<span id="page-21-2"></span>Далее выведется форма для регистрации ОО [\(Рисунок](#page-22-0) 26).

#### *Примечание*

*Если образовательная организация найдена по ОГРН и КПП, то форма регистрации будет заполнена («Создание связи с организацией» см.* [Рисунок](#page-22-0) 26*). Необходимо проверить введенные в форму реквизиты ОО, ОГРН и КПП. Если реквизиты ОО введены верно, то следовать далее описанному алгоритму, если неверно, то внести изменения и следовать далее описанному алгоритму.*

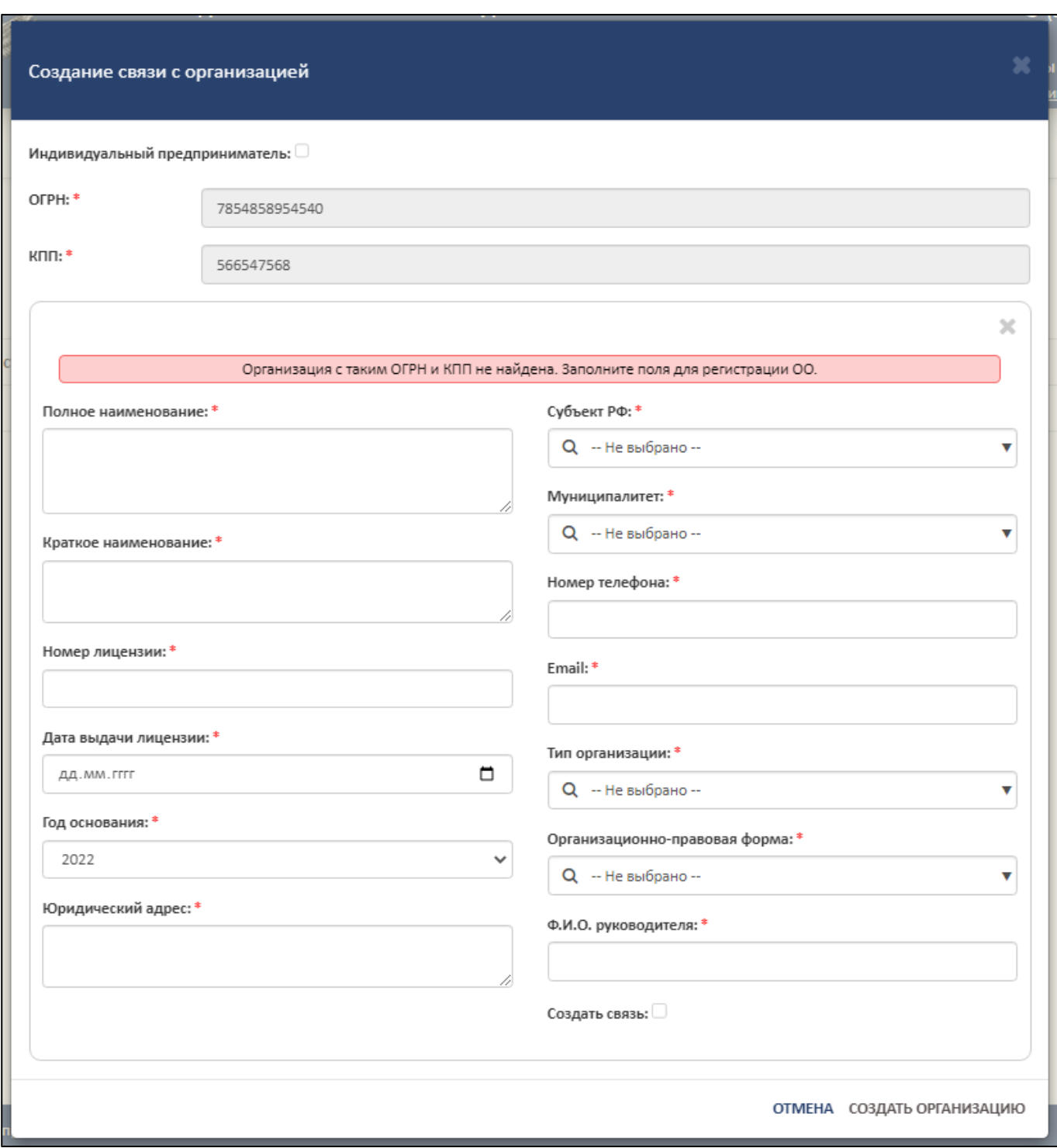

<span id="page-22-0"></span>Рисунок 26 – Форма для регистрации образовательной организации

Для регистрации необходимо в форму внести следующие реквизиты ОО:

- ⎯ Полное наименование;
- ⎯ Краткое наименование;
- ⎯ Номер лицензии;
- ⎯ Дата выдачи лицензии;
- ⎯ Год основания;
- Юридический адрес;
- ⎯ Субъект РФ;
- Муниципалитет;
- ⎯ Номер телефона;
- Email;
- ⎯ Тип организации;
- ⎯ Организационно-правовая форма;
- ⎯ ФИО руководителя;
- ⎯ Создать связь.

#### *Примечание*

*Пункт «Создать связь» является необязательным. При установке флага на пункте «Создать связь» и успешном заполнении формы, данная организация отобразится в разделе «Список заявок на связь с ОО». Если флаг не устанавливается, и форма заполнена корректно, то данная организация отобразится в разделе «Список заявок на создание организации».*

При выборе пункта «Создать связь» устанавливается связь с ОО и флаг должен принять вид « $\vee$ » [\(Рисунок](#page-24-0) 27).

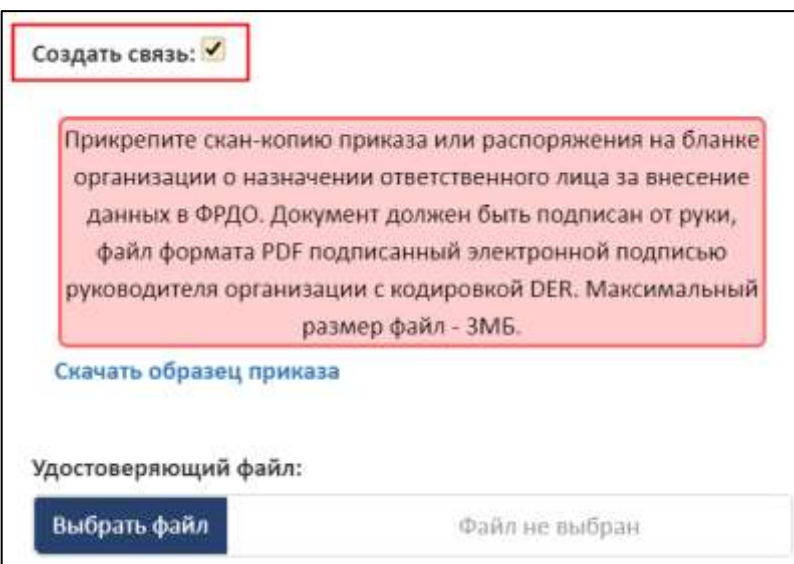

Рисунок 27 – Установка флага «Создать связь»

<span id="page-24-0"></span>Далее необходимо скачать образец приказа, нажав на гиперссылку «Скачать образец приказа» [\(Рисунок](#page-24-1) 28).

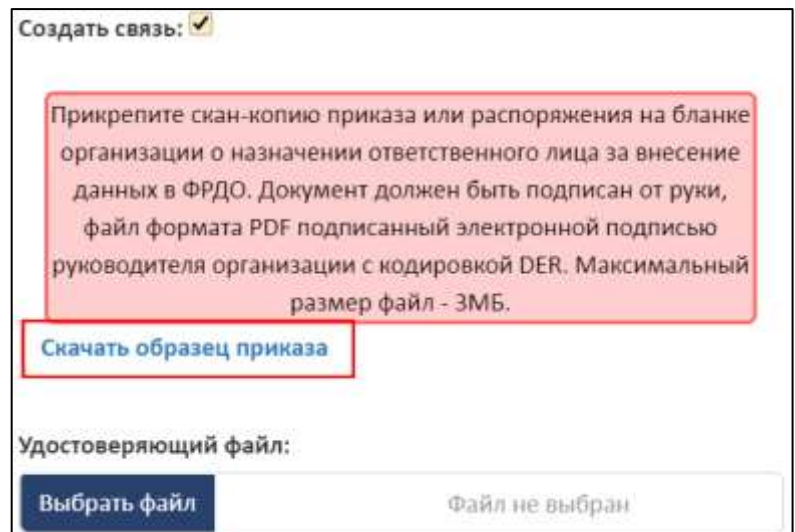

Рисунок 28 – Гиперссылка «Скачать образец приказа»

## *Примечание*

<span id="page-24-1"></span>*Прикрепите скан-копию приказа или распоряжения на бланке организации о назначении ответственного лица за внесение данных в ФРДО. Документ должен быть подписан от руки, файл формата PDF подписанный электронной подписью руководителя организации с кодировкой DER. Максимальный размер файл - 3МБ.*

В графе «Удостоверяющий файл» необходимо прикрепить подписанный файл формата sig, для этого нажать на кнопку «Выбрать файл» [\(Рисунок](#page-25-0) 29).

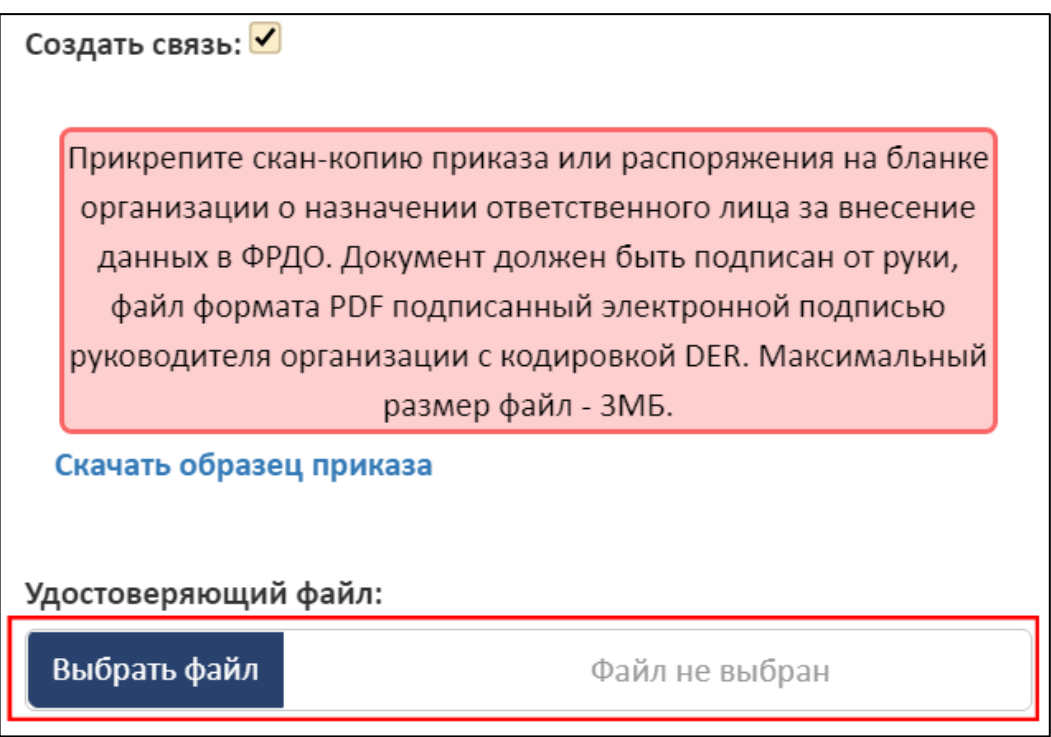

# Рисунок 29 – Удостоверяющий файл

<span id="page-25-0"></span>После заполнения формы и загрузки файла для создания связи необходимо нажать на кнопку «Создать организацию», а для отмены операции необходимо нажать на кнопку «Отмена» [\(Рисунок](#page-26-0) 30).

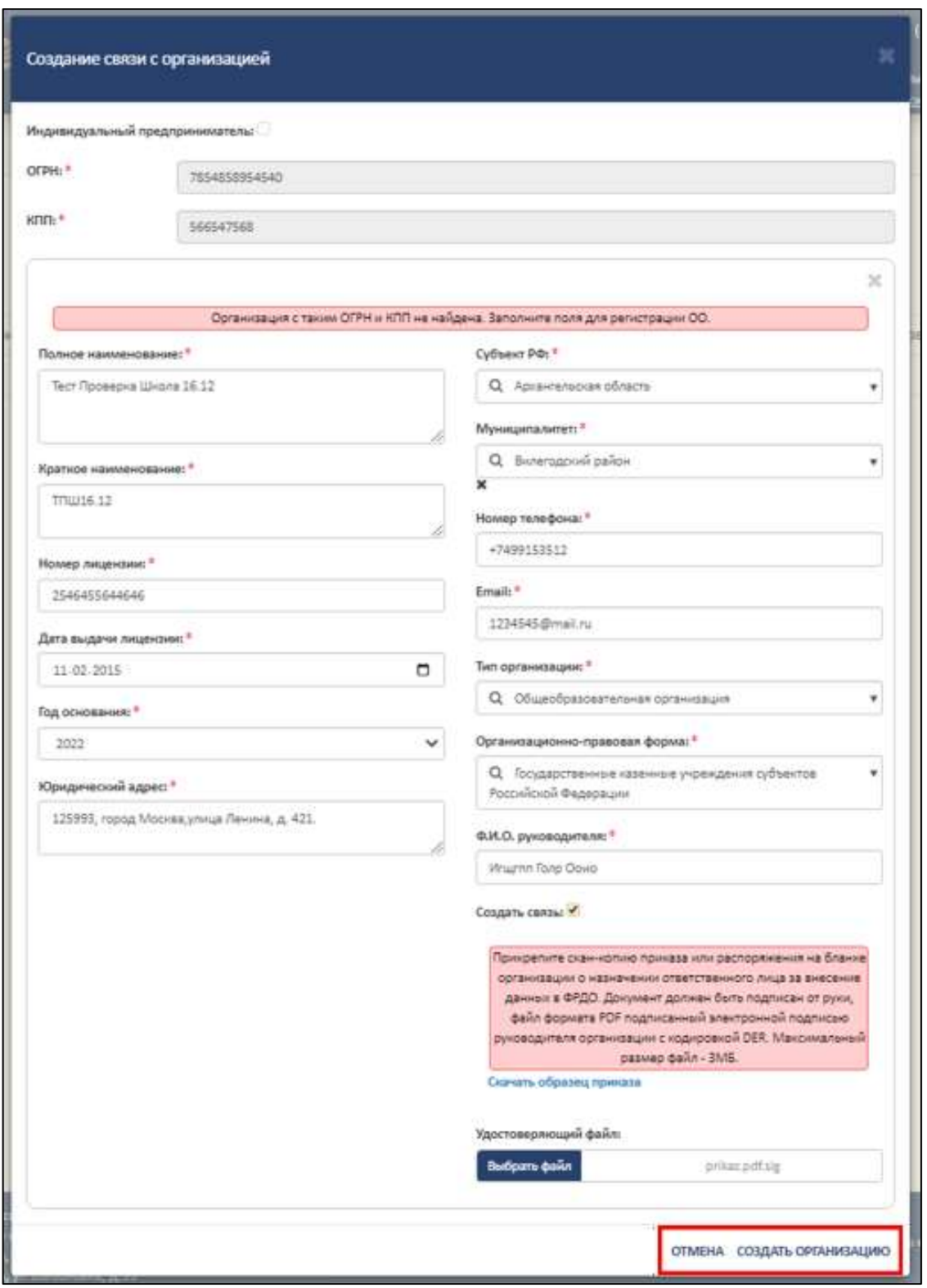

Рисунок 30 – Образец заполнения формы «Создание связи с организацией»

<span id="page-26-0"></span>При успешном создании организации новая организация добавится в общий список организаций, а после одобрения заявки администраторами ФИС ФРДО перейдет в статус «Зарегистрирована» [\(Рисунок](#page-27-1) 31).

|                     |                                 |                   | ФЕДЕРАЛЬНАЯ СЛУЖБА ПО НАДЗОРУ В СФЕРЕ ОБРАЗОВАНИЯ И НАУКИ<br>ФЕДЕРАЛЬНЫЙ РЕЕСТР СВЕДЕНИЙ О ДОКУМЕНТАХ ОБ ОБРАЗОВАНИИ И (ИЛИ) О КВАЛИФИКАЦИИ, ДОКУМЕНТАХ ОБ ОБУЧЕНИИ<br>подсистема сбора данных о среднем общем образовании |                     |                                                                                          | $C$ (800) 100 03 71<br>(406.2)<br>Вы вошли, как:<br>ФУРСИК МАРИЯ ЮРЬЕВНА |                     |                             |
|---------------------|---------------------------------|-------------------|----------------------------------------------------------------------------------------------------|---------------------|------------------------------------------------------------------------------------------|--------------------------------------------------------------------------|---------------------|-----------------------------|
|                     | <b>МОЙ ПРОФИЛЬ</b>              | <b>ИНСТРУКЦИИ</b> | ПАКЕТЫ ДОКУМЕНТОВУ                                                                                                    | <b>ОРГАНИЗАЦИИ~</b> | НОРМАТИВНЫЕ ДОКУМЕНТЫ                                                                    | <b>УВЕДОМЛЕНИЯ</b>                                                       |                     |                             |
| Q<br>N <sub>2</sub> | $\boldsymbol{c}$<br>Название ОО | ОГРН              | кпп                                                                                                    | Статус              | Список образовательных организаций<br>Количество загруженных<br>(опубликованных) пакетов | Количество<br>опубликованных<br>документов                               | Дата<br>регистрации | + Связь ПД и ОО<br>Действия |
|                     | Тест Проверка<br>Школа 16.12    | 7854858954540     | 566547568                                                                                                    | Зарегистрирована    | O(O)                                                                                     | 0                                                                        | 16.12.2022<br>15:03 | э<br>$\alpha$<br><b>IZ</b>  |
| $\overline{2}$      | Тест 2                          | 1546445156468     | 233547876                                                                                                    | Зарегистрирована    | O(O)                                                                                     | 0                                                                        | 16.12.2022<br>14:48 | э                           |

Рисунок 31 – Отображение созданной организации в таблице

# <span id="page-27-1"></span><span id="page-27-0"></span>3.5.2.1 Просмотр реквизитов образовательной организации

Для просмотра реквизитов образовательной организации необходимо в колонке «Действия» нажать на кнопку « • » [\(Рисунок](#page-27-2) 32).

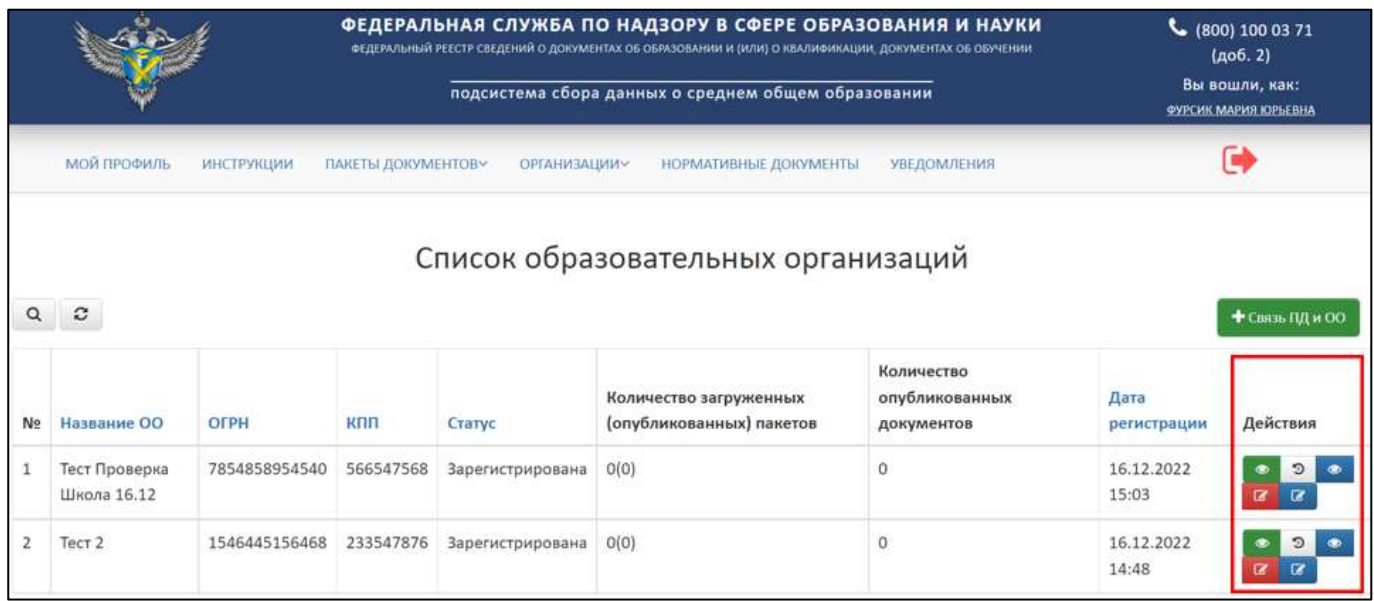

Рисунок 32 – Расположение колонки «Действия»

<span id="page-27-2"></span>После нажатия на кнопку «Просмотреть ОО» в рабочей области выведется окно «Просмотр образовательной организации» [\(Рисунок](#page-28-0) 33).

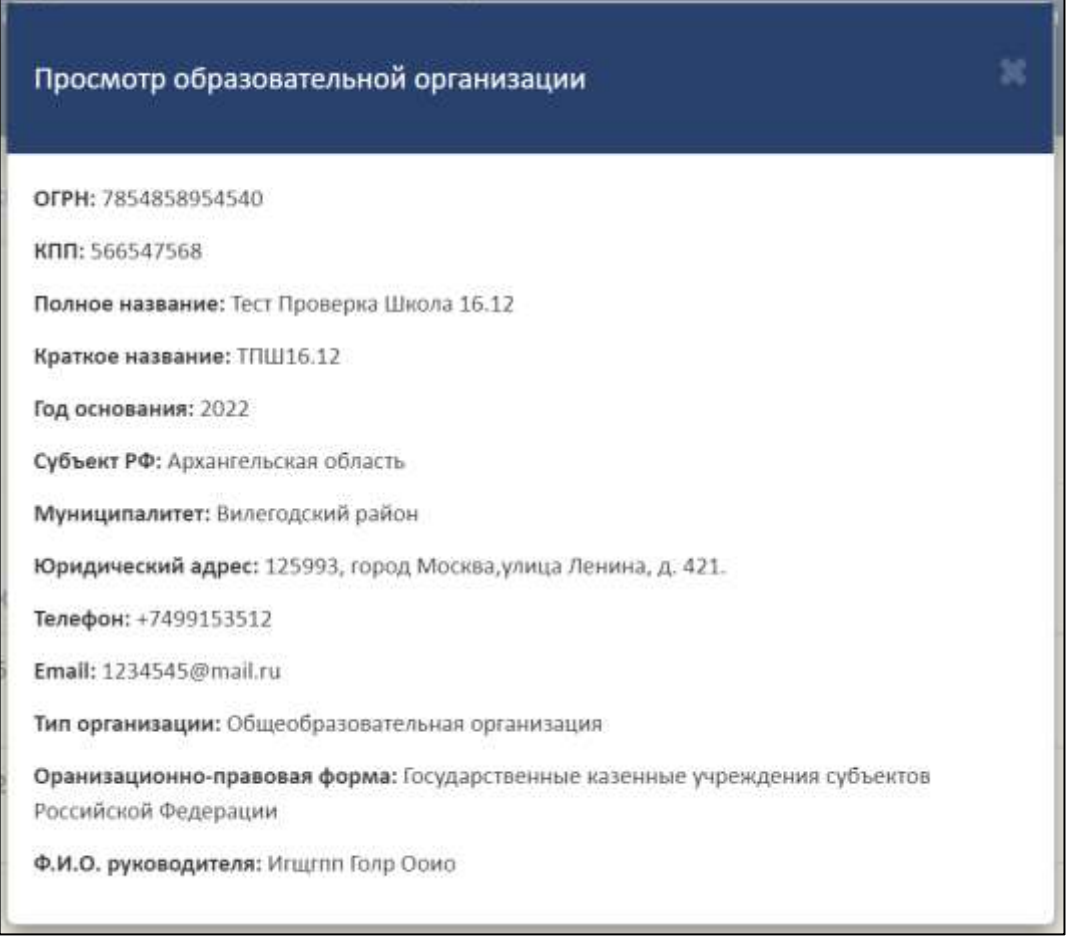

Рисунок 33 – Окно «Просмотр образовательной организации»

<span id="page-28-0"></span>Для закрытия окна «Просмотр образовательной организации» необходимо нажать « <sup>•</sup> » [\(Рисунок](#page-29-1) 34).

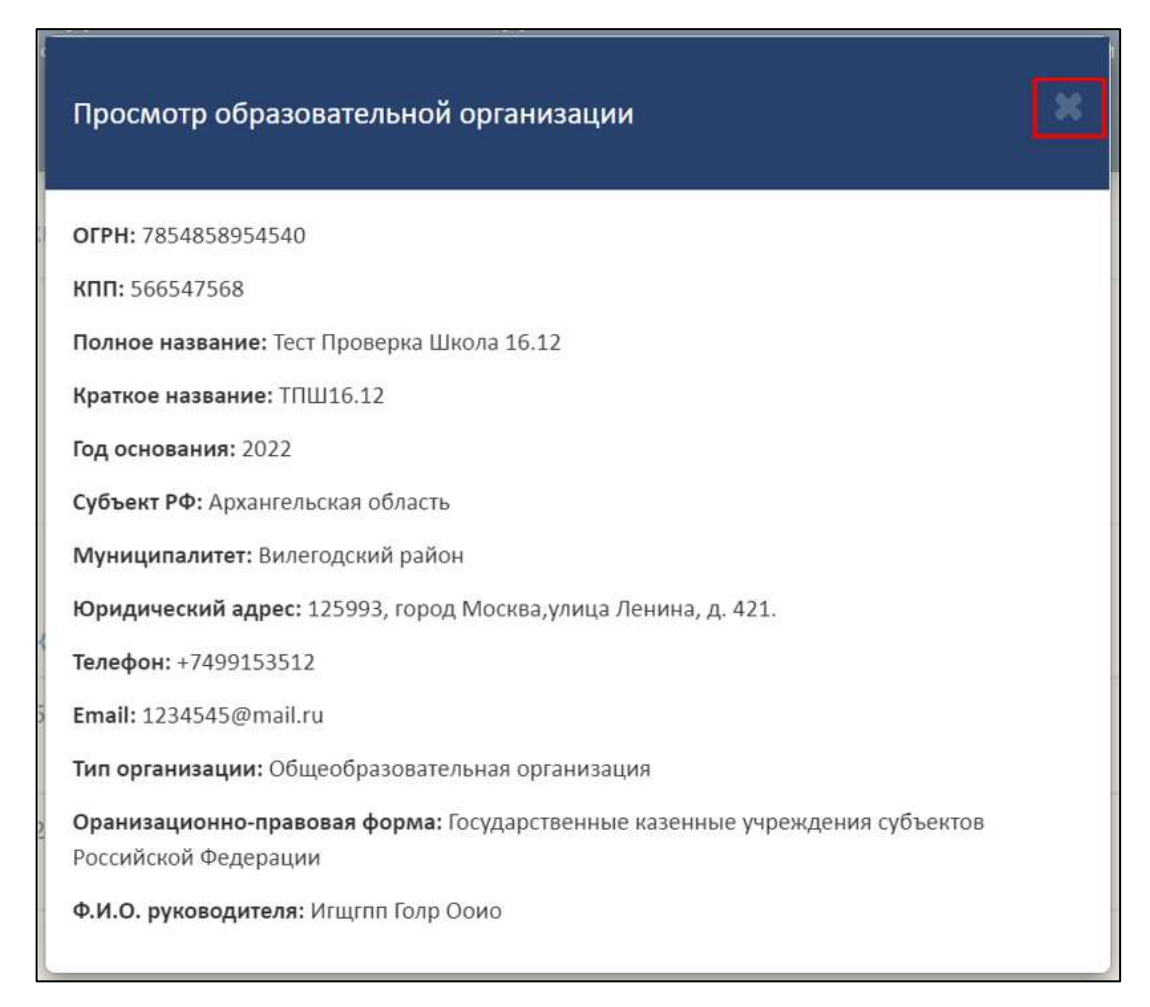

Рисунок 34 – Расположение кнопки «Закрыть» окна «Просмотр образовательной организации»

<span id="page-29-1"></span><span id="page-29-0"></span>3.5.2.2 Добавление старых реквизитов образовательной организации

Для добавления старых реквизитов ОО необходимо в колонке «Действия» нажать на кнопку « $\mathbb{F}_p$  (см. [Рисунок](#page-27-2) 32).

После нажатия на кнопку «Добавить старые реквизиты» в рабочей области выведется окно «Добавление старых реквизитов организации» [\(Рисунок](#page-30-0) 35).

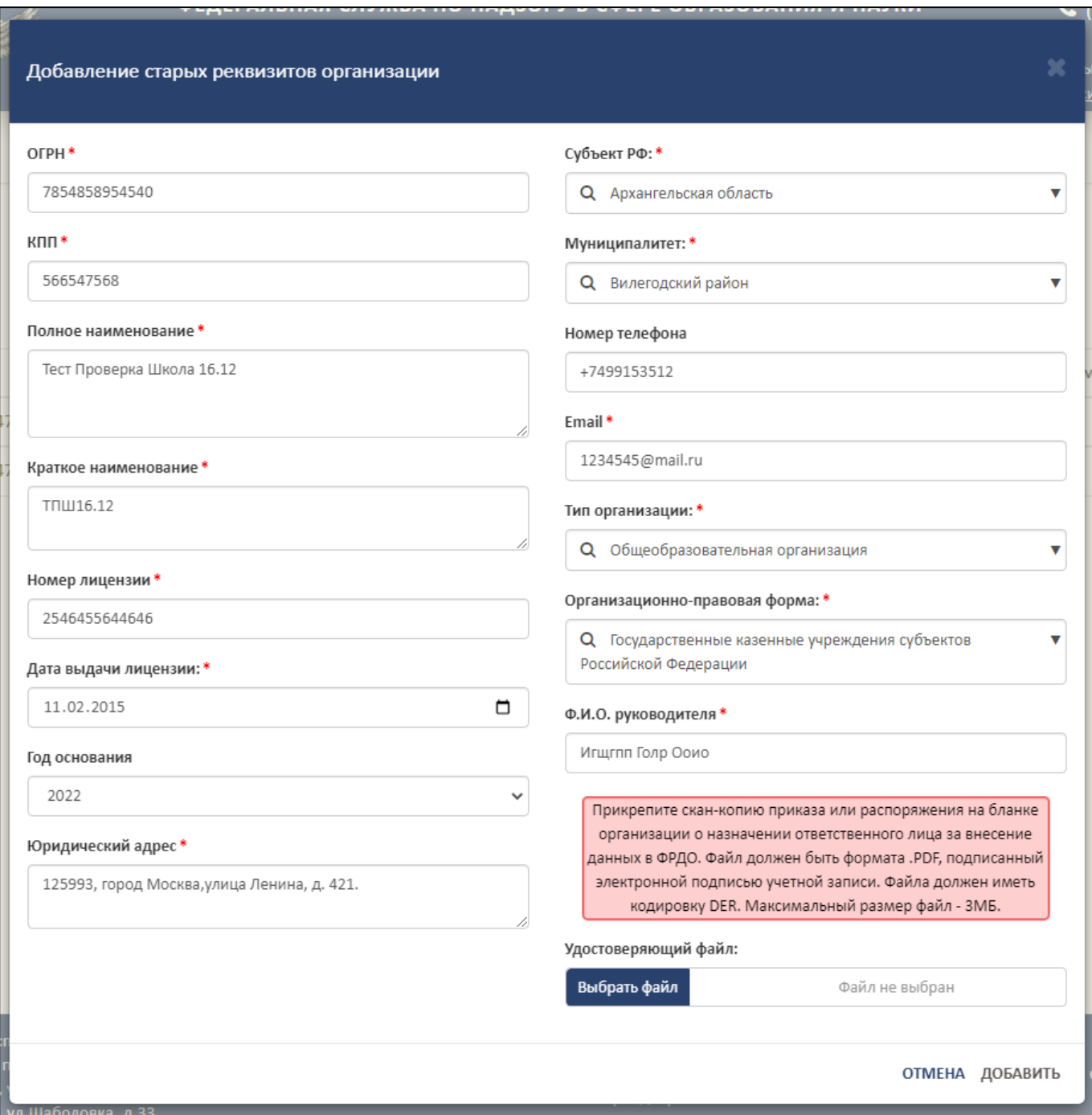

Рисунок 35 – Окно «Добавление старых реквизитов организации»

<span id="page-30-0"></span>Для добавления старых реквизитов необходимо в форму внести следующие данные ОО:

 $-$  ОГРН;

 $-$  КПП;

⎯ Полное наименование;

⎯ Краткое наименование;

⎯ Номер лицензии;

⎯ Дата выдачи лицензии;

⎯ Год основания;

⎯ Юридический адрес;

⎯ Субъект РФ;

⎯ Муниципалитет;

⎯ Номер телефона;

— Email;

— Тип организации;

⎯ Организационно-правовая форма;

⎯ ФИО руководителя.

Далее в графе «Удостоверяющий файл» необходимо прикрепить подписанный файл формата sig, для этого необходимо нажать на кнопку «Выбрать файл» [\(Рисунок](#page-32-0) 36).

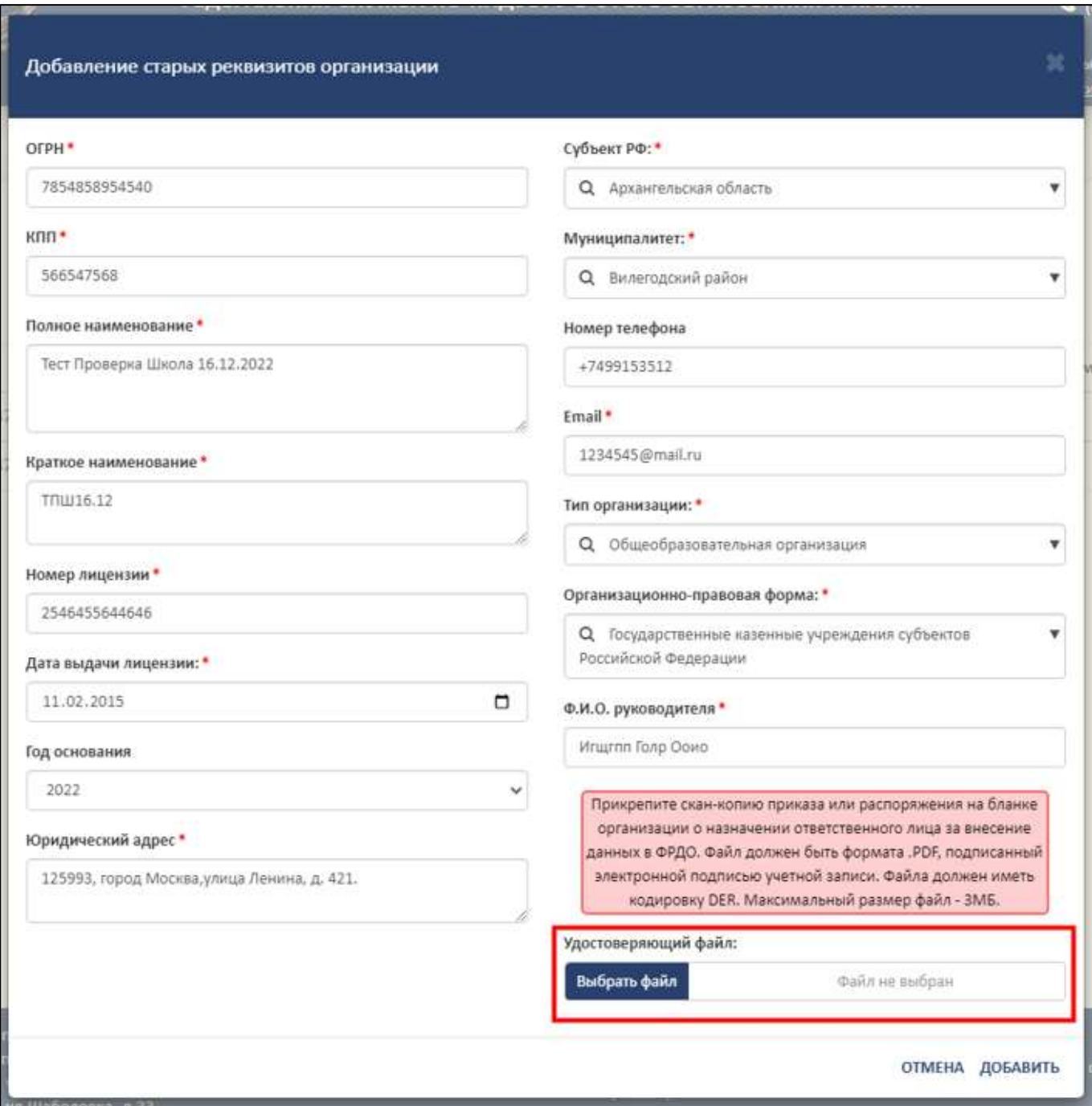

Рисунок 36 – Прикрепление скан-копии приказа или распоряжения

<span id="page-32-0"></span>После заполнения формы и загрузки файла необходимо нажать на кнопку «Добавить». Для отмены операции необходимо нажать на кнопку «Отмена» [\(Рисунок](#page-33-1) 37).

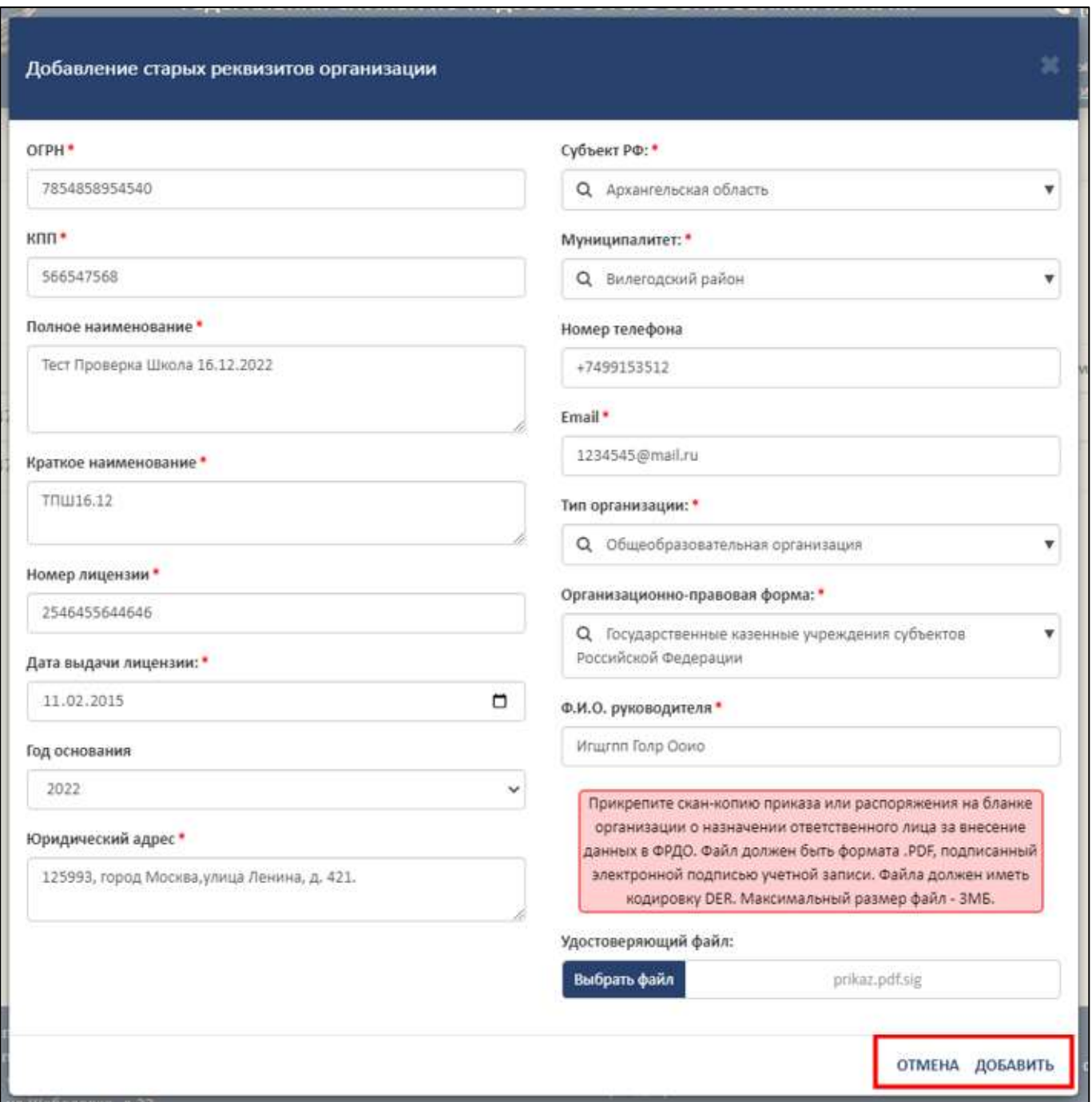

<span id="page-33-1"></span>Рисунок 37 – Расположение кнопок «Отмена» и «Добавить» в окне «Добавление старых реквизитов»

<span id="page-33-0"></span>3.5.2.3 Просмотр истории реквизитов образовательной организации

Для просмотра истории реквизитов образовательной организации необходимо в колонке «Действия» нажать на кнопку « <sup>9</sup> » (см. [Рисунок](#page-27-2) 32).

После нажатия на кнопку «История ОО» в рабочей области в нижней части выведется история реквизитов образовательной организации [\(Рисунок](#page-34-1) 38).

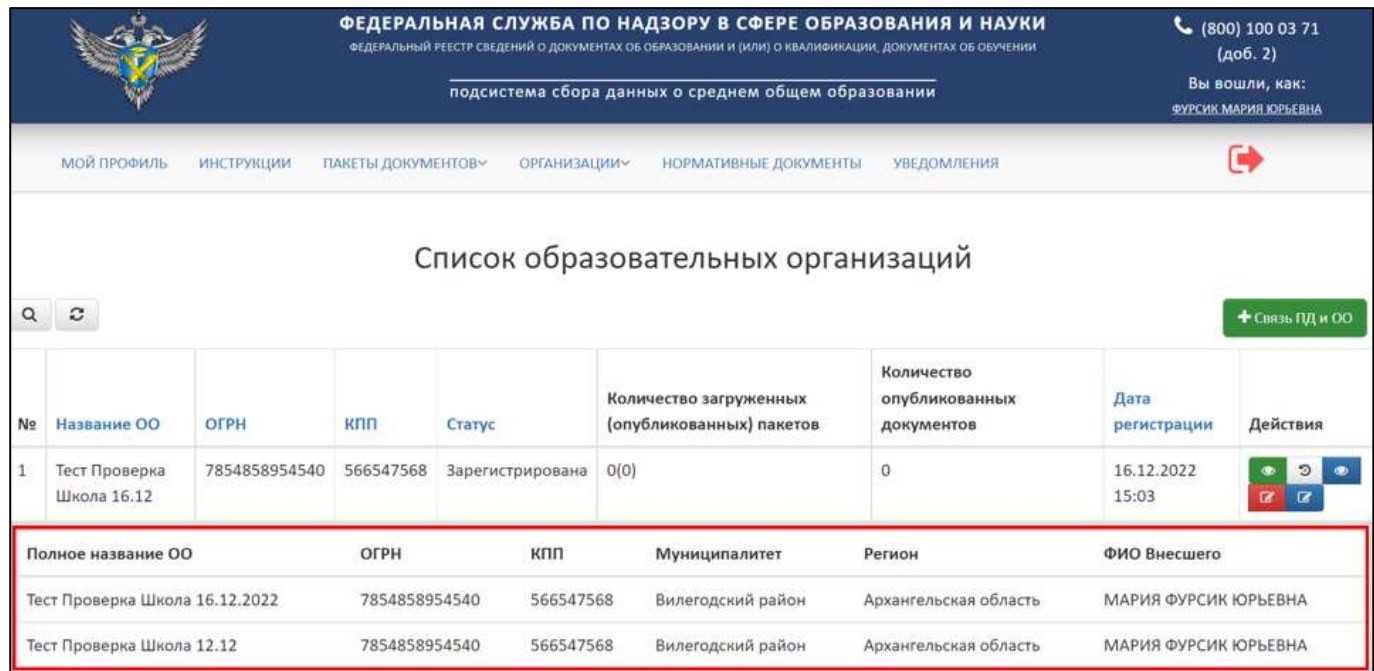

Рисунок 38 – История ОО

Для скрытия истории реквизитов ОО необходимо в колонке «Действия»

<span id="page-34-1"></span>нажать на кнопку « » [\(Рисунок](#page-34-2) 39).

|                                                                                          |                              |                   | ФЕДЕРАЛЬНАЯ СЛУЖБА ПО НАДЗОРУ В СФЕРЕ ОБРАЗОВАНИЯ И НАУКИ<br>ФЕДЕРАЛЬНЫЙ РЕЕСТР СВЕДЕНИЙ О ДОКУМЕНТАХ ОБ ОБРАЗОВАНИИ И (ИЛИ) О КВАЛИФИКАЦИИ, ДОКУМЕНТАХ ОБ ОБУЧЕНИИ |                                            |                                                     |                              | $C$ (800) 100 03 71<br>(A00.2) |                                        |  |  |
|------------------------------------------------------------------------------------------|------------------------------|-------------------|----------------------------------------------------------------------------------------------------|--------------------------------------------|-----------------------------------------------------|------------------------------|--------------------------------|----------------------------------------|--|--|
|                                                                                          |                              |                   |                                                                                                    |                                            | подсистема сбора данных о среднем общем образовании |                              |                                | Вы вошли, как:<br>ФУРСИК МАРИЯ ЮРЬЕВНА |  |  |
|                                                                                          | <b>МОЙ ПРОФИЛЬ</b>           | <b>ИНСТРУКЦИИ</b> | ПАКЕТЫ ДОКУМЕНТОВУ                                                                                                    | <b>ОРГАНИЗАЦИИУ</b>                        | НОРМАТИВНЫЕ ДОКУМЕНТЫ                               | <b>УВЕДОМЛЕНИЯ</b>           |                                |                                        |  |  |
| Список образовательных организаций<br>$\mathbf{c}$<br>Q<br>+ Связь ПД и ОО<br>Количество |                              |                   |                                                                                                    |                                            |                                                     |                              |                                |                                        |  |  |
| N <sub>2</sub>                                                                           | Название ОО                  | OFPH              | кпп                                                                                                    | Статус                                     | Количество загруженных<br>(опубликованных) пакетов  | опубликованных<br>документов | Дата<br>регистрации            | Действия                               |  |  |
|                                                                                          | Тест Проверка<br>Школа 16.12 | 7854858954540     | 566547568                                                                                                    | Зарегистрирована                           | O(O)                                                | 0                            | 16.12.2022<br>15:03            | $\mathcal{D}$                          |  |  |
| Полное название ОО<br>OFPH                                                               |                              | кпп               | Муниципалитет                                                                                                    | Регион                                     | ФИО Внесшего                                        |                              |                                |                                        |  |  |
| Тест Проверка Школа 16.12.2022                                                           |                              | 7854858954540     | 566547568                                                                                                    | Вилегодский район<br>Архангельская область |                                                     | МАРИЯ ФУРСИК ЮРЬЕВНА         |                                |                                        |  |  |
| Тест Проверка Школа 12.12                                                                |                              | 7854858954540     | 566547568                                                                                                    | Вилегодский район                          | МАРИЯ ФУРСИК ЮРЬЕВНА<br>Архангельская область       |                              |                                |                                        |  |  |

<span id="page-34-2"></span><span id="page-34-0"></span>Рисунок 39 – Расположение кнопки «История ОО» в колонке «Действия»

3.5.2.4 Обновление реквизитов организации

Для смены действующих реквизитов необходимо в колонке «Действия» нажать на кнопку « $\mathbb{F}_{\infty}$  (см. [Рисунок](#page-27-2) 32).

После нажатия на кнопку «Обновить реквизиты организации» в рабочей области выведется окно «Редактирование организации» [\(Рисунок](#page-35-1) 40).

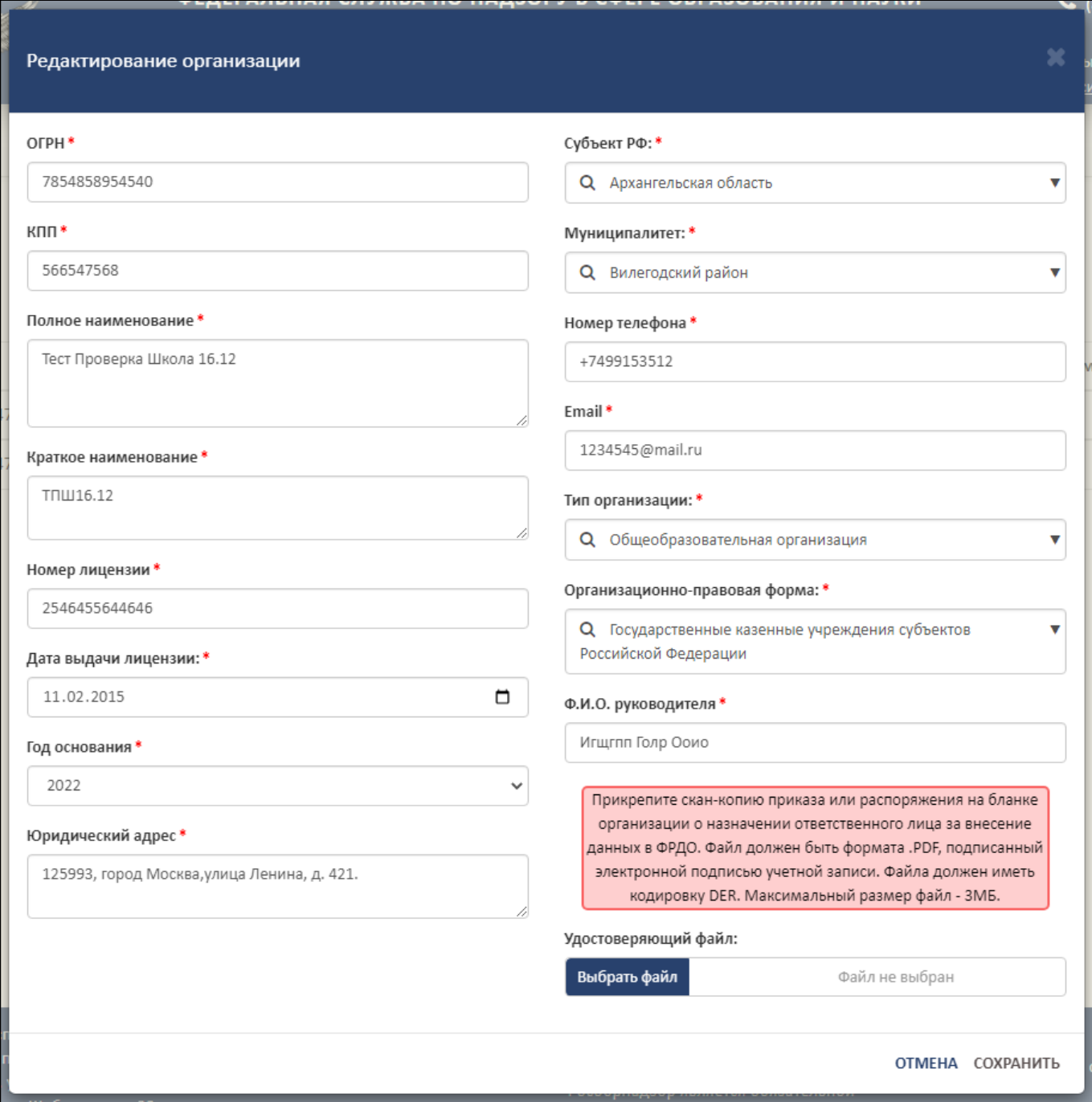

Рисунок 40 – Окно «Редактирование организации»

<span id="page-35-1"></span>Далее необходимо следовать алгоритму, описанному в п [3.5.2.2.](#page-29-0)

## <span id="page-35-0"></span>3.5.2.5 Просмотр документов образовательной организации

Для просмотра списка опубликованных документов необходимо в колонке «Действия» нажать на кнопку « • » (см. [Рисунок](#page-27-2) 32).
После нажатия на кнопку «Количество документов» в рабочей области выведется окно «Количество опубликованных документов по годам и пакетам» [\(Рисунок](#page-36-0) 41).

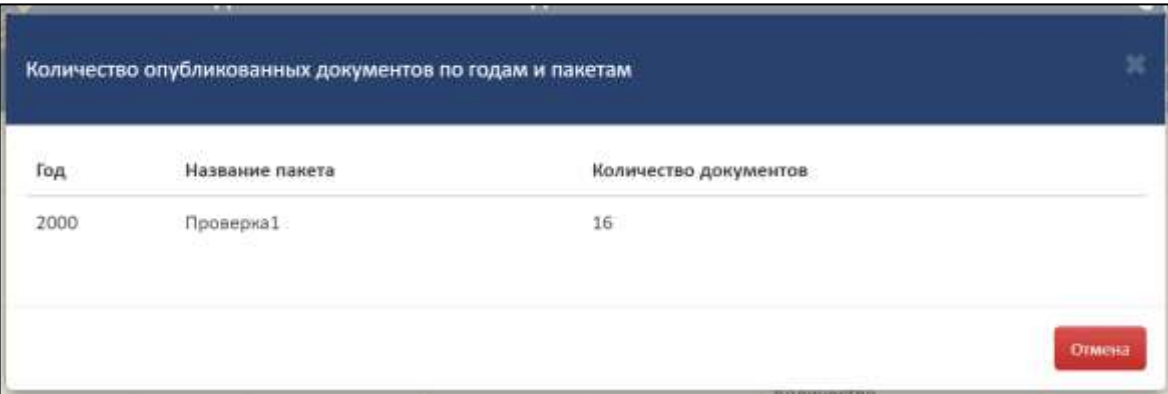

<span id="page-36-0"></span>Рисунок 41 – Окно «Количество опубликованных документов по годам и пакетам»

Для закрытия окна «Количество опубликованных документов по годам и пакетам» необходимо нажать на кнопку «Отмена» [\(Рисунок](#page-36-1) 42).

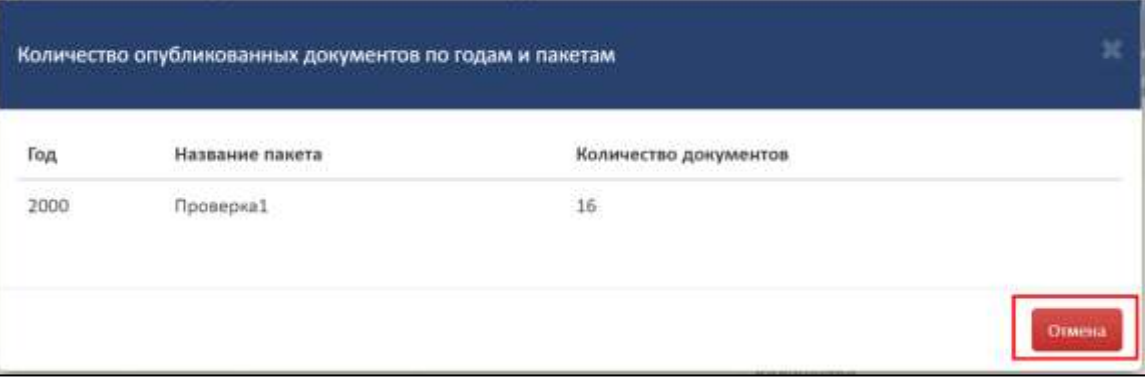

<span id="page-36-1"></span>Рисунок 42 – Расположение кнопки «Отмена» в окне «Количество опубликованных документов по годам и пакетам»

3.5.2.6 Поиск и обновление списка образовательных организаций

Для осуществления поиска необходимо нажать на кнопку « • » [\(Рисунок](#page-37-0) 43).

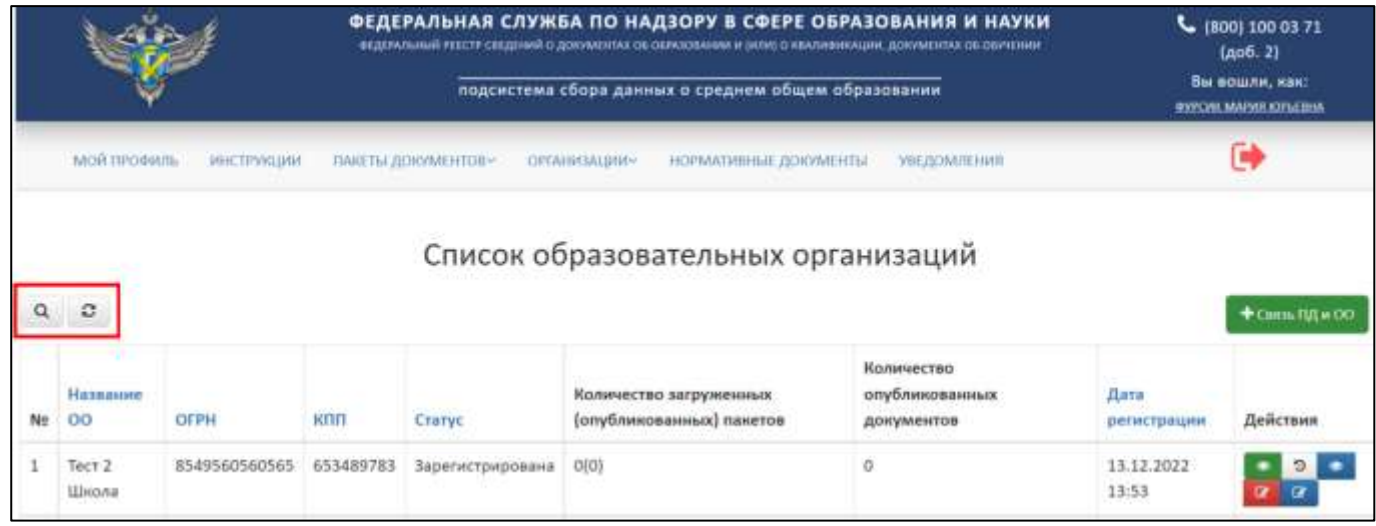

<span id="page-37-0"></span>Рисунок 43 – Расположение кнопок «Поиск» и «Обновить» в разделе «Список

образовательных организаций»

Откроется вкладка поиска [\(Рисунок](#page-37-1) 44).

Поиск осуществляется по следующим параметрам:

- ⎯ Наименование ОО;
- $\sim$  ОГРН;
- $-$  КПП;
- ⎯ Статус (выбрать из списка);
- ⎯ Дата регистрации.

|          |              |               |                                    |                  | ФЕДЕРАЛЬНАЯ СЛУЖБА ПО НАДЗОРУ В СФЕРЕ ОБРАЗОВАНИЯ И НАУКИ<br>ФЕДЕРАЛЬНЫЙ РЕЕСТР СВЕДЕНИЙ О ДОКУМЕНТАХ ОБ ОБРАЗОВАНИИ И ОКЛИД О ИВАЛИФИКАЦИИ, ДОКУМЕНТАХ ОБ ОБУЧЕНИИ.<br>подсистема сбора данных о среднем общем образовании |                                            | J<br>(406.2)<br>Вы вошли, как!<br><b>IDEOIN MAZICI JOPACINA</b> | (800) 100 03 71      |  |
|----------|--------------|---------------|------------------------------------|------------------|----------------------------------------------------------------------------------------------------|--------------------------------------------|-----------------------------------------------------------------|----------------------|--|
|          | мой провить  | NHCFPVKCDUL   | <b><i>TIMIETLE DOKYMERTOR-</i></b> | ОРГАНИЗАЦИИ-     | НОРМАТИВНЫЕ ДОКУМЕНТЫ                                                                                                    | VISEDOM/JEHRI                              |                                                                 |                      |  |
| a        | c            |               |                                    |                  | Список образовательных организаций                                                                                                    |                                            |                                                                 | $+$ Comme FUI et OCI |  |
| No       | Название ОО  | OFPH          | <b>MTHT</b>                        | Craryc           | Количество загруженных<br>(опубликованных) пакетов                                                                                                    | Количество<br>опубликованных<br>документов | Дата регистрации                                                | Действия             |  |
| <b>Q</b> | ×            |               |                                    | Box              |                                                                                                    |                                            | 曲<br>×                                                          |                      |  |
|          | Тест 2 Школа | 8549560560565 | 653489783                          | Зарегистрирована | O(0)                                                                                                    | Ŭ                                          | 13.12.2022 13:53                                                |                      |  |

Рисунок 44 – Параметры для поиска

<span id="page-37-1"></span>Использовать можно один либо несколько параметров для поиска. Поиск происходит автоматически при выборе параметра.

Для обновления списка образовательных организаций необходимо нажать на кнопку « $\mathcal{C}$ » и список обновится (см. [Рисунок](#page-37-0) 43).

<span id="page-38-1"></span>3.5.3 Работа со списком заявок на связь образовательной организации

Для работы со списком заявок на связь с ОО необходимо перейти в раздел «Список заявок на связь с ОО» [\(Рисунок](#page-38-0) 45).

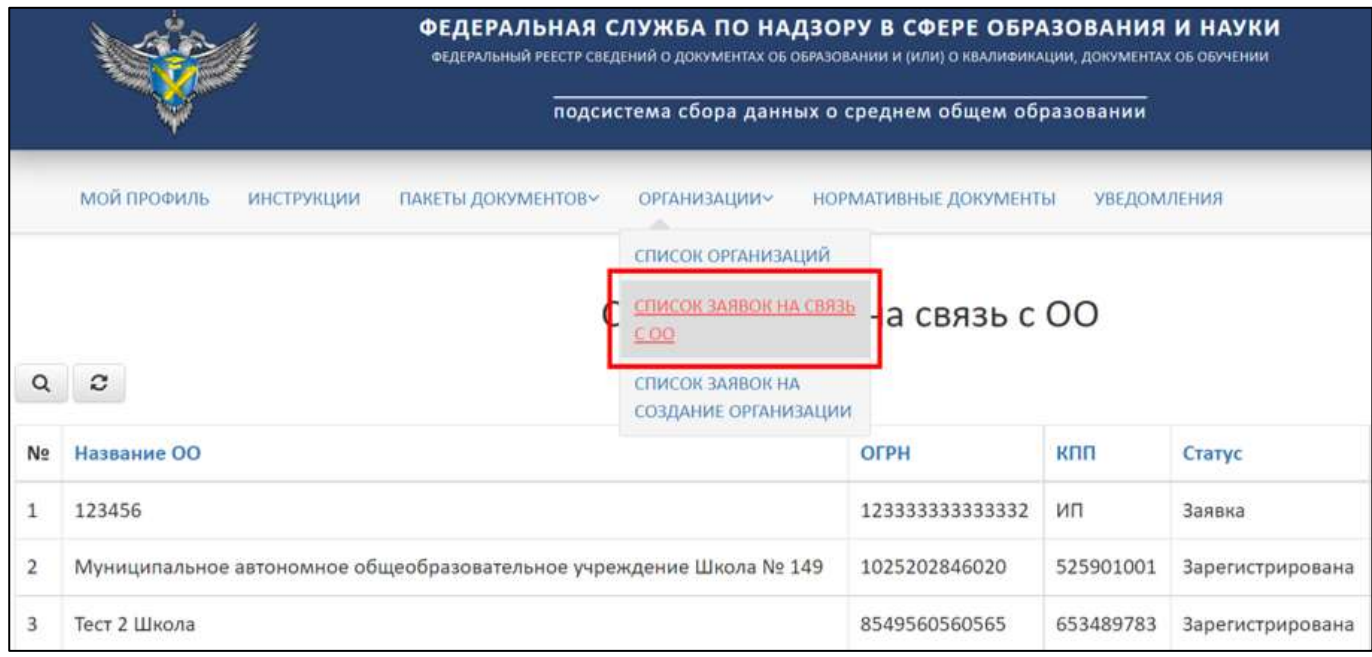

Рисунок 45 – Раздел «Список заявок на связь с ОО»

<span id="page-38-0"></span>После в рабочей области раздела «Список заявок на связь с ОО» отобразится список с заявками на связь с ОО.

3.5.3.1 Просмотр заявок на связь с образовательными организациями

Для просмотра заявки на связь с образовательной организацией необходимо в колонке «Действия» нажать на кнопку « • » [\(Рисунок](#page-39-0) 46).

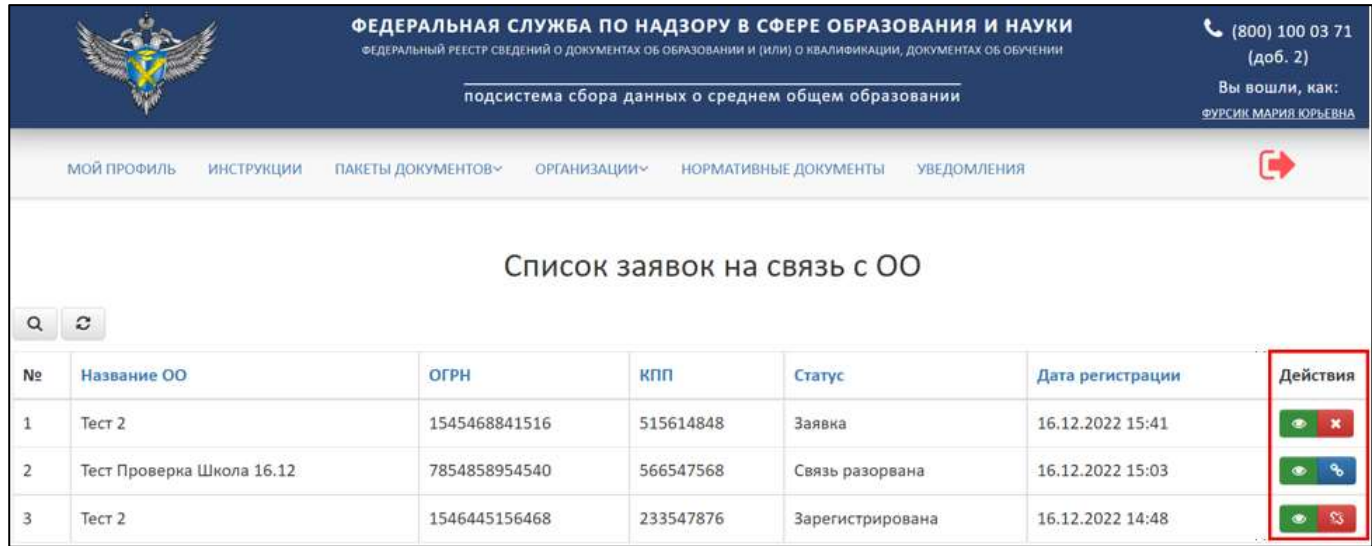

Рисунок 46 – Расположение кнопки «Посмотреть» в колонке «Действия»

<span id="page-39-0"></span>После нажатия на кнопку «Посмотреть» в рабочей области выведется окно «Просмотр заявки связи с ОО» [\(Рисунок](#page-39-1) 47).

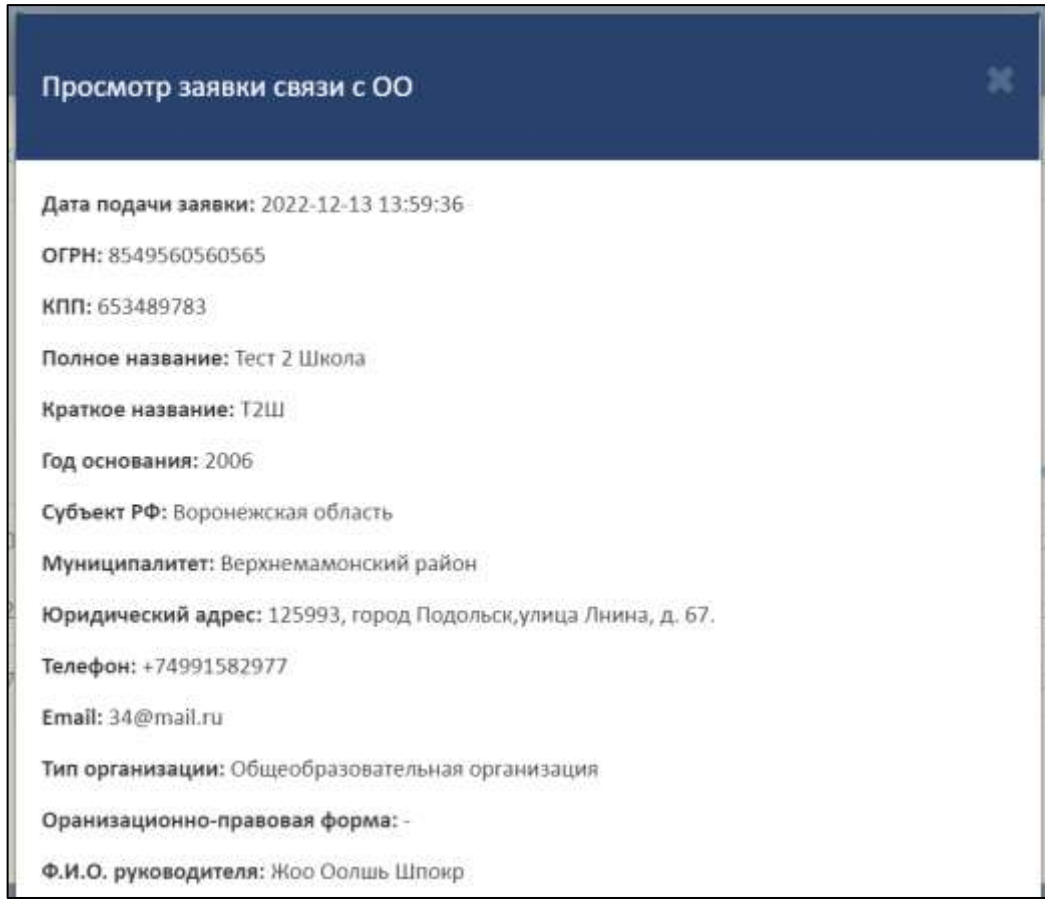

Рисунок 47 – Окно «Просмотр заявки связи с ОО»

<span id="page-39-1"></span>Для закрытия окна «Просмотр заявки связи с ОО» необходимо нажать « » [\(Рисунок](#page-40-0) 48).

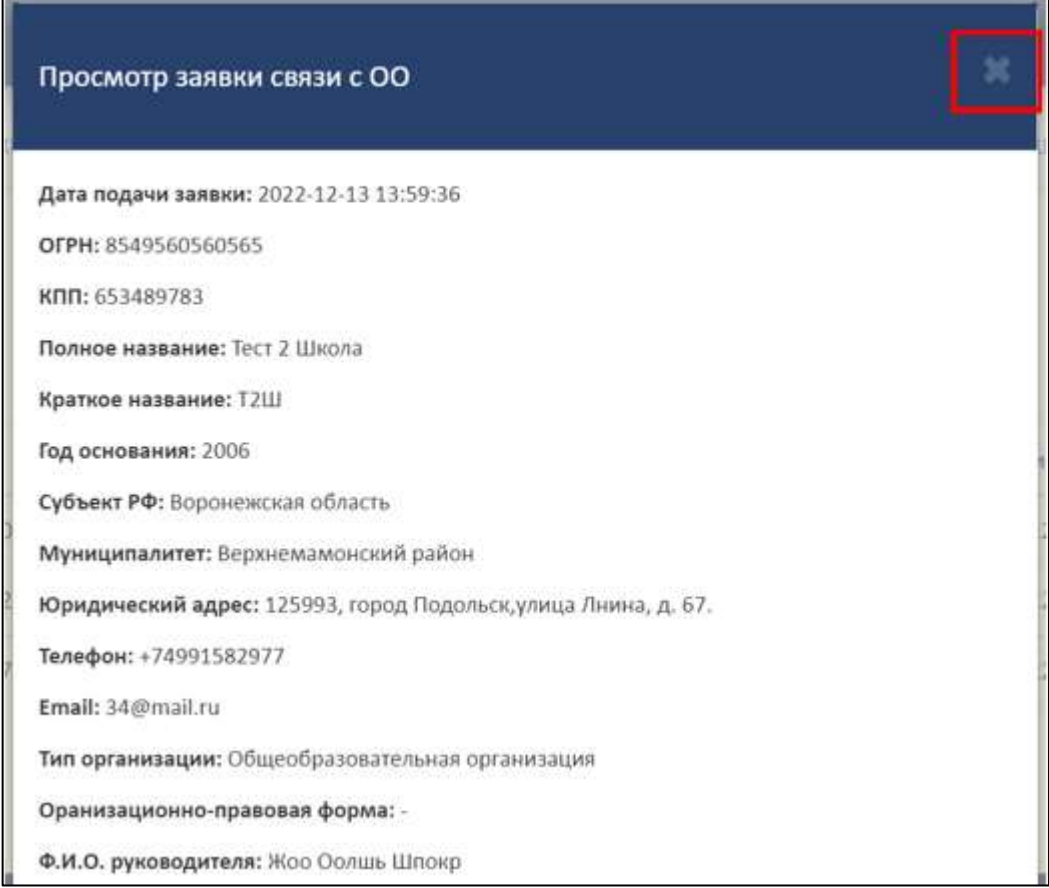

Рисунок 48 – Закрытие окна «Просмотр заявки связи с ОО»

# <span id="page-40-0"></span>3.5.3.2 Разрыв связи с образовательной организацией

Для разрыва связи с образовательной организацией необходимо в колонке «Действия» нажать на кнопку « S » (см. [Рисунок](#page-39-0) 46).

После нажатия на кнопку «Разорвать связь» в рабочей области выведется окно «Разорвать связь ПД и ОО» [\(Рисунок](#page-41-0) 49).

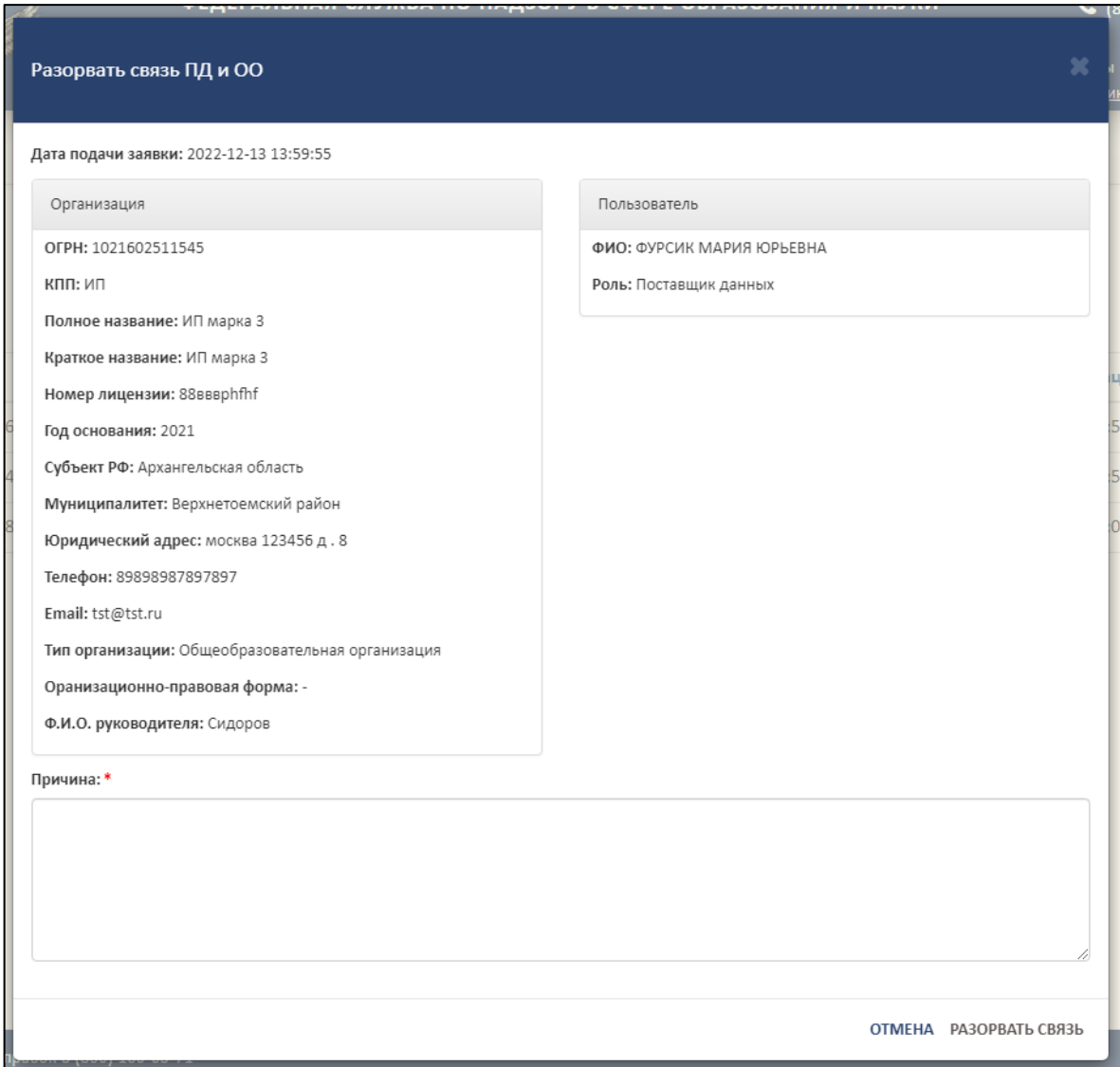

Рисунок 49 – Окно «Разорвать связь ПД и ОО»

<span id="page-41-0"></span>В поле «Причина» необходимо указать причину разрыва связи поставщика данных и образовательной организации [\(Рисунок](#page-42-0) 50).

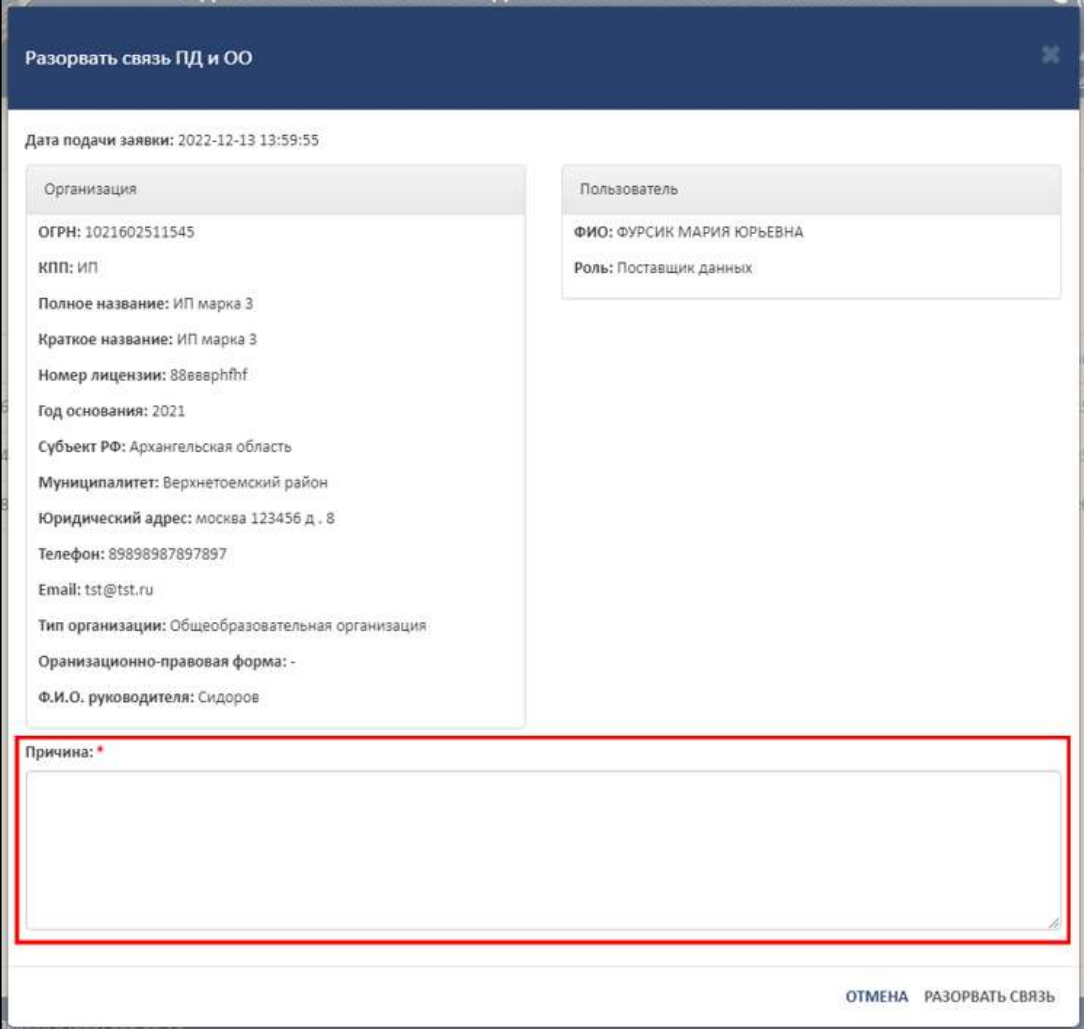

Рисунок 50 – Область для указания причины разрыва связи

<span id="page-42-0"></span>Для завершения операции необходимо нажать на кнопку «Разорвать связь». Для отмены операции нажать кнопку «Отмена» [\(Рисунок](#page-43-0) 51).

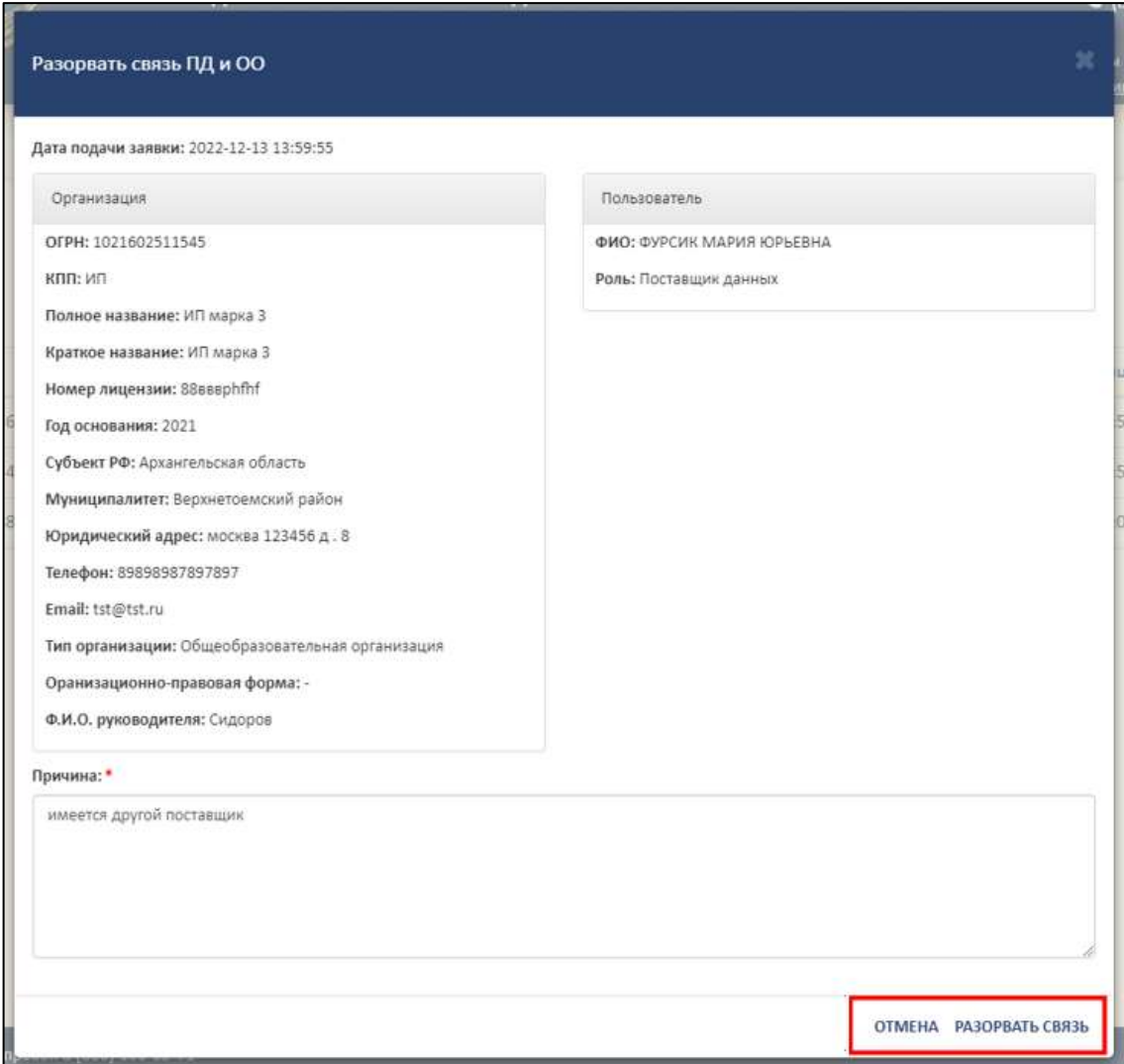

Рисунок 51 – Расположение кнопок «Отмена» и «Разорвать связь»

После завершения операции «Разрыв связи» в колонке «Действия» напротив

<span id="page-43-0"></span>ОО появится кнопка « <sup>%</sup> » [\(Рисунок](#page-43-1) 52).

|                |                                         | ФЕДЕРАЛЬНАЯ СЛУЖБА ПО НАДЗОРУ В СФЕРЕ ОБРАЗОВАНИЯ И НАУКИ<br>ФЕДЕРАЛЬНЫЙ РЕЕСТР СВЕДЕНИЙ О ДОКУМЕНТАХ ОБ ОБРАЗОВАНИИ И (ИЛИ) О КВАЛИФИКАЦИИ, ДОКУМЕНТАХ ОБ ОБУЧЕНИИ | подсистема сбора данных о среднем общем образовании |           |                       |                    |                  | $\binom{1000}{1000371}$<br>(A06.2)<br>Вы вошли, как:<br>ФУРСИК МАРИЯ ЮРЬЕВНА |  |
|----------------|-----------------------------------------|----------------------------------------------------------------------------------------------------|-----------------------------------------------------|-----------|-----------------------|--------------------|------------------|------------------------------------------------------------------------------|--|
|                | <b>МОЙ ПРОФИЛЬ</b><br><b>ИНСТРУКЦИИ</b> | ПАКЕТЫ ДОКУМЕНТОВУ                                                                                                    | <b>ОРГАНИЗАЦИИ</b>                                  |           | НОРМАТИВНЫЕ ДОКУМЕНТЫ | <b>УВЕДОМЛЕНИЯ</b> |                  |                                                                              |  |
| $\alpha$       | $\mathcal{Z}$                           |                                                                                                    | Список заявок на связь с ОО                         |           |                       |                    |                  |                                                                              |  |
| N <sub>2</sub> | Название ОО                             | OFPH                                                                                                    | кпп                                                 |           | Статус                |                    | Дата регистрации | Действия                                                                     |  |
|                | Tect 2                                  | 1545468841516                                                                                                    |                                                     | 515614848 | Заявка                |                    | 16.12.2022 15:41 |                                                                              |  |
|                | Тест Проверка Школа 16.12               | 7854858954540                                                                                                    |                                                     | 566547568 | Связь разорвана       |                    | 16.12.2022 15:03 | $\mathbf{a}$                                                                 |  |
| 3              | Тест 2                                  | 1546445156468                                                                                                    |                                                     | 233547876 | Зарегистрирована      |                    | 16.12.2022 14:48 |                                                                              |  |

<span id="page-43-1"></span>Рисунок 52 – Результат завершения операции «Разрыв связи»

3.5.3.3 Восстановление связи с образовательной организацией

Для восстановления связи с образовательной организацией необходимо в колонке «Действия» нажать на кнопку «  $\bullet$  » (см. [Рисунок](#page-39-0) 46).

После нажатия на кнопку «Восстановить связь» в рабочей области выведется окно «Восстановить связь ПД и ОО» [\(Рисунок 53\)](#page-44-0).

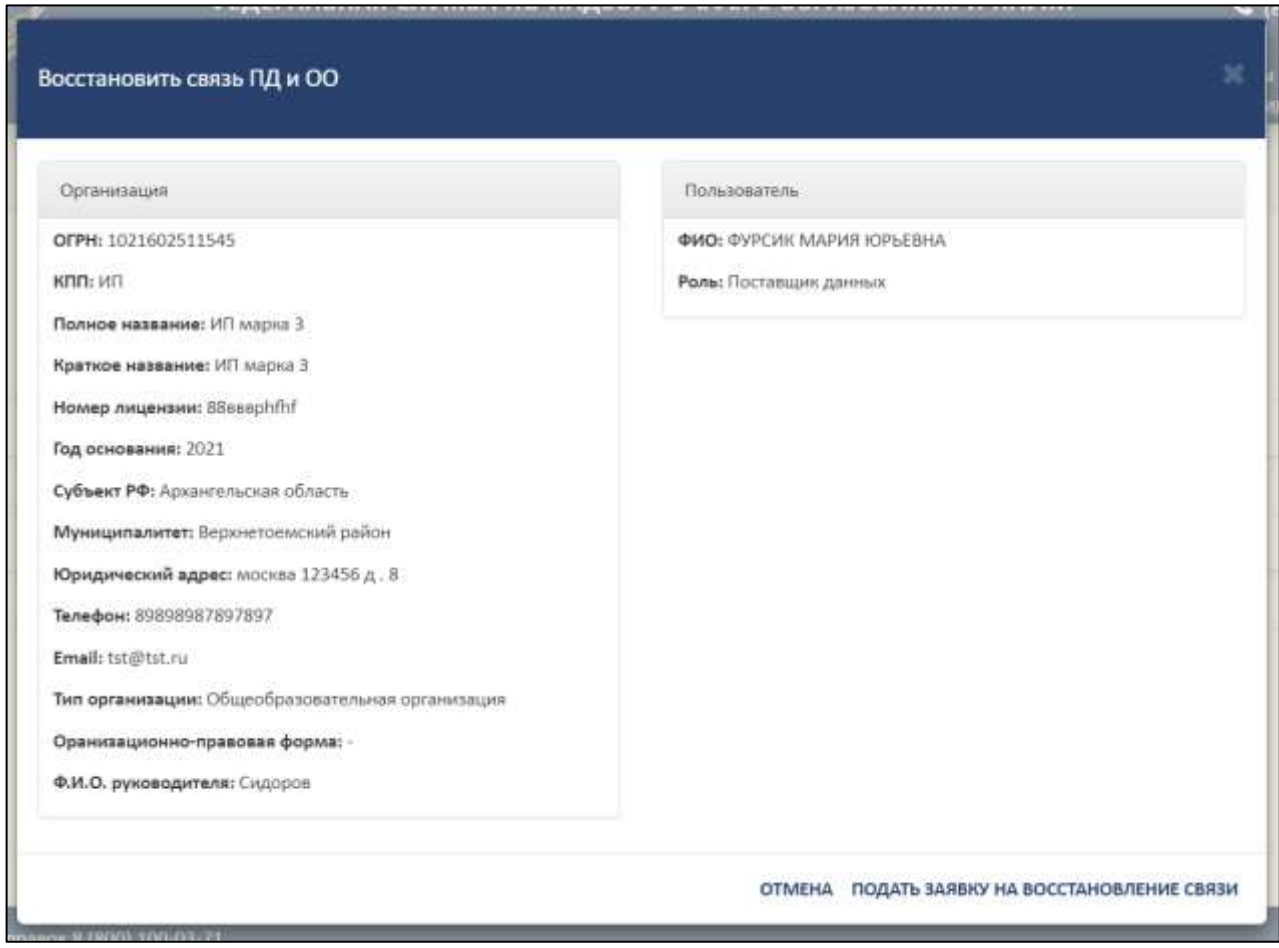

Рисунок 53 – Окно «Восстановить связь ПД и ОО»

<span id="page-44-0"></span>Далее необходимо нажать на кнопку «Подать заявку на восстановление связи», а для отмены операции необходимо нажать кнопку «Отмена» [\(Рисунок](#page-45-0) 54).

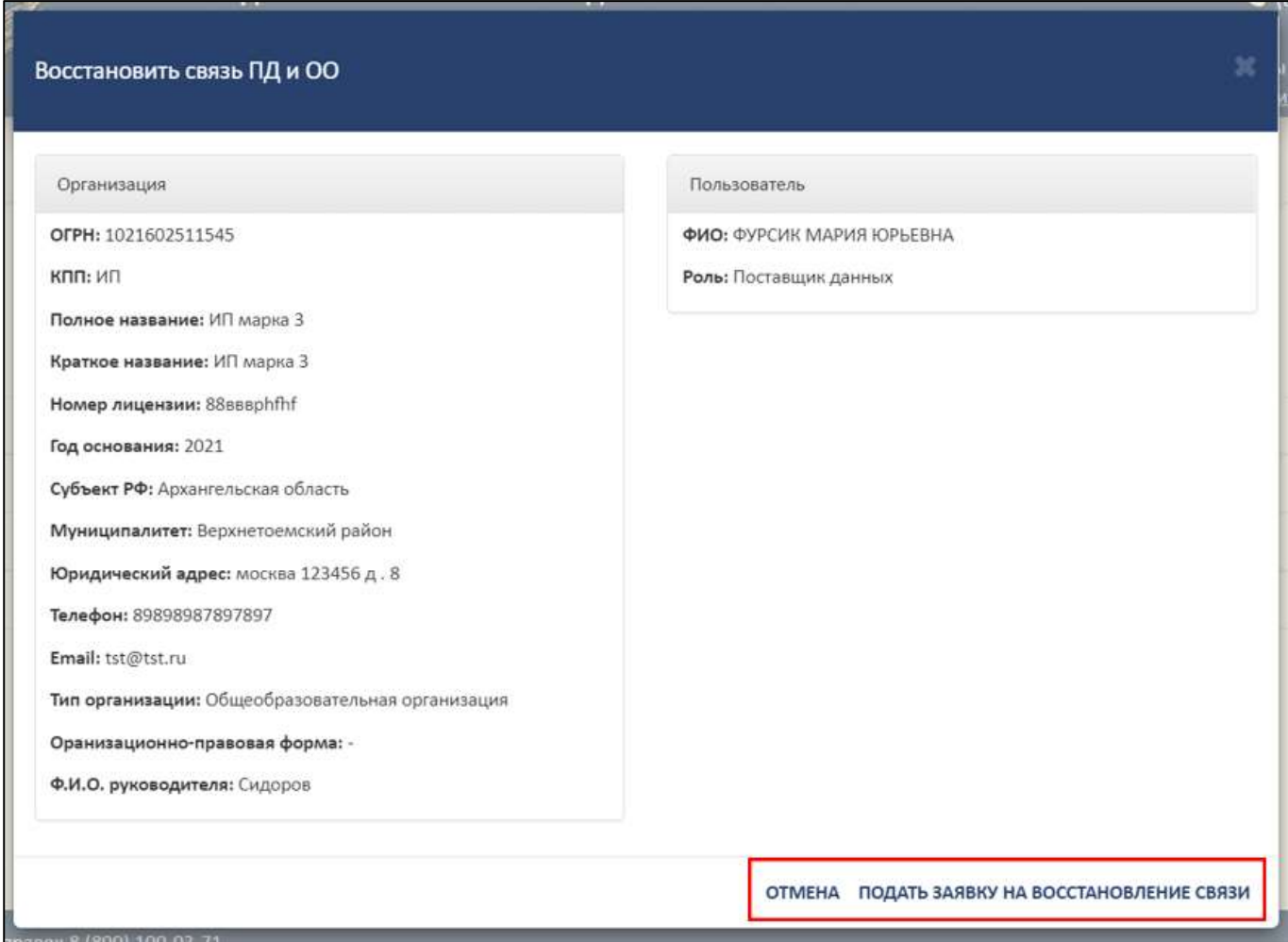

<span id="page-45-0"></span>Рисунок 54 – Расположение кнопок «Отмена» и «Подать заявку на восстановление связи»

3.5.3.4 Удаление заявки на связь с образовательной организацией

Для отмены заявки на связь с образовательной организацией необходимо в колонке «Действия» нажать на кнопку «  $\bullet$  » (см. [Рисунок](#page-39-0) 46).

После нажатия на кнопку «Отменить заявку» в рабочей области выведется окно «Удалить заявку связи ПД и ОО?» [\(Рисунок 55\)](#page-46-0).

46

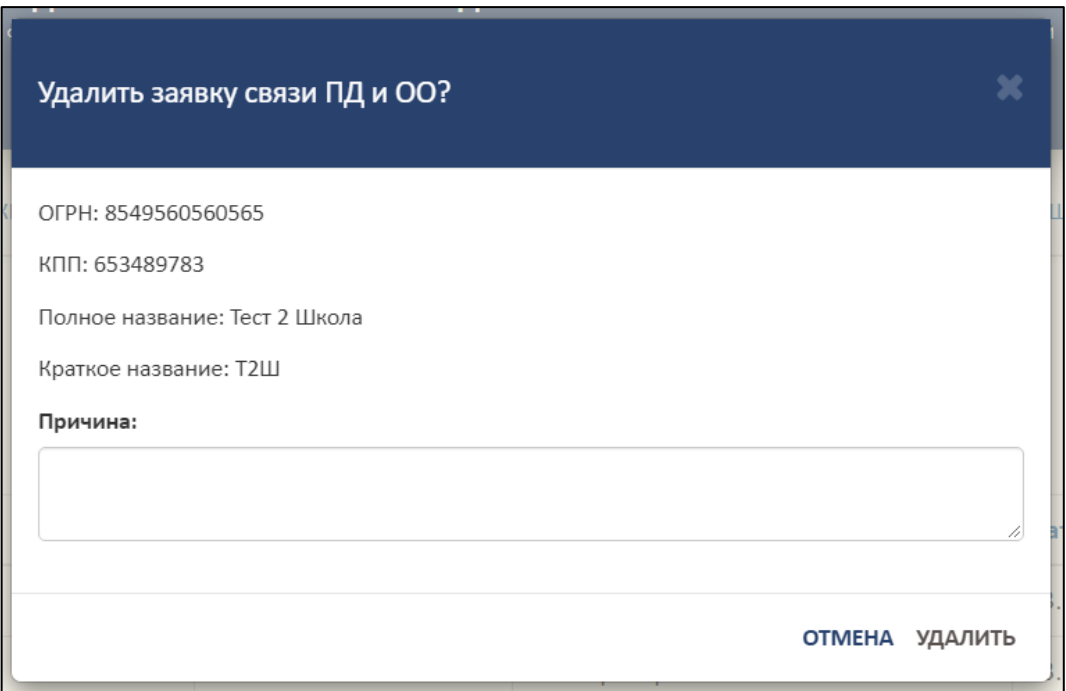

Рисунок 55 – Окно «Удалить заявку связи ПД и ОО?»

<span id="page-46-0"></span>В поле «Причина» необходимо указать причину удаления заявки на связь поставщика данных и образовательной организации [\(Рисунок 56\)](#page-46-1).

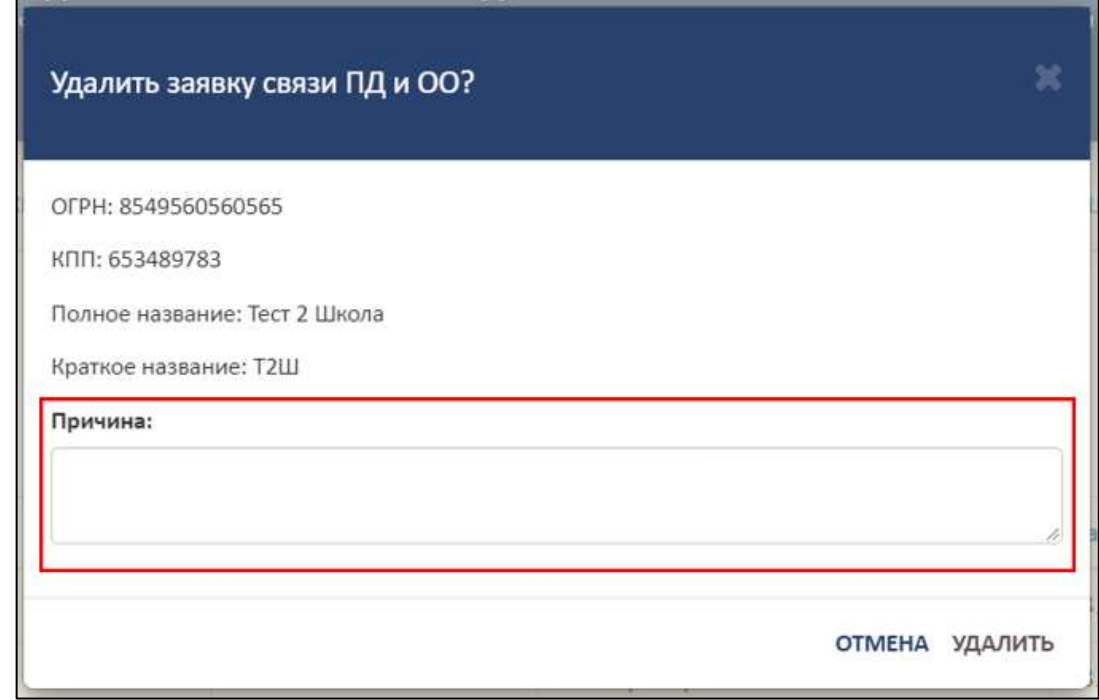

<span id="page-46-1"></span>Рисунок 56 – Область для указания причины удаления заявки на связь ПД и ОО

Для завершения операции необходимо нажать на кнопку «Удалить». Для отмены операции нажать кнопку «Отмена» [\(Рисунок 57\)](#page-47-0).

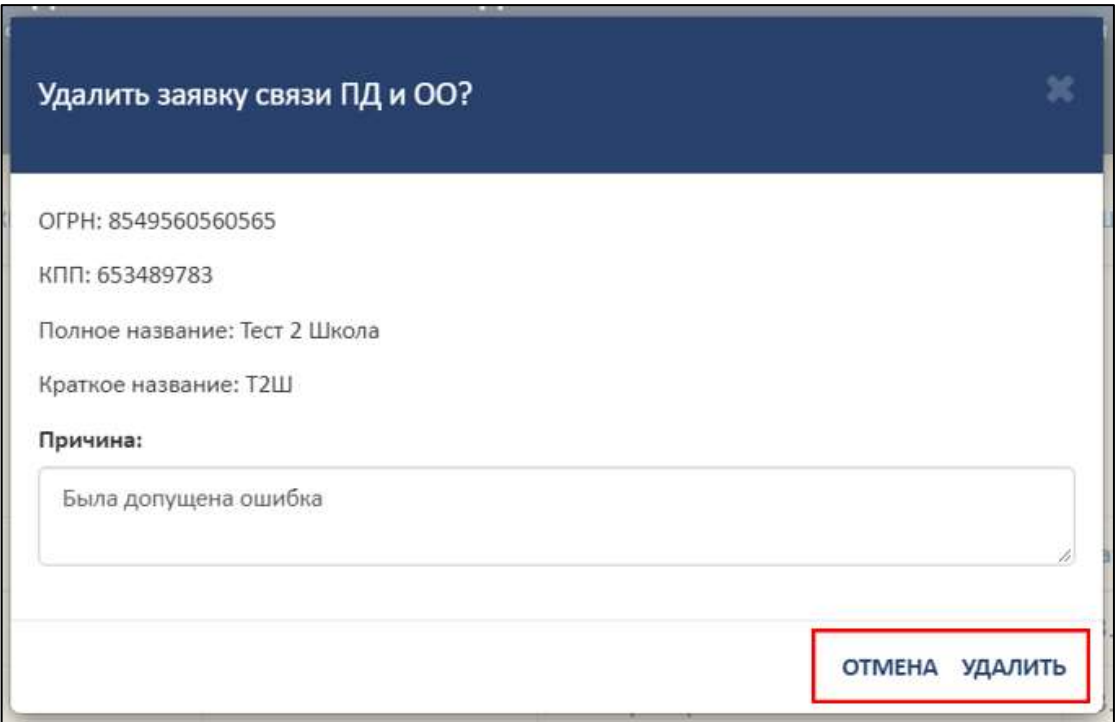

Рисунок 57 – Расположение кнопок «Отмена» и «Удалить»

# <span id="page-47-0"></span>3.5.3.5 Поиск и обновление списка заявок на связь

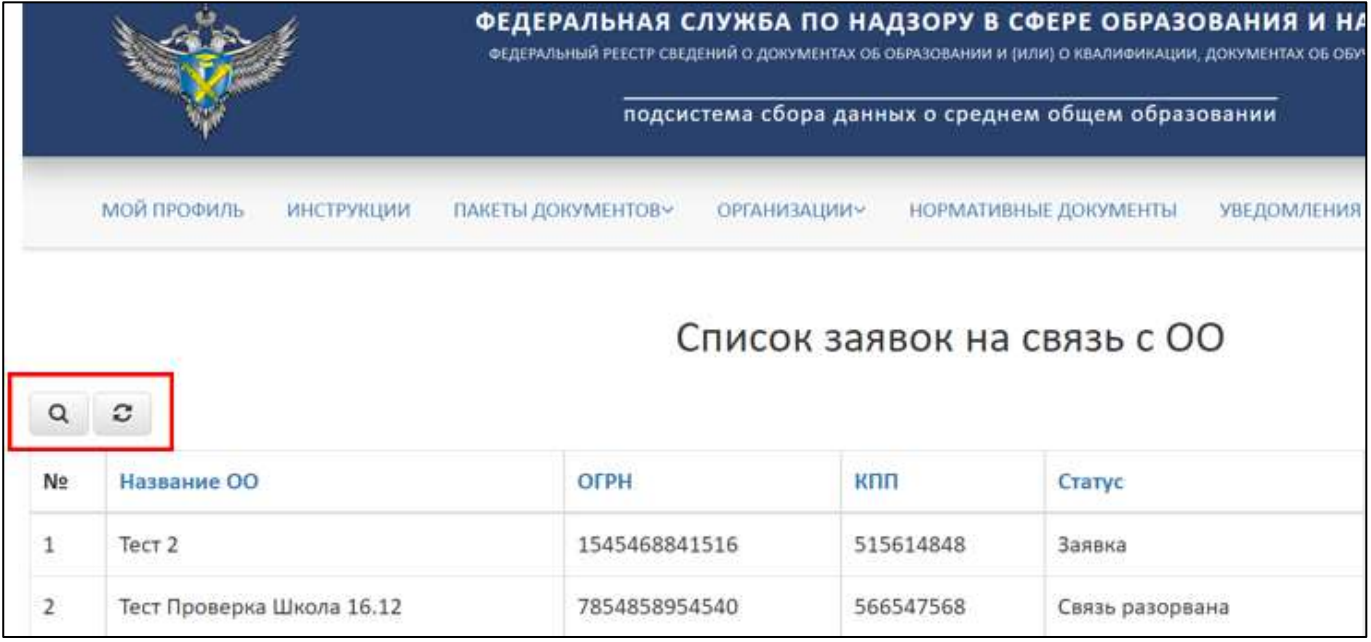

Для осуществления поиска необходимо нажать на кнопку « » [\(Рисунок](#page-47-1) 58).

<span id="page-47-1"></span>Рисунок 58 – Расположение кнопок «Поиск» и «Обновить» в разделе «Список

заявок на связь ОО»

Откроется вкладка поиска [\(Рисунок](#page-48-0) 59).

Поиск осуществляется по следующим параметрам:

⎯ Наименование ОО;

⎯ ОГРН;

 $-$  КПП;

⎯ Статус (выбрать из списка);

⎯ Дата регистрации.

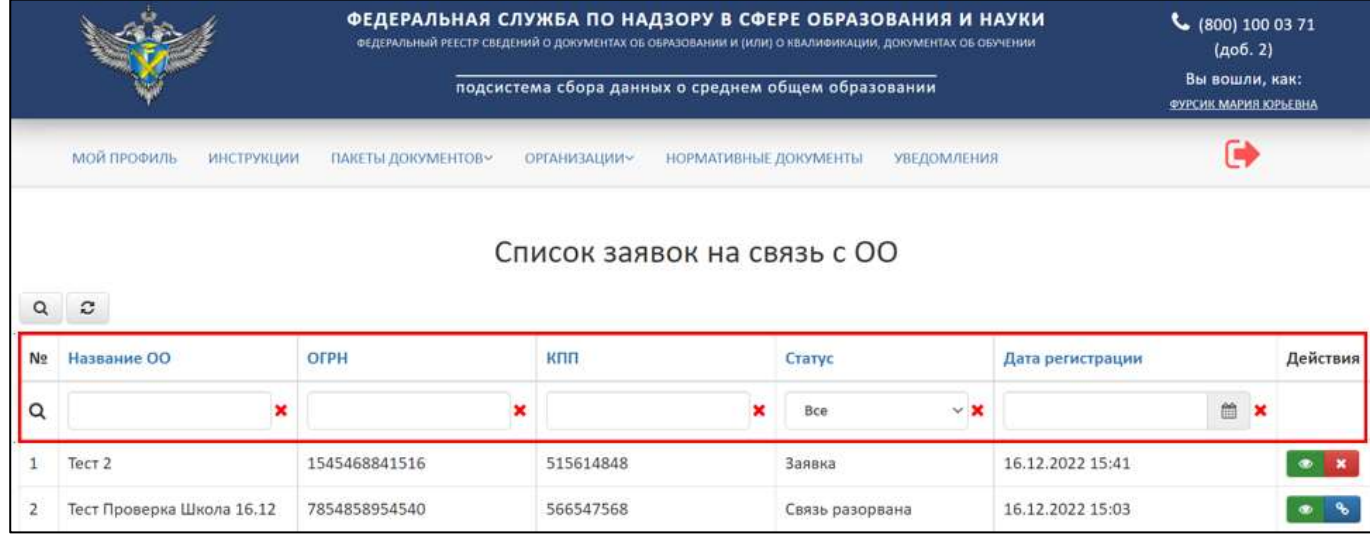

Рисунок 59 – Параметры поиска в разделе «Список заявок на связь с ОО»

<span id="page-48-0"></span>Использовать можно один либо несколько параметров для поиска. Поиск происходит автоматически при выборе параметра.

Для обновления списка заявок на связь ОО необходимо нажать на кнопку « <sup>3</sup> » и список обновится (см. [Рисунок](#page-47-1) 58).

3.5.4 Работа со списком заявок на создание организации

Для работы со списком заявок на создание организации необходимо перейти в раздел «Список заявок на создание организации» [\(Рисунок](#page-49-0) 60).

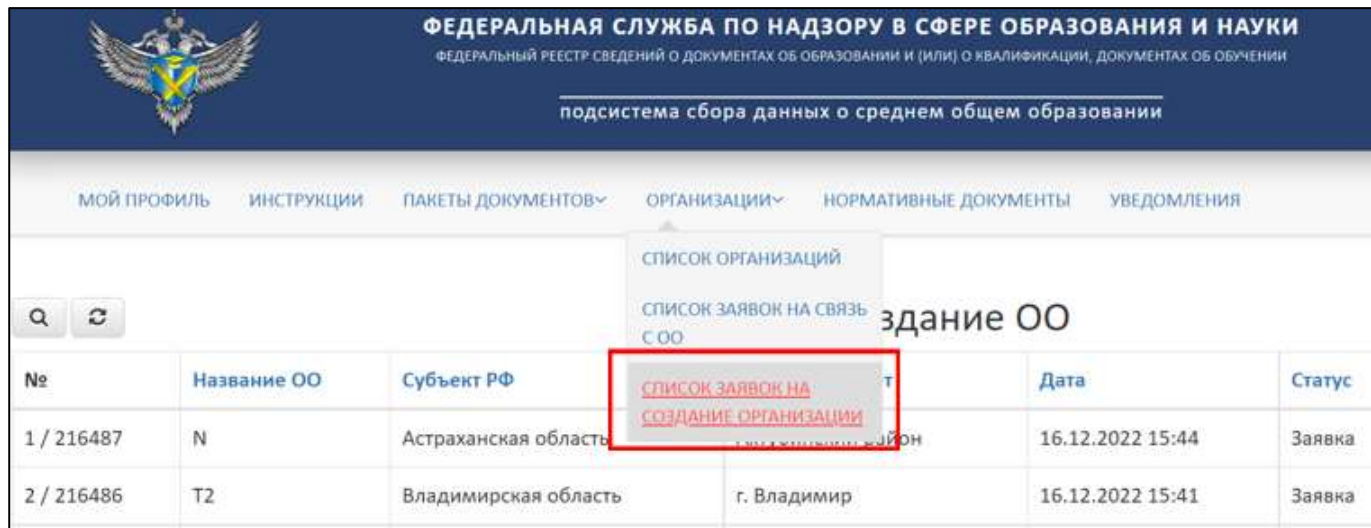

Рисунок 60 – Раздел «Список заявок на создание организации»

<span id="page-49-0"></span>В данном разделе отображаются заявки образовательных организаций, созданные без связи.

# 3.5.4.1 Просмотр заявки на создание организации

Для просмотра заявки на создание организации необходимо в колонке «Действия» нажать на кнопку « » [\(Рисунок](#page-49-1) 61).

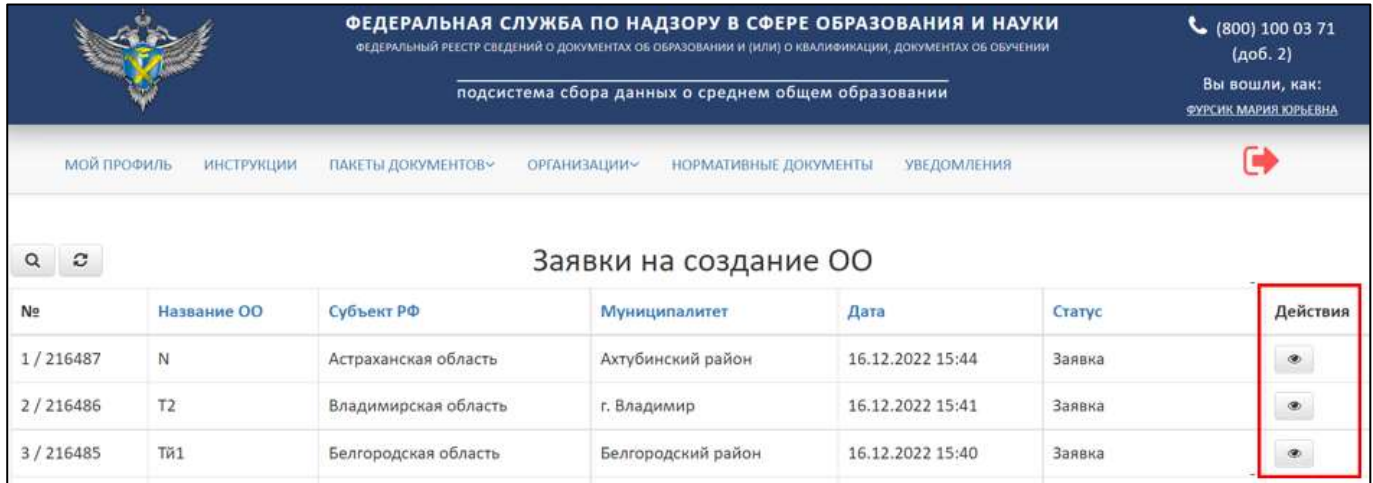

Рисунок 61 – Расположение кнопки «Посмотреть» в колонке «Действия»

<span id="page-49-1"></span>После нажатия на кнопку «Посмотреть» в рабочей области выведется окно «Просмотр заявки на создание ОО» [\(Рисунок](#page-50-0) 62).

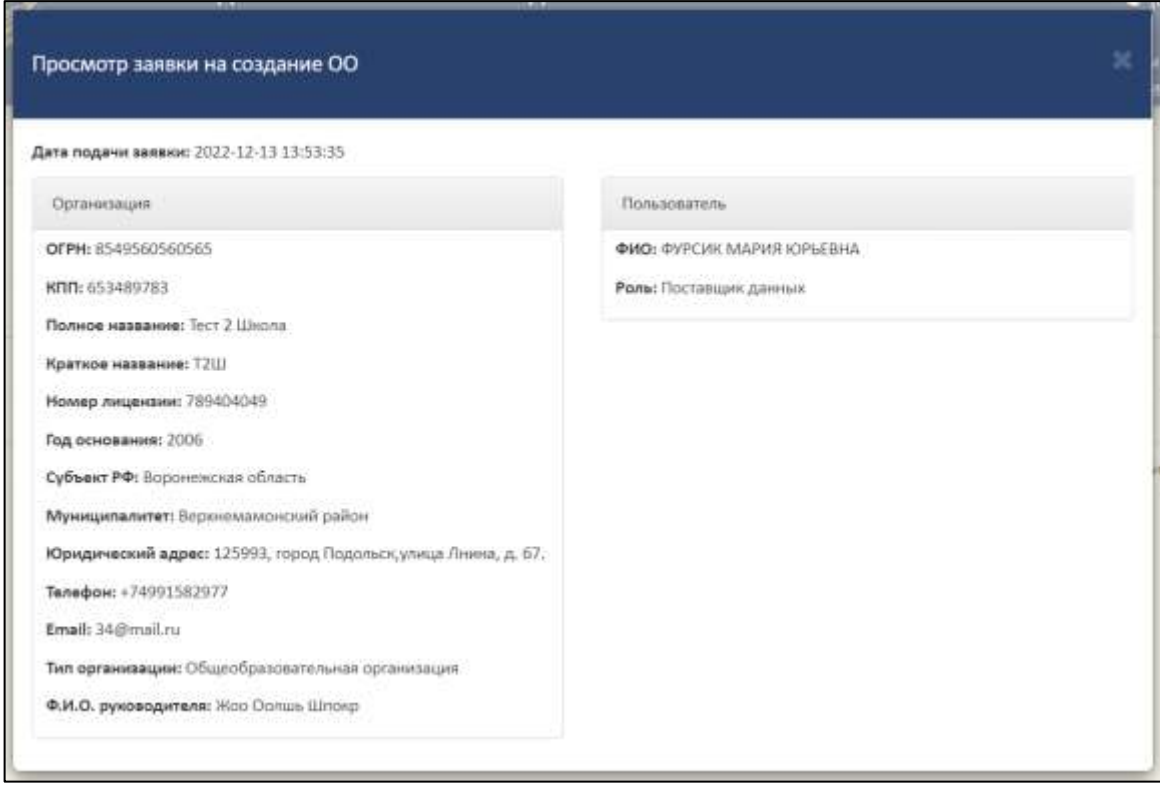

Рисунок 62 – Окно «Просмотр заявки на создание ОО»

<span id="page-50-0"></span>Для закрытия окна «Просмотр заявки на создание ОО» необходимо нажать

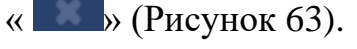

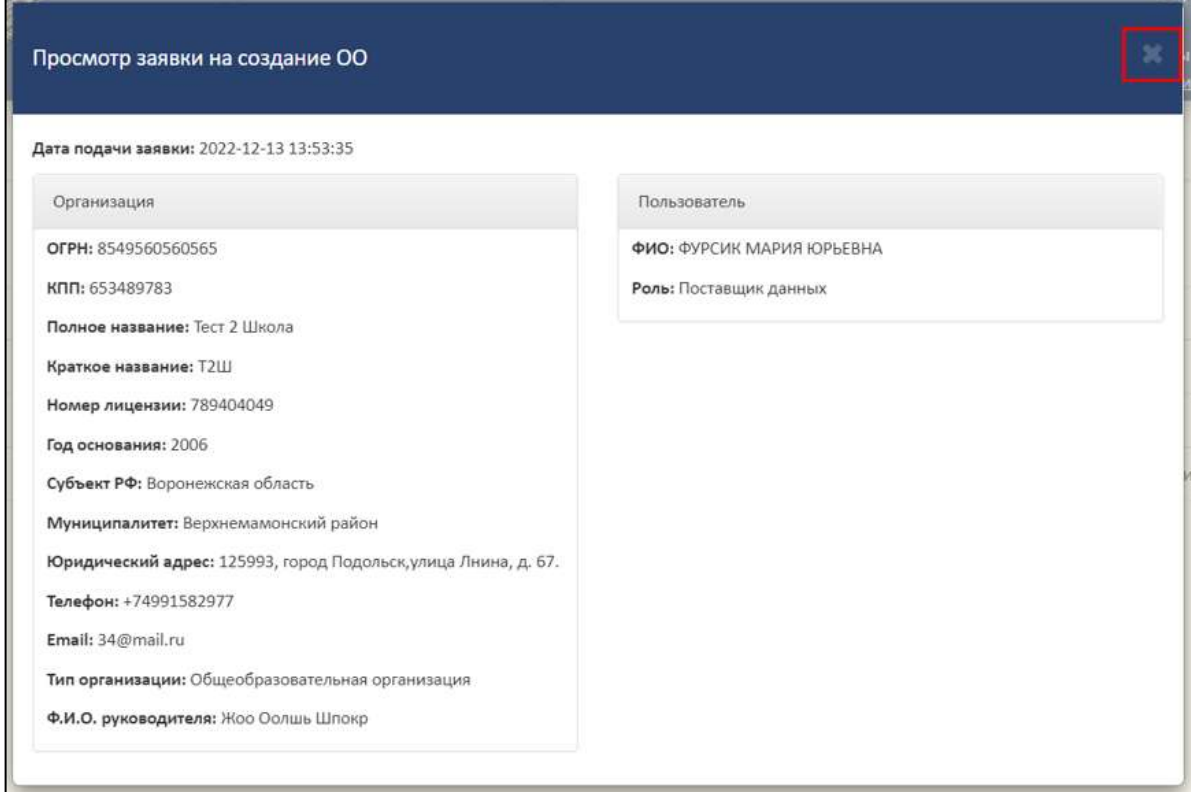

<span id="page-50-1"></span>Рисунок 63 – Закрытие окна «Просмотр заявки на создание ОО»

## 3.5.4.2 Поиск и обновление списка заявок на создание организации

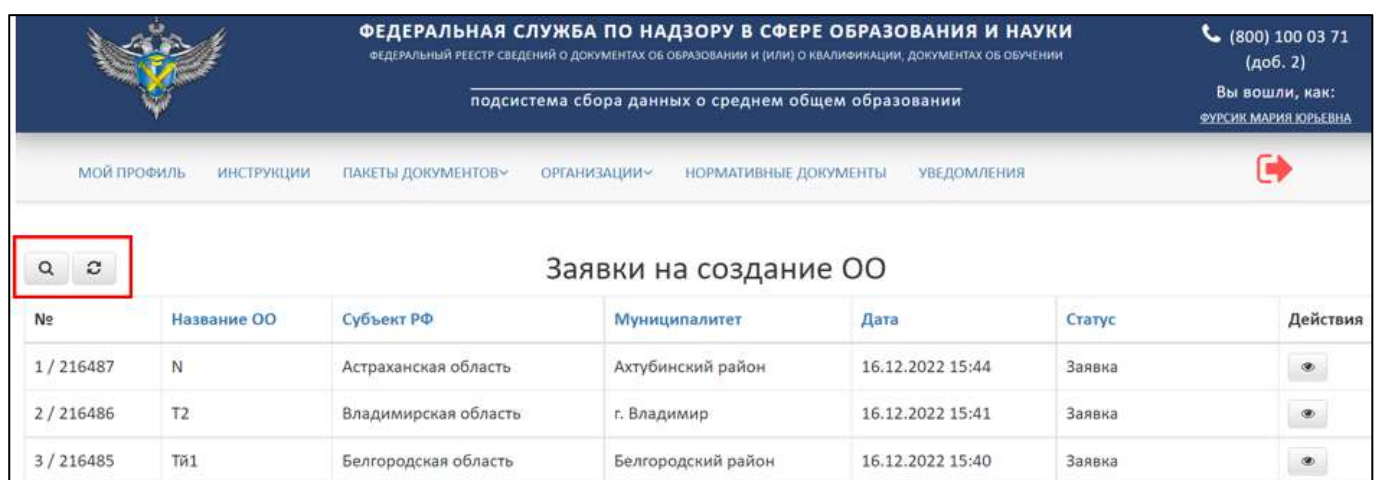

Для поиска заявки необходимо нажать на кнопку « <sup>Q</sup> » [\(Рисунок](#page-51-0) 64).

<span id="page-51-0"></span>Рисунок 64 – Расположение кнопок «Поиск» и «Обновить» в разделе «Заявки на

## создание ОО»

Откроется вкладка поиска [\(Рисунок](#page-51-1) 65).

Поиск осуществляется по следующим параметрам:

- ⎯ Наименование ОО;
- ⎯ Дата;

⎯ Статус (выбрать из списка).

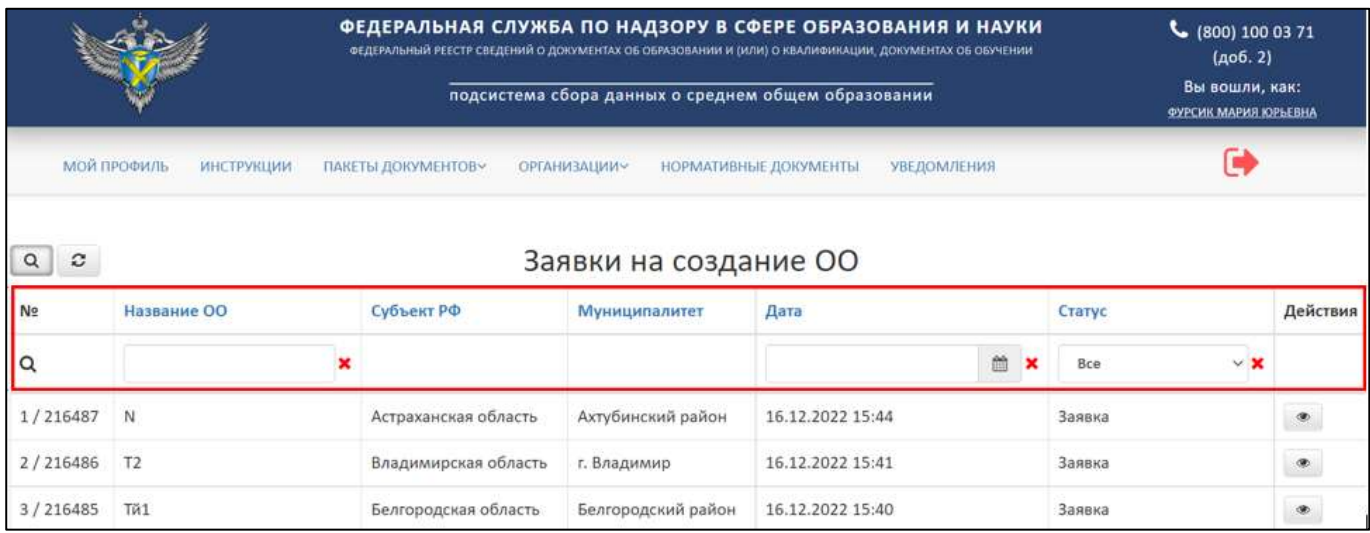

Рисунок 65 – Параметры поиска в разделе «Заявки на создание ОО»

<span id="page-51-1"></span>Использовать можно один либо несколько параметров для поиска. Поиск происходит автоматически при выборе параметра.

Для обновления необходимо нажать на кнопку « » и список обновится (см. [Рисунок](#page-51-0) 64).

## 3.6 Работа с пакетами документов

Для работы с пакетами документов необходимо перейти во вкладку «Пакеты документов» [\(Рисунок](#page-52-0) 66).

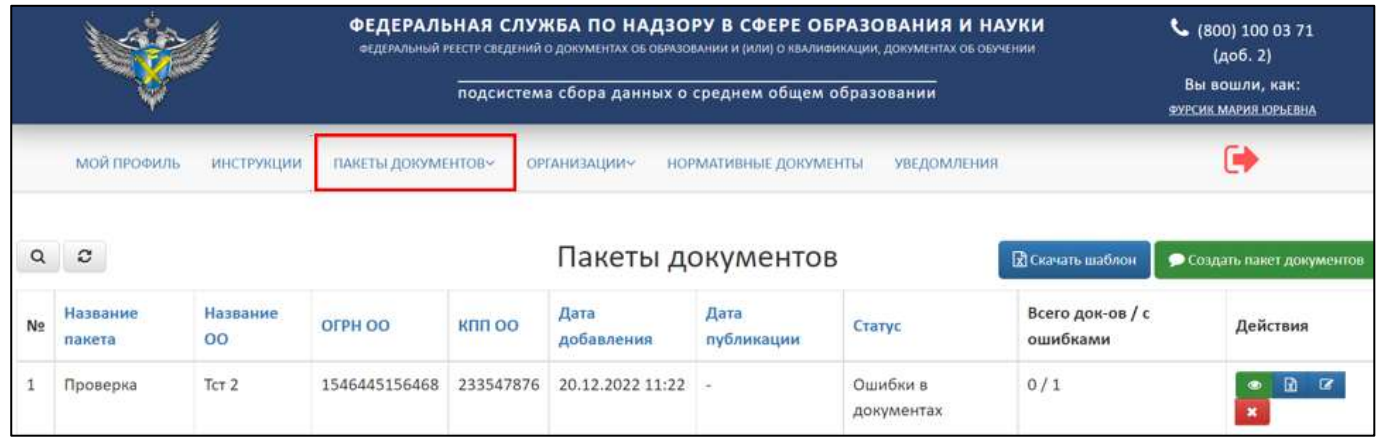

Рисунок 66 – Вкладка «Пакеты документов»

<span id="page-52-0"></span>Вкладка «Пакеты документов» включает в себя следующие разделы:

- ⎯ Пакеты документов (см. п. [3.6.2\)](#page-54-0);
- ⎯ Пакеты документов организации (см. п. [3.6.3\)](#page-68-0).
- 3.6.1 Статусная модель пакета документов

Пакет документов, может быть, в одном из следующих статусов:

- ⎯ На проверке;
- ⎯ Успешно проверен;
- ⎯ Опубликован;
- ⎯ Ошибки в документах;
- Неизвестная ошибка;
- ⎯ Невалидный файл;
- ⎯ Не подписан;
- ⎯ Невалидная подпись;
- ⎯ Предупреждения в документах;
- ⎯ Заявка на удаление;
- ⎯ Заявка на публикацию;
- ⎯ Пакет удален;
- ⎯ Ожидание публикации;
- ⎯ Ошибка публикации;
- ⎯ Неверное название пакета или имя файла;
- ⎯ Обработка файла;
- ⎯ Публикация файла;
- ⎯ Новый;
- ⎯ Ошибка;
- ⎯ Обработка зашифрованного пакета.

Статусы разделяются на промежуточные и конечные. «Жизненный цикл» пакета документов отражается прохождением цепочки статусов от промежуточных статусов до момента присвоения конечного статуса [\(Рисунок](#page-54-1) 67).

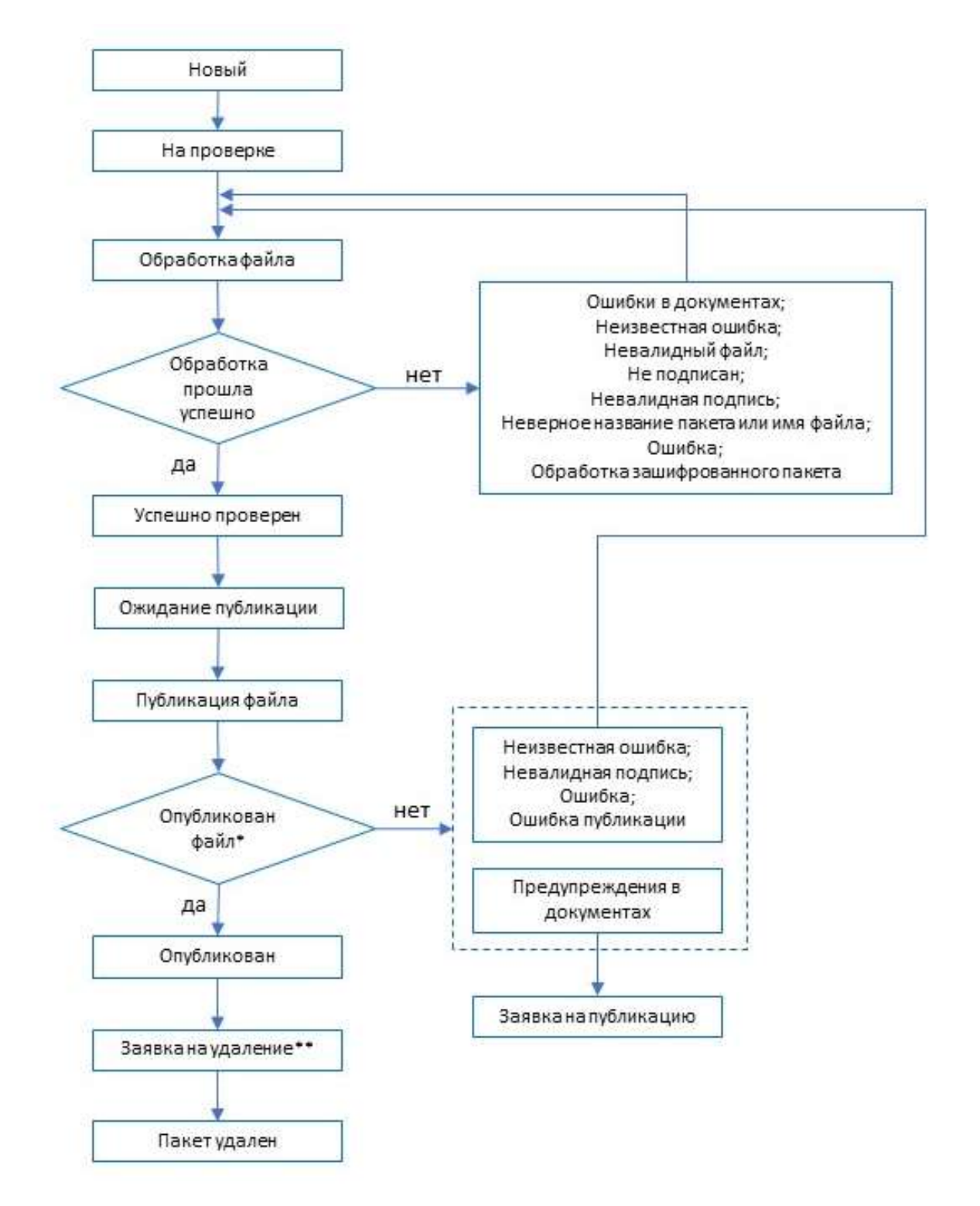

Рисунок 67 – Статусная модель «Пакетов документов»

<span id="page-54-1"></span><span id="page-54-0"></span>\*подтверждение заявки на публикацию осуществляется администратором системы; \*\*подтверждение заявки на удаление осуществляется администратором системы.

3.6.2 Создание пакета документов

В разделе «Пакеты документов» выведены все пакеты организаций, с которыми пользователи имеют связь ОО.

Доступ к пакетам документов поставщика данных осуществляется через страницу «Пакеты документов». Для перехода на страницу необходимо нажать пункт меню «Пакеты документов» [\(Рисунок](#page-55-0) 68).

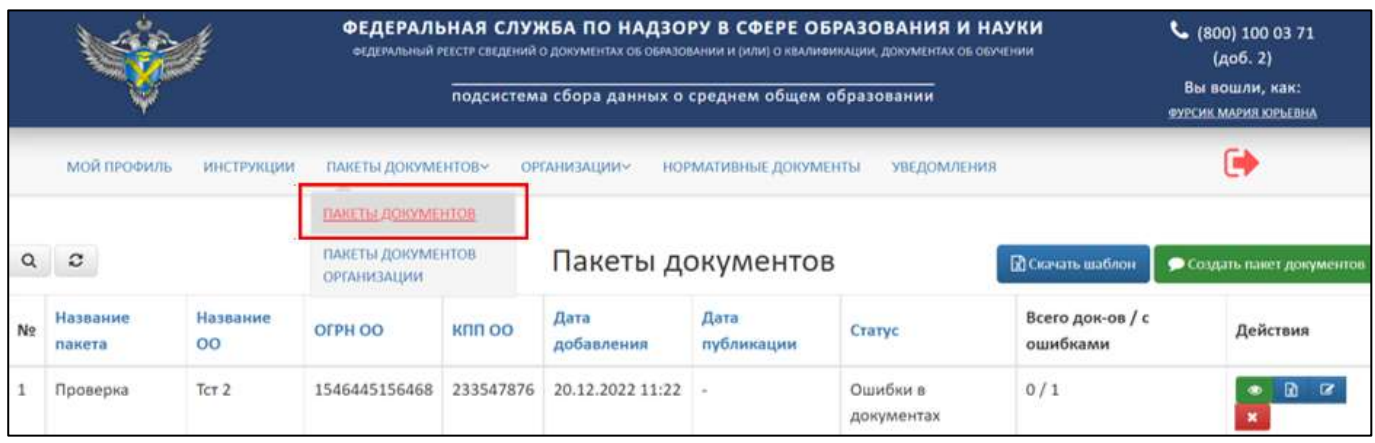

Рисунок 68 – Страница «Пакеты документов»

<span id="page-55-0"></span>Для создания пакета необходимо скачать шаблон, нажав кнопку «Скачать шаблон» [\(Рисунок](#page-55-1) 69).

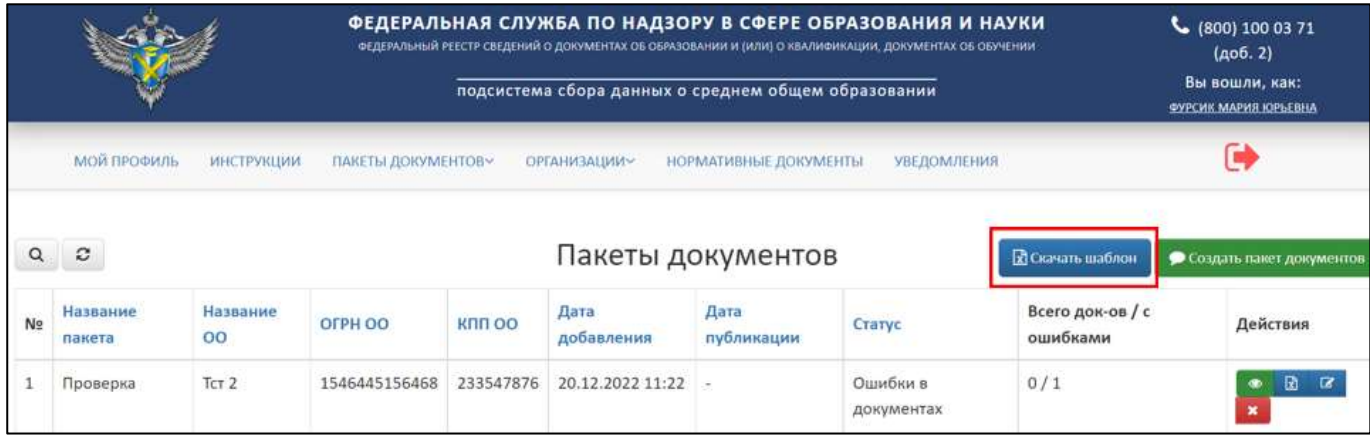

Рисунок 69 – Расположение кнопки «Скачать шаблон»

<span id="page-55-1"></span>Шаблон скачивается в формате xlsx. Заполнить скачанный шаблон актуальной информацией, далее необходимо подписать электронной подписью поставщика данных.

Далее нажать кнопку «Создать пакет документов» [\(Рисунок](#page-56-0) 70).

|    |                    |                  |                    |               | подсистема сбора данных о среднем общем образовании |                       | ФЕДЕРАЛЬНАЯ СЛУЖБА ПО НАДЗОРУ В СФЕРЕ ОБРАЗОВАНИЯ И НАУКИ<br>ФЕДЕРАЛЬНЫЙ РЕЕСТР СВЕДЕНИЙ О ДОКУМЕНТАХ ОБ ОБРАЗОВАНИИ И (ИЛИ) О КВАЛИФИКАЦИИ, ДОКУМЕНТАХ ОБ ОБУЧЕНИИ |                              | $C$ (800) 100 03 71<br>(A06.2)<br>Вы вошли, как:<br>ФУРСИК МАРИЯ ЮРЬЕВНА |
|----|--------------------|------------------|--------------------|---------------|-----------------------------------------------------|-----------------------|----------------------------------------------------------------------------------------------------|------------------------------|--------------------------------------------------------------------------|
|    | <b>МОЙ ПРОФИЛЬ</b> | ИНСТРУКЦИИ       | ПАКЕТЫ ДОКУМЕНТОВ~ |               | <b>ОРГАНИЗАЦИИУ</b>                                 | НОРМАТИВНЫЕ ДОКУМЕНТЫ | <b>УВЕДОМЛЕНИЯ</b>                                                                                                    |                              | с                                                                        |
| Q  | е                  |                  |                    |               | Пакеты документов                                   |                       |                                                                                                    | <b>В Скачать шаблон</b>      | • Создать пакет документов                                               |
| No | Название<br>пакета | Название<br>00   | OFPH OO            | <b>KNU OO</b> | Дата<br>добавления                                  | Дата<br>публикации    | Статус                                                                                                    | Всего док-ов / с<br>ошибками | Действия                                                                 |
|    | Проверка           | TCT <sub>2</sub> | 1546445156468      | 233547876     | 20.12.2022 11:22                                    |                       | Ошибки в<br>документах                                                                                                    | 0/1                          | R                                                                        |

Рисунок 70 – Расположение кнопки «Создать пакет документов»

<span id="page-56-0"></span>Далее выведется окно «Создания пакета документов», в котором необходимо заполнить поля [\(Рисунок](#page-57-0) 71):

- 1) Организация выбирается организация из списка. В список включаются организации, с которыми поставщик данных создал связь (см. п. [3.5.3\)](#page-38-1). Поиск организации осуществляется по параметрам [\(Рисунок](#page-57-1) 72):
- Название;
- ⎯ ОГРН;
- $-$  КПП.
- 2) Название пакета.
- 3) Выбрать файл. Необходимо загрузить заполненный файл шаблона, подписанный ЭП.

В случае отсутствия организации для создания пакета, выполните создание связи с организацией (см. п. [3.5.2\)](#page-20-0).

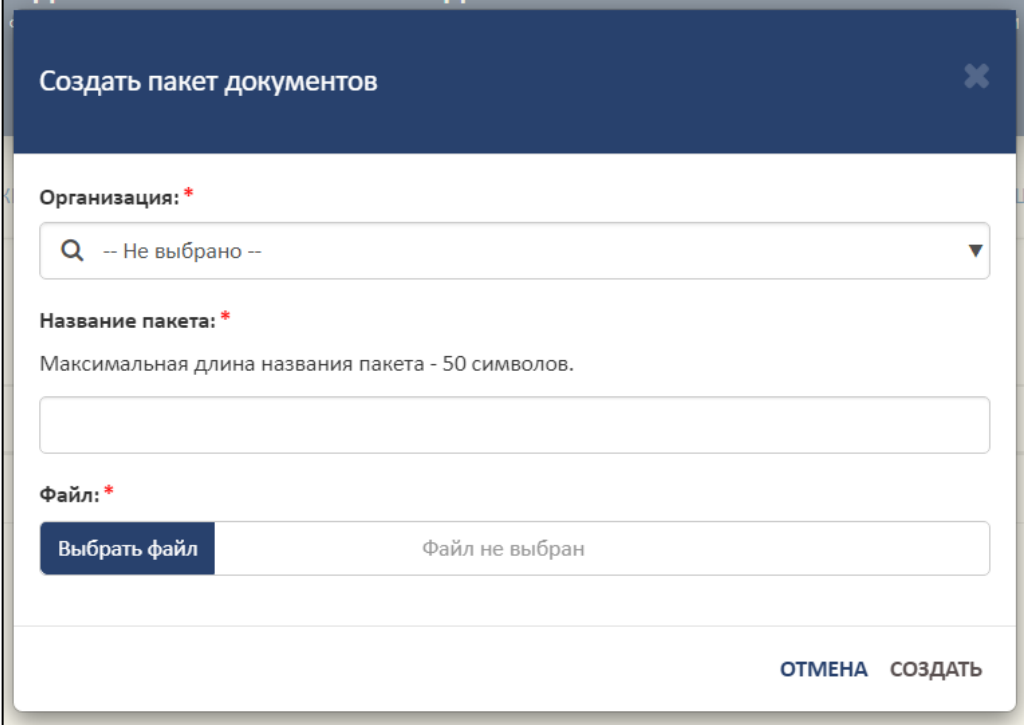

Рисунок 71 – Окно «Создание пакета документов»

<span id="page-57-0"></span>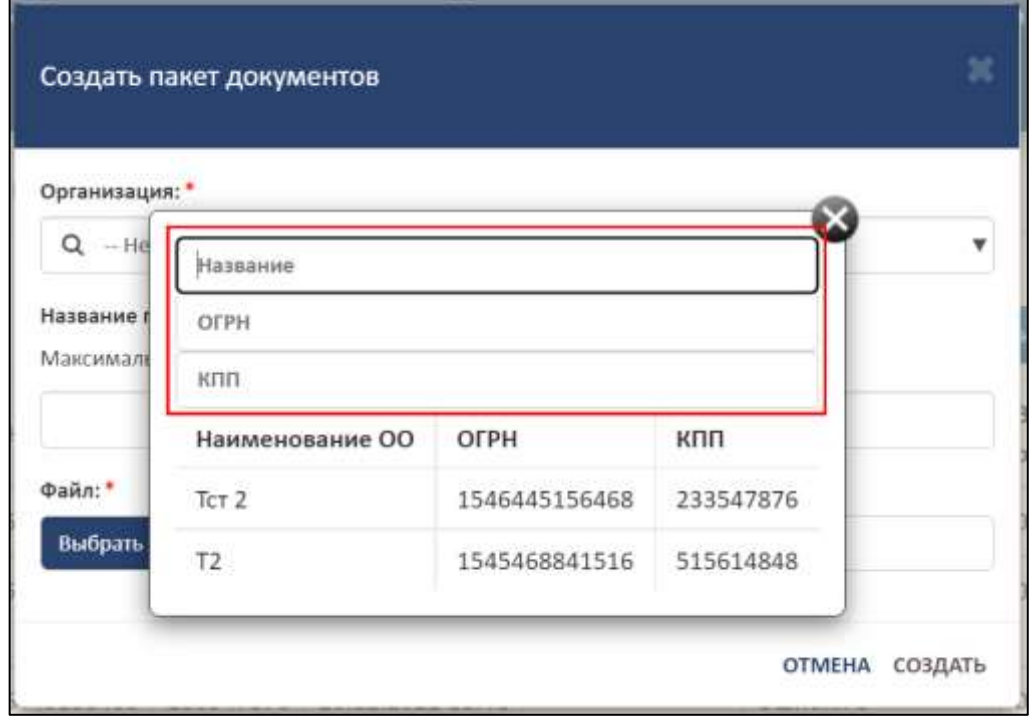

Рисунок 72 – Параметры для поиска организации

<span id="page-57-1"></span>Далее необходимо нажать на кнопку «Создать», а для отмены операции необходимо нажать кнопку «Отмена» [\(Рисунок](#page-58-0) 73).

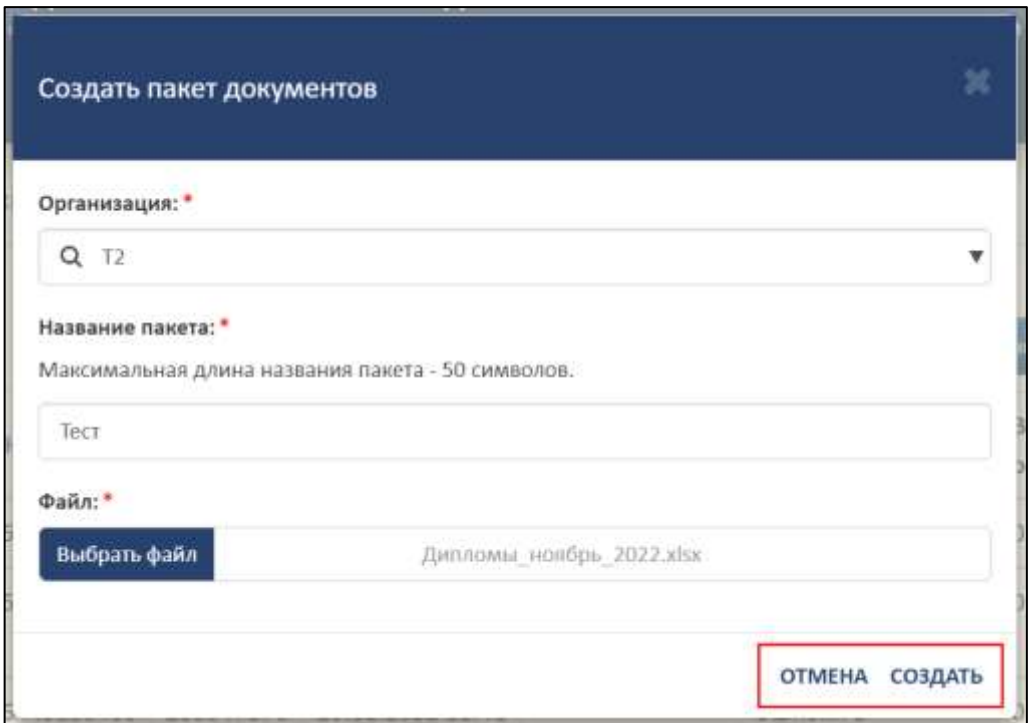

<span id="page-58-0"></span>Рисунок 73 – Расположение кнопок «Создать» и «Отмена» в окне «Создать пакет

### документов»

После завершения операции пакет отобразится в списке [\(Рисунок](#page-58-1) 74).

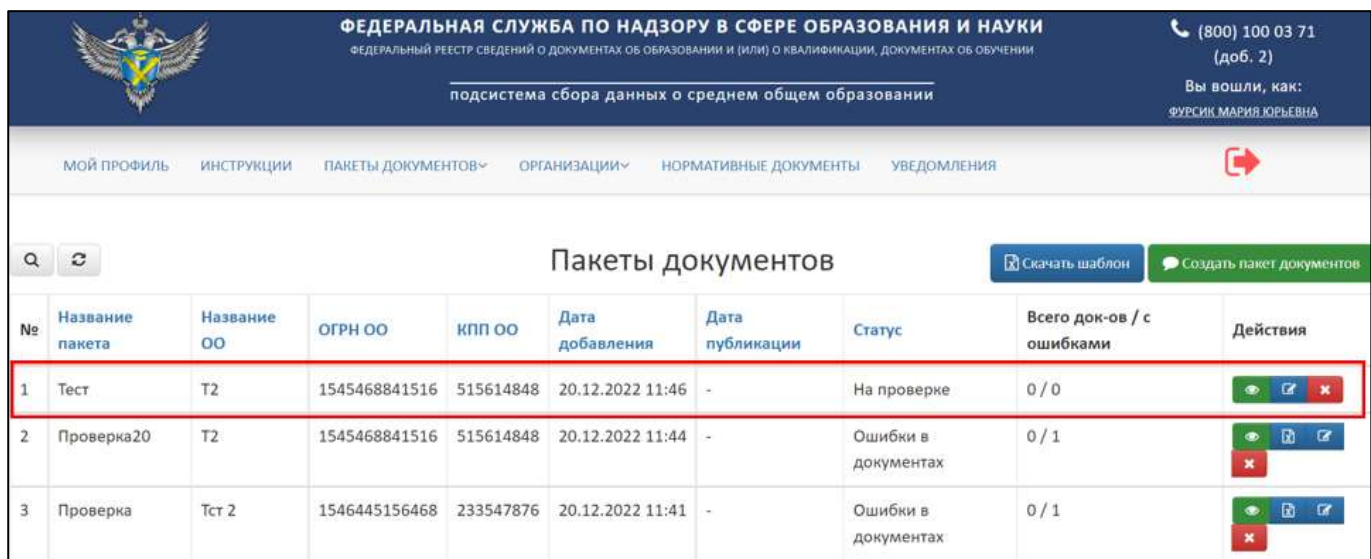

Рисунок 74 – Созданный пакет документов

## <span id="page-58-1"></span>3.6.2.1 Опубликование данных пакета документа

Для опубликования данных пакета необходимо в колонке «Действия» нажать на кнопку « ». Опубликовать можно только те пакеты документов, которые находятся в статусе «Успешно проверен» [\(Рисунок](#page-59-0) 75).

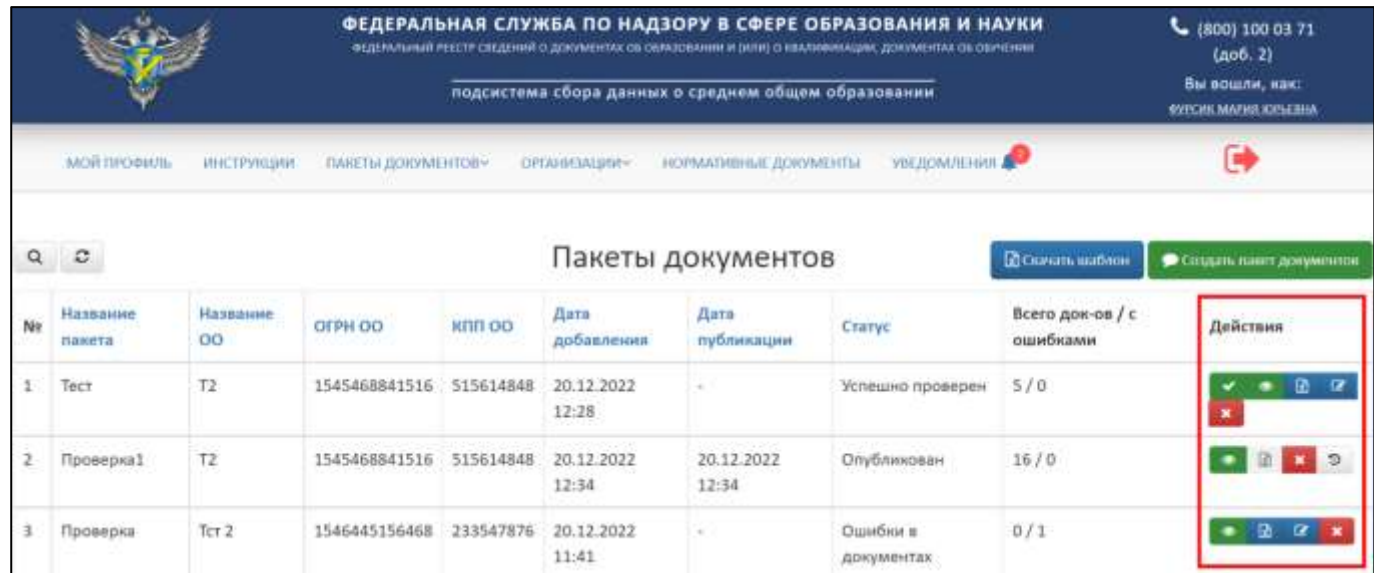

Рисунок 75 – Колонка «Действия» в разделе «Пакеты документов»

<span id="page-59-0"></span>После нажатия на кнопку «Опубликовать данные» в рабочей области выведется окно «Публикация данных пакета» [\(Рисунок](#page-59-1) 76).

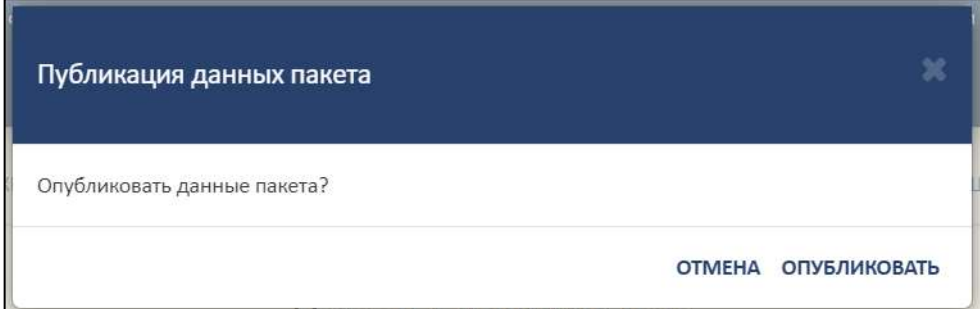

Рисунок 76 – Окно «Публикация данных пакета»

<span id="page-59-1"></span>Далее необходимо нажать на кнопку «Опубликовать», а для отмены операции необходимо нажать на кнопку «Отмена».

<span id="page-59-2"></span>3.6.2.2 Просмотр пакета документов

Для просмотра пакета документов необходимо в колонке «Действия» нажать на кнопку « $\bullet$ » [\(Рисунок](#page-59-0) 75).

После нажатия на кнопку «Просмотреть» в браузере откроется отдельная вкладка в рабочей области выведутся данные по пакету документов [\(Рисунок](#page-60-0) 77).

60

|                                                                                                    |                    |                |         | ФЕДЕРАЛЬНАЯ СЛУЖБА ПО НАДЗОРУ В СФЕРЕ ОБРАЗОВАНИЯ И НАУКИ<br>ФЕДЕРАЛЬНЫЙ РЕЕСТР СВЕДЕНИЙ О ДОКУМЕНТАХ ОБ ОБРАЗОВАНИИ И (ИПИ) О ИЗАЛИВИКАЦИИ, ДОКУМЕНТАХ ОБ СБУЧЕНИИ<br>подсистема сбора данных о среднем общем образовании |                       |             | $6$ (800) 100 03 71<br>(доб. 2)<br>Вы вошли, как:<br><b>IMPORT MARKS IDENTIFIES</b> |          |  |
|----------------------------------------------------------------------------------------------------|--------------------|----------------|---------|----------------------------------------------------------------------------------------------------|-----------------------|-------------|-------------------------------------------------------------------------------------|----------|--|
| MOR FIPODVIDL<br><b>WHETPYRIUMN</b>                                                                                                    | ЛАКЕТЫ ДОКУМЕНТОВ- | строитинальные |         | НОРМАТИВНЫЕ ДОКУМЕНТЫ:                                                                                                    | <b>VISE/JOINNEHMR</b> |             | C,                                                                                  |          |  |
| Павет: Тест<br>Организация: Т.)<br>Статус: Успешно проверен (5 / 0)<br>Дата добавления: 20.12.2022 12:28:45<br>Скачать тагруженный файл<br>Q<br>$\circ$ |                    |                |         |                                                                                                    |                       |             |                                                                                     |          |  |
| Название документа                                                                                                    | Каму выдан         | Серия          | Номер   | Вид документа                                                                                                    |                       | Дата выдачи | Craryc                                                                              | Действия |  |
| Аттестат об основном общем образовании                                                                                                    | A.S.B.             | AOB5           | 0051035 | Аттестат об основном общем образовании.                                                                                                    |                       | 05.06.2000  | Оригинал                                                                            | ٠        |  |
| Аттестат об основном общем образовании                                                                                                    | A6B                | AO145          | 0051034 | Аттестат об основном общем образовании                                                                                                    |                       | 05.06.2000  | <b><i><u>Оригинал</u></i></b>                                                       |          |  |
| Аттестат об основном общем образовании                                                                                                    | A6B                | 016            | 0051033 | Аттестат об основном общем образовании                                                                                                    |                       | 05.06.2000  | Оригинал                                                                            |          |  |

Рисунок 77 – Просмотр данных пакета документов

## <span id="page-60-0"></span>3.6.2.2.1 Выборочное удаление

Для выборочного удаления сведений о документах об образовании в опубликованном пакете необходимо перейти в просмотр пакета документов см. п. [3.6.2.2](#page-59-2) [\(Рисунок](#page-60-1) 78).

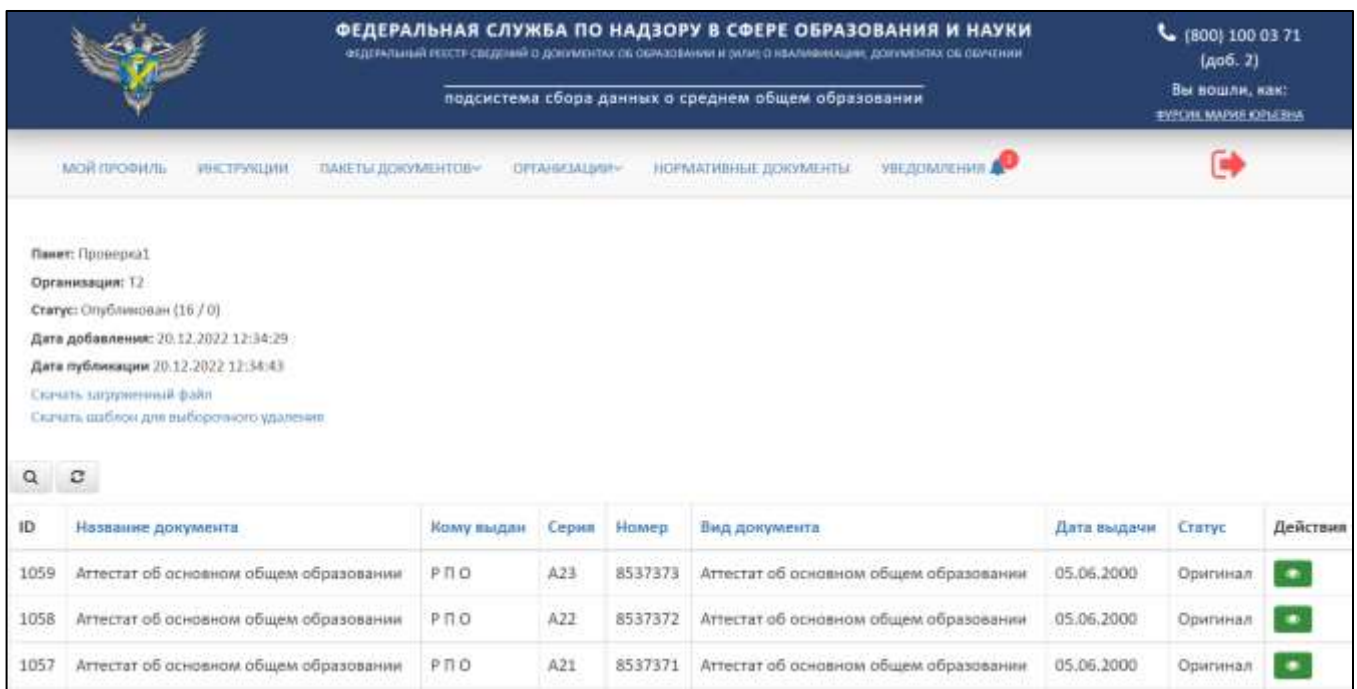

<span id="page-60-1"></span>Рисунок 78 – Стартовая страница для начала операции «Выборочное удаление»

Далее необходимо нажать на гиперссылку «Скачать шаблон для выборочного удаления» [\(Рисунок](#page-61-0) 79).

|          |                                                                                                    |                           |                   |         | ФЕДЕРАЛЬНАЯ СЛУЖБА ПО НАДЗОРУ В СФЕРЕ ОБРАЗОВАНИЯ И НАУКИ<br>жедомльный РЕЕСТР сведений о докимо плю образования и внию о хаманикации, документах об окупании |                          |             | C. (800) 100 03 71<br>(a <sub>0</sub> 6.2)     |          |  |
|----------|----------------------------------------------------------------------------------------------------|---------------------------|-------------------|---------|----------------------------------------------------------------------------------------------------|--------------------------|-------------|------------------------------------------------|----------|--|
|          |                                                                                                    |                           |                   |         | подсистема сбора данных о среднем общем образовании                                                                                                    |                          |             | Вы вошли, как:<br><b>RYPCHILMAPHILIQPLEDIA</b> |          |  |
|          | <b>MORTPOONIS</b><br>ИНСТРУКЦИЯ                                                                                                    | <b>ЛАНЕТЫ ДОКУМЕНТОВ»</b> | <b>OPENHATION</b> |         | НОРМАТИВНЫЕ ДОКУМЕНТЫ                                                                                                    | <b>VBEJUOMJIEHHII AN</b> |             | C                                              |          |  |
| $\alpha$ | Понет: Проперка!<br>Организация: Т2<br>Статус: Олубликован (16 / 0)<br>Дата добавления: 20.12.2022 12:34:29<br>Дата публикации 20.12.2022.12:34:43<br>Скачать шаблон для выборочного удаления<br>ಂ |                           |                   |         |                                                                                                    |                          |             |                                                |          |  |
| ID       | Название документа                                                                                                    | Кому выдан                | Copera            | Homep   | Вид документа                                                                                                    |                          | Дата выдачи | Cratyc                                         | Действия |  |
| 1059     | Аттестат об основном общем образовании                                                                                                    | PRO                       | A23               | 8537373 | Аттестат об основном общем образовании                                                                                                    |                          | 05.06.2000  | Оригинал                                       | ٠        |  |
| 1058     | Аттестат об основном общем образовании                                                                                                    | $P \Pi Q$                 | A22               | 8537372 | Аттестат об основном общем образовании                                                                                                    |                          | 05.06.2000  | Оригинал                                       |          |  |
| 1057     | Аттестат об основном общем образовании                                                                                                    | PRO                       | A21               | 8537371 | Аттестат об основном общем образовании                                                                                                    |                          | 05.06.2000  | Оригинал                                       |          |  |

<span id="page-61-0"></span>Рисунок 79 – Расположение гиперссылки «Скачать шаблон для выборочного

#### удаления»

В скачанном шаблоне в формате xlsx:

- ⎯ Оставить данные (строки), которые нужно удалить из опубликованного пакета;
- ⎯ Данные (строки), которые требуется сохранить, необходимо удалить из файла.

Далее необходимо сохранить и подписать шаблон для выборочного удаления.

После необходимо загрузить полученный файл в колонке «Действия» нажать

на кнопку « $\boxed{\mathbb{R}}$ » (см. [Рисунок](#page-59-0) 75).

После нажатия на кнопку «Загрузить пакет для удаления документов» в рабочей области выведется окно «Создать пакет документов?» [\(Рисунок](#page-62-0) 80).

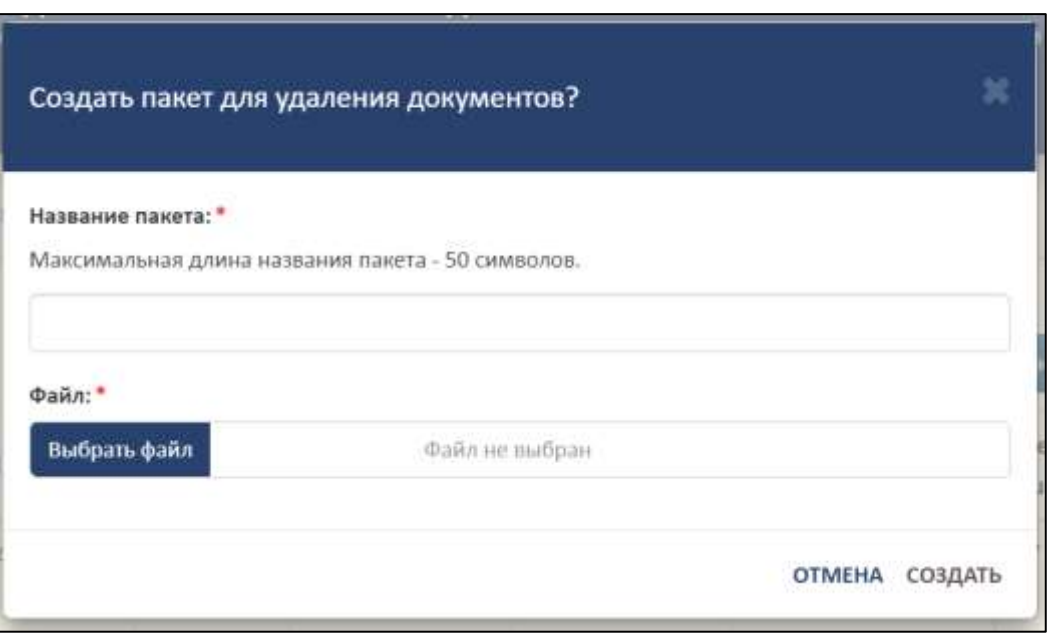

Рисунок 80 – Окно «Создать пакет документов?»

<span id="page-62-0"></span>Далее необходимо дать название пакету, нажать на кнопку «Выбрать файл» для загрузки подписанного файла выборочного удаления. После необходимо нажать на кнопку «Создать», а для отмены операции необходимо нажать на кнопку «Отмена».

<span id="page-62-2"></span>3.6.2.3 Перезагрузка пакета документов

Для перезагрузки пакета документов необходимо в колонке «Действия» нажать на кнопку « $\boxed{\mathbb{R}}$ » (см. [Рисунок](#page-59-0) 75).

После нажатия на кнопку «Перезагрузить файл» в рабочей области выведется окно «Перезагрузка файла» [\(Рисунок](#page-62-1) 81).

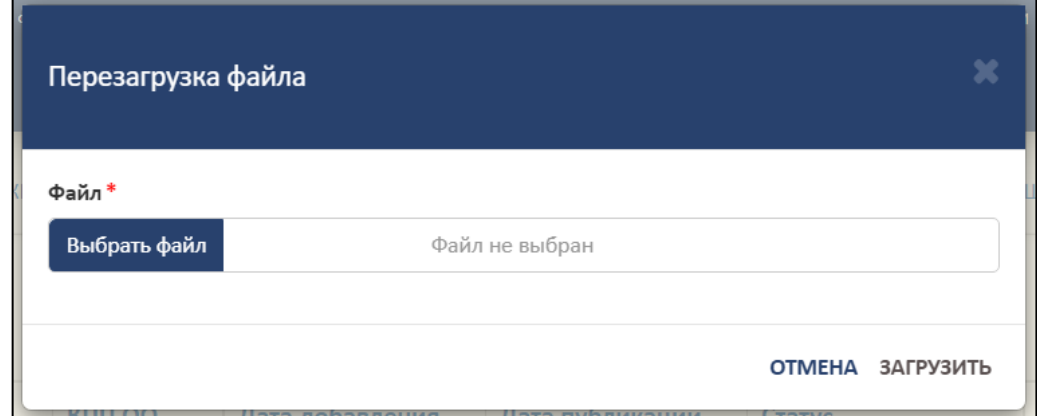

<span id="page-62-1"></span>Рисунок 81 – Окно «Перезагрузка файла»

Далее необходимо нажать на кнопку «Выбрать файл» для загрузки файла. Загружаемый файл должен быть заполнен в соответствии с шаблоном и подписан ЭП [\(Рисунок](#page-63-0) 82).

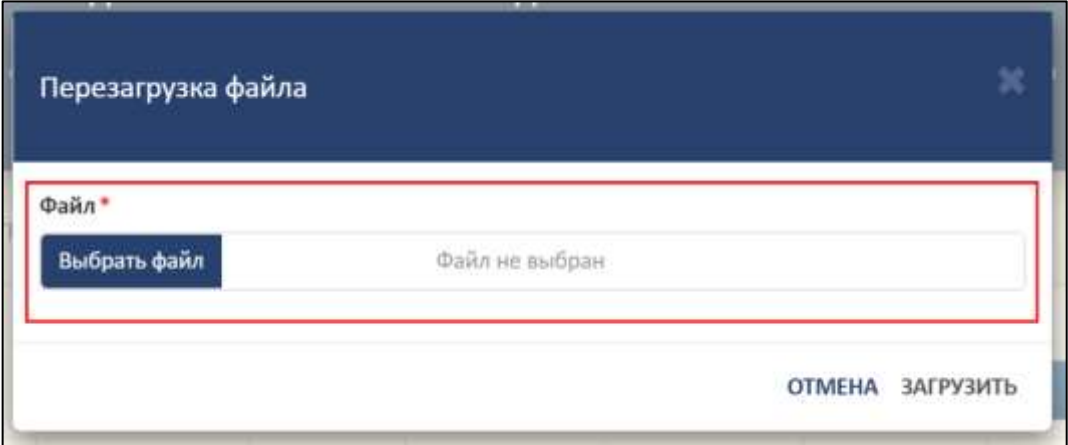

<span id="page-63-0"></span>Рисунок 82 – Расположение кнопки для загрузки файла в окне «Перезагрузка файла»

Далее необходимо нажать на кнопку «Загрузить», а для отмены операции необходимо нажать на кнопку «Отмена» [\(Рисунок](#page-63-1) 83).

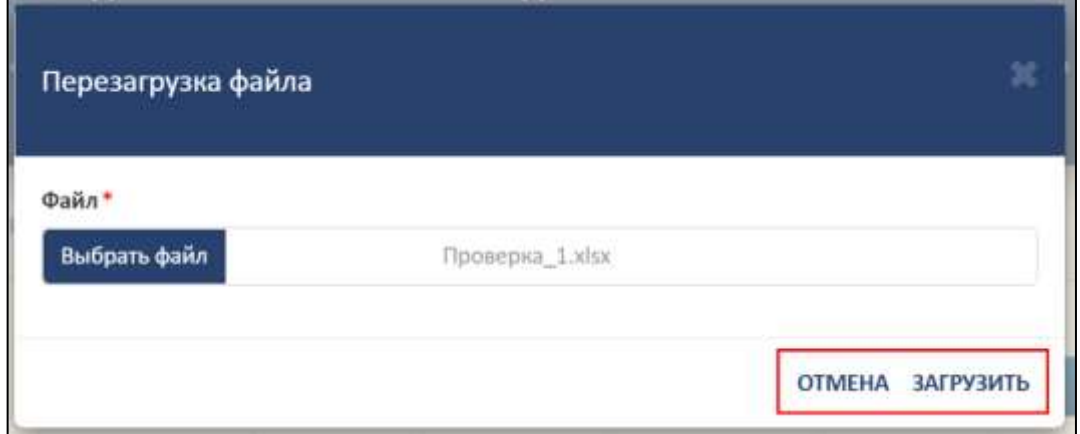

<span id="page-63-1"></span>Рисунок 83 – Расположение кнопок «Отмена» и «Загрузить» в окне «Перезагрузка файла»

<span id="page-63-2"></span>3.6.2.4 Редактирование названия пакета документов

Для редактирования названия пакета документов необходимо в колонке «Действия» нажать на кнопку « $\mathbb{F}_{\infty}$  (см. [Рисунок](#page-59-0) 75).

После нажатия на кнопку «Редактировать название пакета» в рабочей области выведется окно «Редактирование названия пакета» [\(Рисунок](#page-64-0) 84).

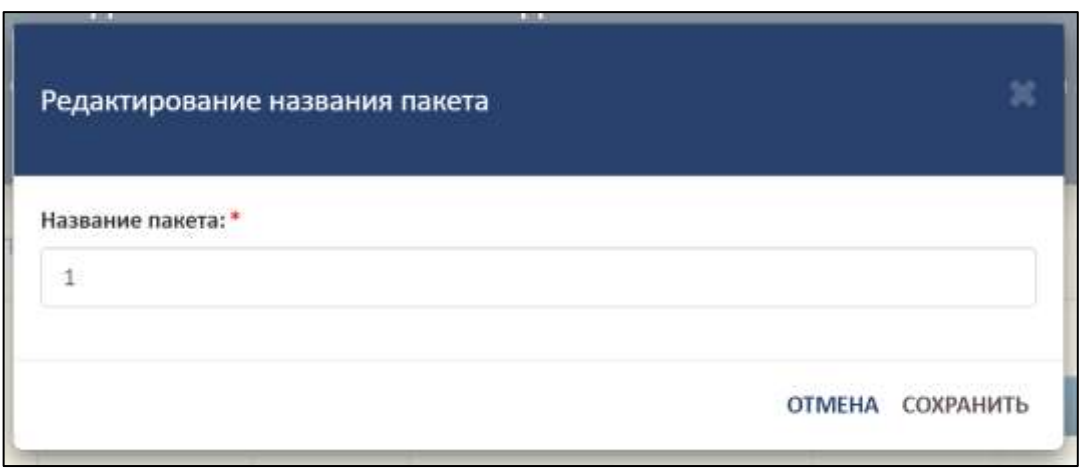

Рисунок 84 – Окно «Редактирование название пакета»

<span id="page-64-0"></span>Далее необходимо изменить название пакета в строке «Название пакета» [\(Рисунок](#page-64-1) 85).

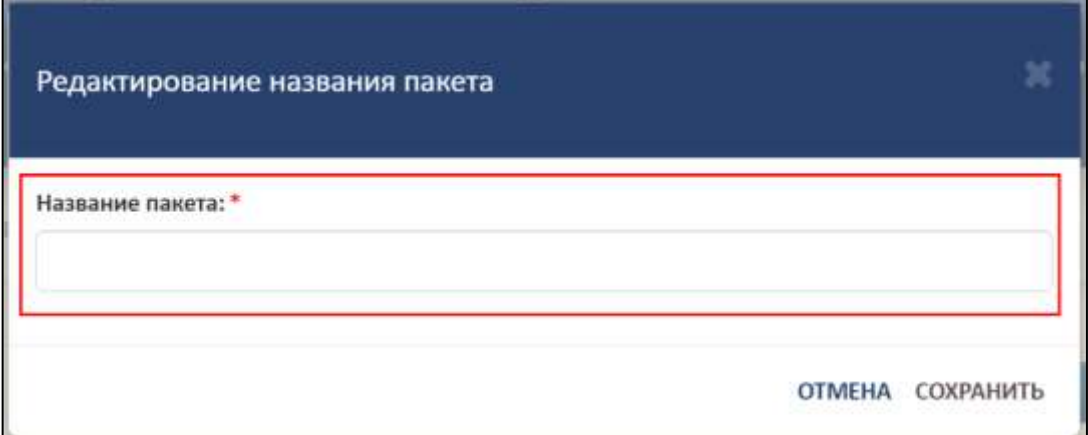

Рисунок 85 – Расположение строки «Название пакета»

<span id="page-64-1"></span>Далее необходимо нажать на кнопку «Сохранить», а для отмены операции необходимо нажать на кнопку «Отмена» [\(Рисунок](#page-64-2) 86).

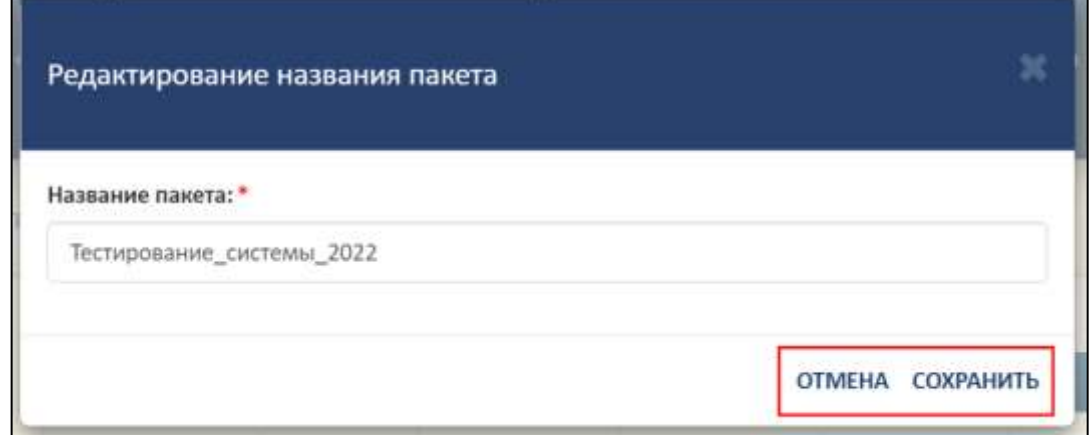

<span id="page-64-2"></span>Рисунок 86 – Расположение кнопок «Сохранить» и «Отмена» в окне

«Редактирование названия пакета»

3.6.2.5 Запрос на удаление пакета документов

<span id="page-65-2"></span>Для удаления пакета документов необходимо в колонке «Действия» нажать на кнопку « $\mathbf{x} \rightarrow (\mathbf{c}_M, \mathbf{p}_M)$  (см. [Рисунок](#page-59-0) 75).

После нажатия на кнопку «Удалить» в рабочей области выведется окно «Удалить пакет документов?» [\(Рисунок](#page-65-0) 87).

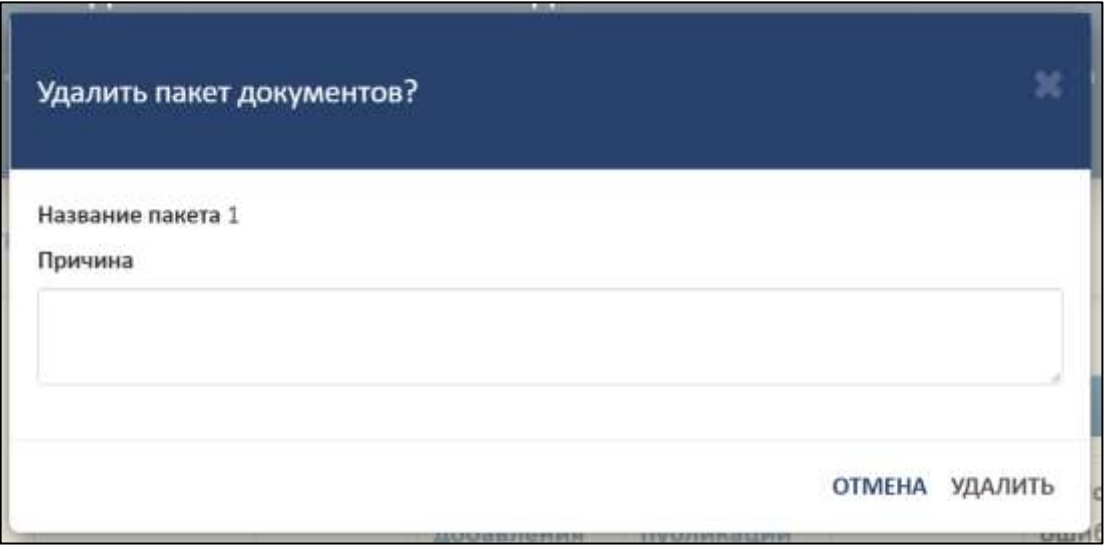

Рисунок 87 – Окно «Удалить пакет документов?»

<span id="page-65-0"></span>Далее необходимо указать причину удаления пакета [\(Рисунок](#page-65-1) 88).

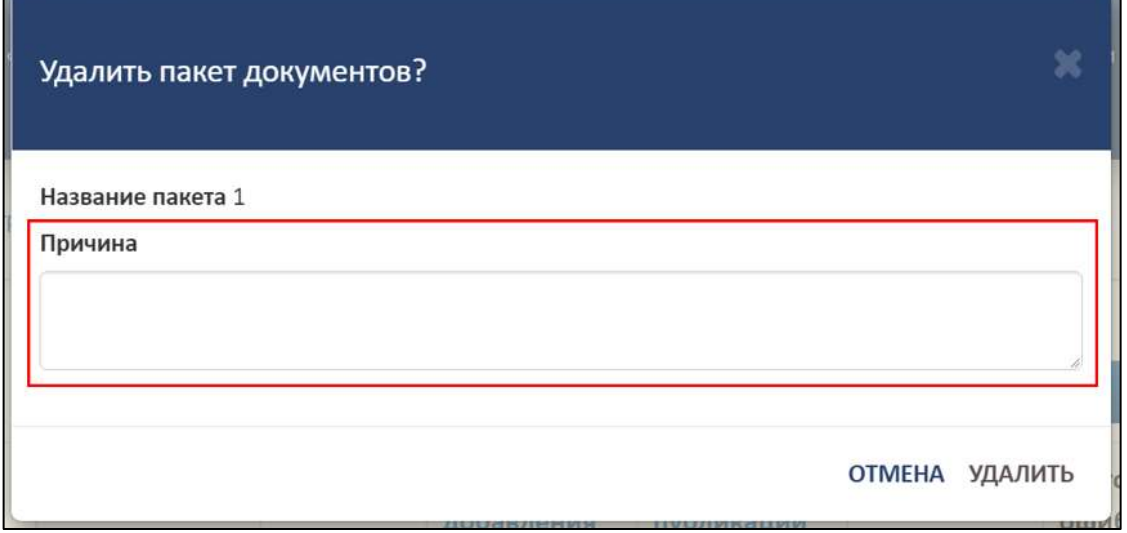

Рисунок 88 – Расположение строки «Причина»

<span id="page-65-1"></span>Далее необходимо нажать на кнопку «Удалить», а для отмены операции необходимо нажать на кнопку «Отмена» [\(Рисунок](#page-66-0) 89).

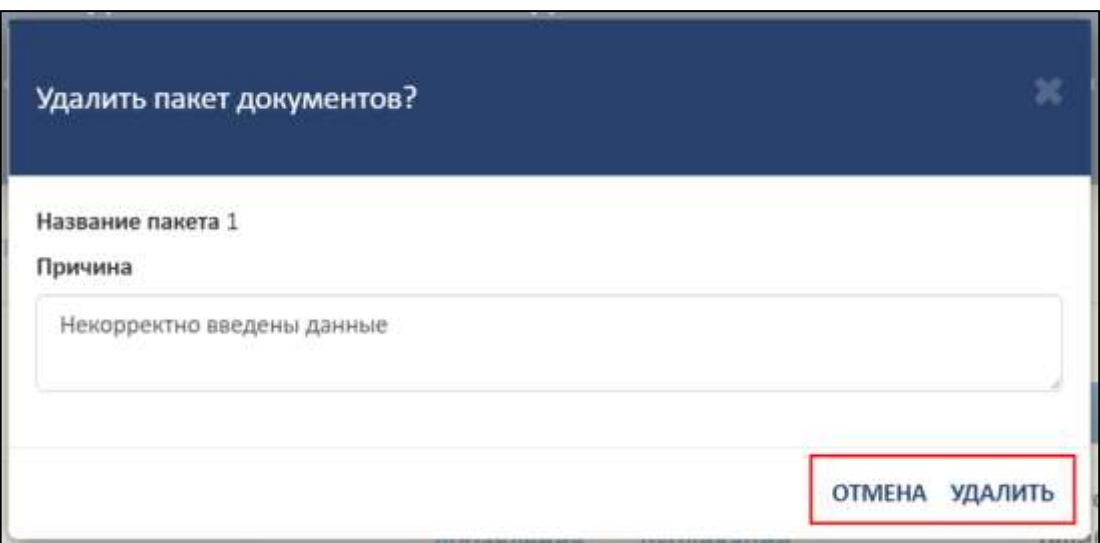

Рисунок 89 – Расположение кнопок «Отмена» и «Удалить»

<span id="page-66-2"></span><span id="page-66-0"></span>3.6.2.6 Просмотр списка пакетов документов с удаленными файлами

Для просмотра списка пакетов документов с удаленными файлами необходимо в колонке «Действия» нажать на кнопку « • » (см. [Рисунок](#page-59-0) 75).

После нажатия на кнопку «Список пакетов с удаленными документами» в нижней части откроется список [\(Рисунок](#page-66-1) 90).

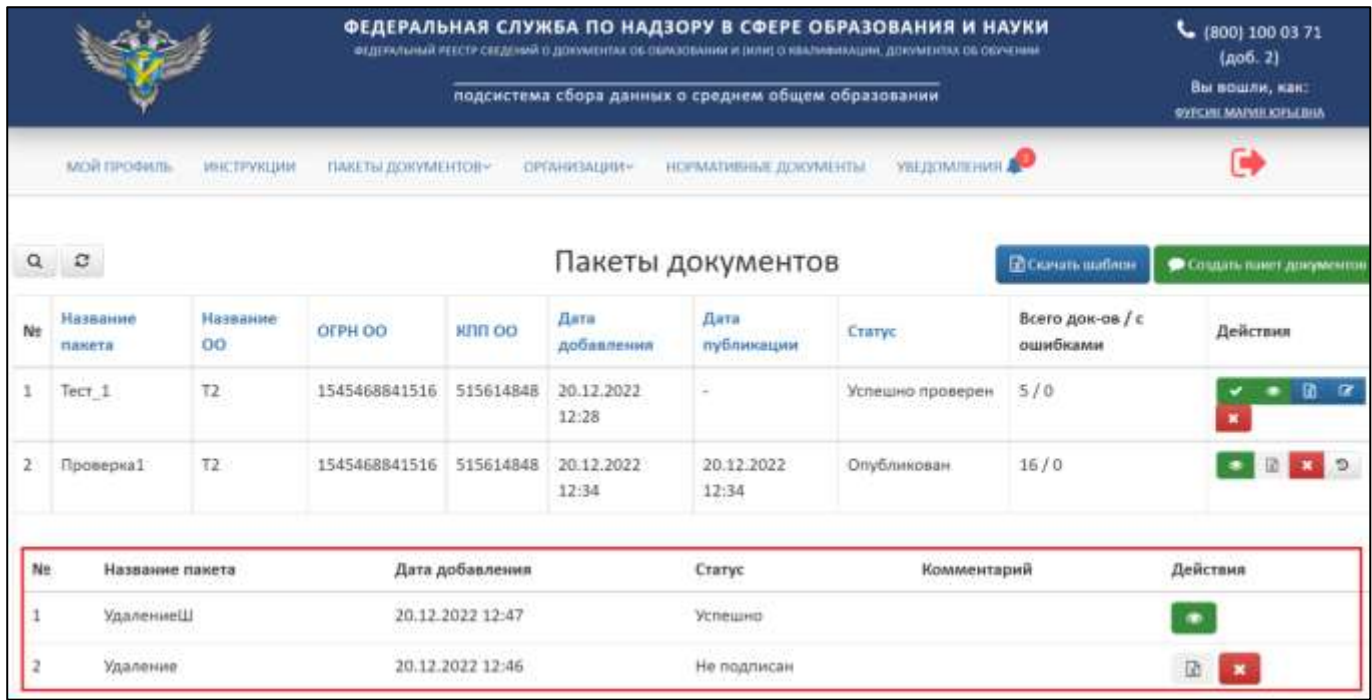

Рисунок 90 – Список пакетов с удаленными данными

<span id="page-66-1"></span>Для скрытия списка пакетов с удаленными данными необходимо нажать на кнопку « $\overline{\mathcal{D}}$ » (см. [Рисунок](#page-59-0) 75).

# <span id="page-67-1"></span>3.6.2.7 Поиск и обновление пакетов документов

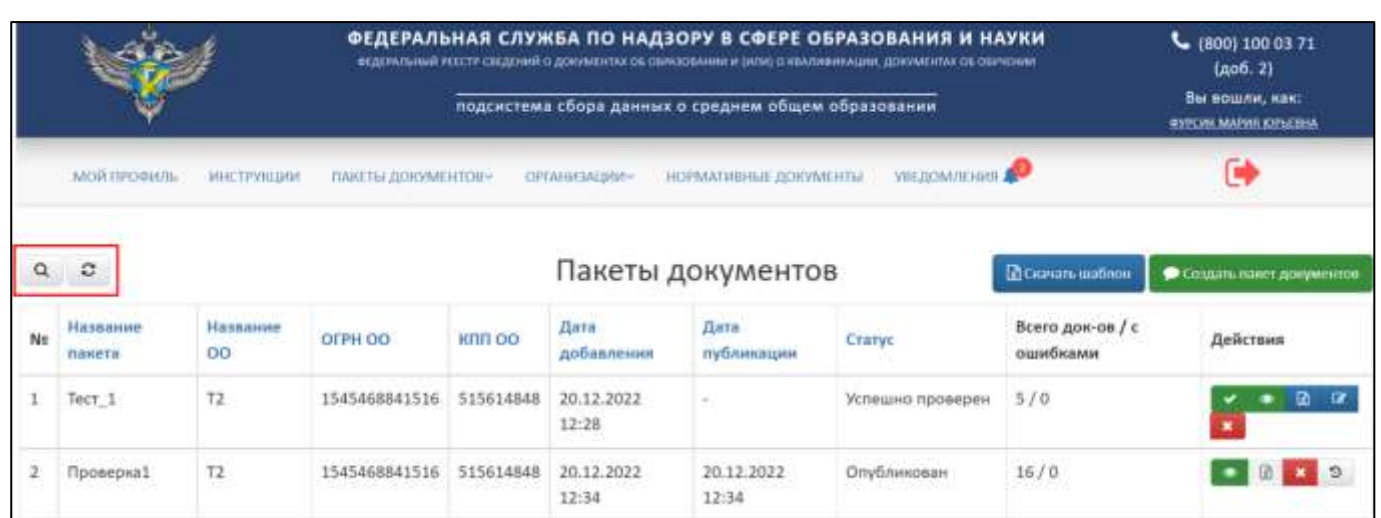

Для осуществления поиска необходимо нажать на кнопку « » [\(Рисунок](#page-67-0) 91).

<span id="page-67-0"></span>Рисунок 91 – Расположение кнопок «Поиск» и «Обновить» в разделе «Пакеты

### документов»

Откроется вкладка поиска [\(Рисунок](#page-68-1) 92).

Поиск осуществляется по следующим параметрам:

- ⎯ Наименование пакета;
- ⎯ Название ОО;
- $-$  ОГРН ОО;
- $-$  КПП ОО;
- ⎯ Дата добавления;
- ⎯ Дата публикации;
- ⎯ Статус выбрать из списка.

|                |                                   |                            |                      |                 | ФЕДЕРАЛЬНАЯ СЛУЖБА ПО НАДЗОРУ В СФЕРЕ ОБРАЗОВАНИЯ И НАУКИ<br>ФЕДЕРАЛЬНЫЙ РЕЕСТР СЕЕДЕТНИЙ О ДОКРЕМЕНТАХ ОБ ОБРАЗОВАНИИ И DATA! О НЕАПЛЮННАЦИИ, ДОКУМЕНТАХ ОБ ОКУЧЕНИЯ<br>подсистема сбора данных о среднем общем образовании | L<br>(800) 100 03 71<br>Laob. 21<br>Вы вошли, как:<br><b>EVECHE MAPHI KHLEIDA</b> |                         |                              |          |  |
|----------------|-----------------------------------|----------------------------|----------------------|-----------------|----------------------------------------------------------------------------------------------------|-----------------------------------------------------------------------------------|-------------------------|------------------------------|----------|--|
|                | MOR TIPOQUIL                      | <b><i>MHCTPVIILIMA</i></b> | TIAKETIN ДОКУМЕНТОВ» | CREATMENTALIST- | <b>МОРМАТИВНЫЕ ДОКУМЕНТЫ</b>                                                                                                    |                                                                                   | <b>VOCZIONUIEHUN AN</b> |                              |          |  |
| $^{\circ}$     | $\Omega$                          |                            |                      |                 | Пакеты документов                                                                                                    |                                                                                   | <b>R</b> Curum mathon   | • Сездать иннет документов   |          |  |
| No             | Название<br>Название ОО<br>nasera |                            | OFPH OO              | KITI OO         | Дата добавления                                                                                                    | Дата публикации                                                                   | Craryc                  | Всего док-ов /<br>с ошибками | Действия |  |
| Q              | ×                                 | ×                          | ×                    |                 | 鱼<br>×                                                                                                    | 無                                                                                 | Bion<br>$-20$           |                              |          |  |
|                | Tect 1                            | $\mathbb{T}2$              | 1545468841516        | 515614848       | 20.12.2022 12:28                                                                                                    |                                                                                   | Успешно проверен        | 5/0<br>YH AN                 | 国区       |  |
| $\overline{a}$ | Проверка1                         | 12                         | 1545468841516        | 515614848       | 20.12.2022 12:34                                                                                                    | 20.12.2022 12:34                                                                  | Опубликован             | 16/0                         |          |  |

Рисунок 92 – Параметры поиска пакетов документов

<span id="page-68-1"></span>Использовать можно один либо несколько параметров для поиска. Поиск происходит автоматически при выборе параметра.

Для обновления необходимо нажать на кнопку « <sup>3</sup> » и список обновится (см. [Рисунок](#page-67-0) 91).

# <span id="page-68-0"></span>3.6.3 Пакеты документов организации

В разделе «Пакеты документов организации» отображаются все пакеты, загруженные за образовательную организацию поставщиками данных, имеющих связь с образовательной организацией [\(Рисунок 93\)](#page-68-2).

|          |                                             |                 |                                                              |                         |                     |                           | ФЕДЕРАЛЬНАЯ СЛУЖБА ПО НАДЗОРУ В СФЕРЕ ОБРАЗОВАНИЯ И НАУКИ<br>SEZERVISHMA FEECH CEEZERHA O ZORVAEHTAX OS DEALSOBAHNI M (HTM) O KBATHOHKAUNI. ZORVAEHTAX OS DEVHENNI<br>подсистема сбора данных о среднем общем образовании |                        | L<br>(800) 100 03 71<br>(a <sub>0</sub> 6, 2)<br>Вы вошли, как:<br><b>SYECHK MAPKS KIELEDHA</b> |                     |  |  |
|----------|---------------------------------------------|-----------------|--------------------------------------------------------------|-------------------------|---------------------|---------------------------|----------------------------------------------------------------------------------------------------|------------------------|-------------------------------------------------------------------------------------------------|---------------------|--|--|
|          | MOR FIPOGULIS<br><b>HNCTPYNLUMA</b><br>wana |                 | <b>FIARETH JIORYMERTOBY</b>                                  |                         | гэргазиясыны»       | HOPMATHINIME GORVMEHTM    |                                                                                                    | <b>YBUJOM/IEHHH AO</b> |                                                                                                 |                     |  |  |
| $\alpha$ | $\circ$                                     |                 | <b>DARETA JUNANESTOS</b><br><b>STATE TEL EIGHOVARE ETERE</b> |                         |                     |                           |                                                                                                    |                        |                                                                                                 |                     |  |  |
|          |                                             |                 |                                                              | <b>CUTAI-DEMAILMENT</b> |                     | ты документов организации |                                                                                                    |                        |                                                                                                 |                     |  |  |
| No       | Название<br>панета                          | Название<br>OO. | OFPH OO                                                      | <b>KITD OD</b>          | Дата<br>добавления  | Дата<br>публикации        | ФИО ПД                                                                                                    | Статус                 | Всего док-ов / с<br>ошибками                                                                    | Действия            |  |  |
|          | Tect 1                                      | T2              | 1545468841516                                                | <b>515614848</b>        | 20.12.2022<br>12:28 |                           | СУРСИК МАРИЯ<br><b>KOPSEBHA</b>                                                                                                    | Успешно<br>проверен    | 5/0                                                                                             |                     |  |  |
|          | Проверка1                                   | T2              | 1545468841516                                                | 515614848               | 20:12:2022<br>12:34 | 20.12.2022<br>$12 - 34$   | ФУРСИК МАРИЯ<br><b>ЖЈРЬЕВНА</b>                                                                                                    | Опубликован            | 16/0                                                                                            | $\blacksquare$<br>D |  |  |
|          | Проверка 1                                  | T <sub>CT</sub> | 1546445156468                                                | 233547876               | 20.12.2022<br>21:41 |                           | СУРСИК МАРИЯ<br><b>KIPLEBHA</b>                                                                                                    | Ошибки в<br>документая | 0/1                                                                                             |                     |  |  |

<span id="page-68-2"></span>Рисунок 93 – Пакеты документов организации

69

В разделе «Пакеты документов организации» имеется следующий функционал:

- ⎯ Просмотр аналогичный алгоритм действий в соответствии с п. [3.6.2.2;](#page-59-2)
- ⎯ Перезагрузка пакета аналогичный алгоритм действий в соответствии с п. [3.6.2.3;](#page-62-2)
- ⎯ Редактирование аналогичный алгоритм действий в соответствии с п. [3.6.2.4;](#page-63-2)
- ⎯ Запрос на удаление аналогичный алгоритм действий в соответствии с п. [3.6.2.5;](#page-65-2)
- ⎯ Список пакетов документов с удаленными файлами аналогичный алгоритм действий в соответствии с п. [3.6.2.6;](#page-66-2)
- ⎯ Поиск и обновление аналогичный алгоритм действий в соответствии с п. [3.6.2.7.](#page-67-1)
- 3.7 Работа с нормативно-правовыми документами

Для работы c нормативной документацией необходимо перейти во вкладку «Нормативные документы» [\(Рисунок](#page-69-0) 94).

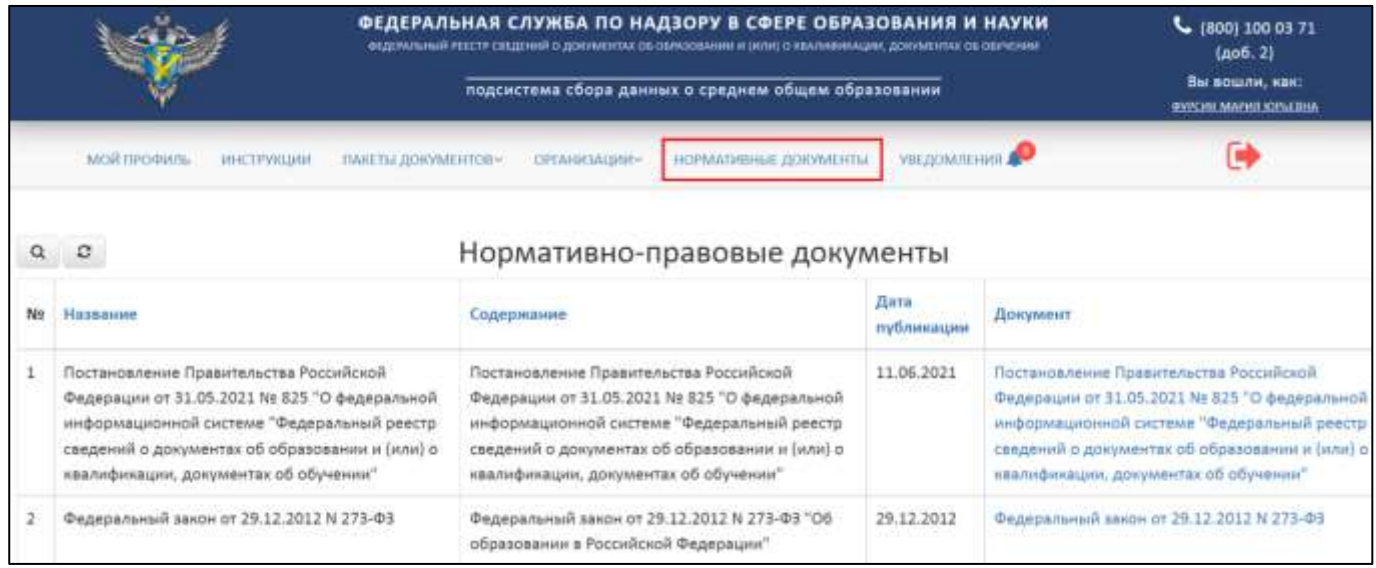

Рисунок 94 – Страница работы с нормативно-правовыми документами

<span id="page-69-0"></span>Для скачивания и дальнейшего просмотра документа на ПК необходимо нажать на название документа в колонке «Документ» [\(Рисунок](#page-70-0) 95).

|    |                                                                                                    | ФЕДЕРАЛЬНАЯ СЛУЖБА ПО НАДЗОРУ В СФЕРЕ ОБРАЗОВАНИЯ И НАУКИ<br>ФЕДЕРАЛЬНЫЙ РЕЕСТР СВЕДЕНИЙ О ДОНАЧЕНТКА ОБ ОБРАЗОВАНИЕ И (ИЛИ) О НЕАЛИФИНАЦИИ, ДОКУМЕНТАВ ОБ ОБУЧЕНИИ<br>подсистема сбора данных о среднем общем образовании      |                            |          | $6$ (800) 100 03 71<br>LA06. 2)<br>Вы вошли, как:<br><b>INTERNATION DELEGAN</b>                                                                                                    |
|----|----------------------------------------------------------------------------------------------------|----------------------------------------------------------------------------------------------------|----------------------------|----------|----------------------------------------------------------------------------------------------------|
|    | MOR ITPORNITI<br>ПАЛЕТЫ ДОКУМЕНТОВ-<br><b>WHLTPVKLUNK</b>                                                                                                    | <b>HOPMATI@HLE DOKYMEHTLI</b><br>OPTAHH3A10/MV                                                                                                    | <b>VBEEKINGEHAGE &amp;</b> |          |                                                                                                    |
|    | $Q$ $Q$                                                                                                    | Нормативно-правовые документы                                                                                                    |                            |          |                                                                                                    |
| No | Название                                                                                                    | Содиржание                                                                                                    | Лата<br>публикации         | Документ |                                                                                                    |
|    | Постановление Правительства Российской<br>Федерации от 31.05.2021 № 825 "О федеральной<br>информационной системе "Федеральный реестр<br>сведений о документах об образовании и (или) о<br>квалификации, документах об обучении" | Постановление Правительства Российской<br>Федерации от 31.05.2021 № 825 °О федеральной<br>ннформационной системе "Федеральный реестр<br>сведений о документах об образовании и (или) о<br>нвалификации, документах об обучении" | 11.06.2021                 |          | Постановление Правительства Российской<br>Федерации от 31.05.2021 № 825 °О федеральной<br>информационной системе "Федеральный реестр<br>сведений о документах об образовании и (или) о<br>квалификации, документах об обучении" |
|    | Федеральный закон от 29.12.2012 N 273-ФЗ.                                                                                                    | Федеральный закон от 29.12.2012 N 273-ФЗ "Об<br>образовании в Российской Федерации"                                                                                                    | 29.12.2012                 |          | Федеральный закон от 29.12.2012 N 273-ФЗ                                                                                                    |

Рисунок 95 – Скачивание документа

# <span id="page-70-0"></span>3.8 Работа с уведомлениями

Для работы с уведомлениями необходимо перейти во вкладку «Уведомления» [\(Рисунок](#page-70-1) 96).

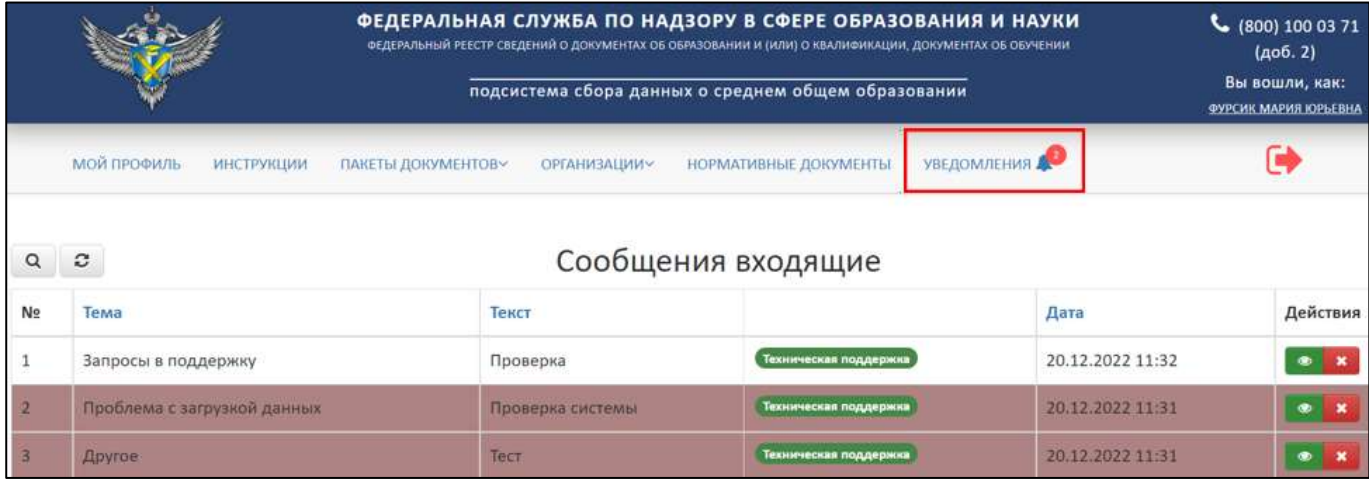

Рисунок 96 – Вкладка «Уведомления»

<span id="page-70-1"></span>Над надписью «Уведомления» отображается количество не посмотренных

уведомлений « <sup>2</sup> ». В системе предусмотрено два вида уведомлений [\(Рисунок](#page-71-0) 97):

- 1) Сообщения входящие это сообщения, получаемые пользователем от администратора.
- 2) Системные уведомления это автоматически генерируемые системой уведомления, получаемые пользователем.

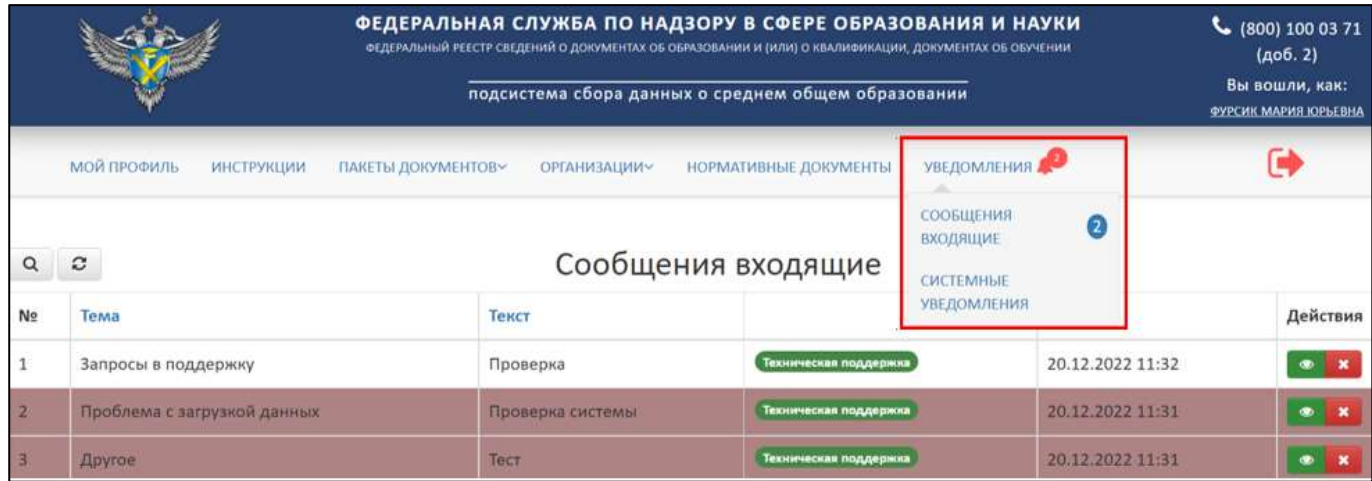

Рисунок 97 – Страница с уведомлениями

<span id="page-71-0"></span>Уведомления на странице отображаются в виде таблицы. Красным отмечены непрочитанные, а белым прочитанные [\(Рисунок](#page-71-1) 98).

|    |                                  |                                                | ФЕДЕРАЛЬНАЯ СЛУЖБА ПО НАДЗОРУ В СФЕРЕ ОБРАЗОВАНИЯ И НАУКИ<br>ФЕДЕРАЛЬНЫЙ РЕЕСТР СВЕДЕНИЙ О ДОКЛИЕНТАХ ОБ ОБРЯЗОВАНИИ И (ИЛИ) О НААЛИБИКАЦИИ, ДОКУМЕНТАХ ОБ ОБУЧЕНИИ | $C$ (800) 100 03 71<br>${A06.2}$                    |                         |                                                |
|----|----------------------------------|------------------------------------------------|----------------------------------------------------------------------------------------------------|-----------------------------------------------------|-------------------------|------------------------------------------------|
|    |                                  |                                                |                                                                                                    | подсистема сбора данных о среднем общем образовании |                         | Вы вошли, как:<br><b>9YECHK MAEKS KIESEBIS</b> |
|    | <b>МОЙ ПРОФИЛЬ</b><br>мнструкцим | <b>ГИКЕТЫ ДОКУМЕНТОВ»</b>                      | <b>OPEAHNTAUMANY</b>                                                                                                    | НОРМАТИВНЫЕ ДОКУМЕНТЫ.                              | УВЕДОМЛЕНИЯ             |                                                |
|    |                                  |                                                |                                                                                                    | Сообщения входящие                                  |                         |                                                |
| Nm | Tema                             | Белым цветом отмечено<br>прочитанное сообщение | <b>NET</b>                                                                                                    |                                                     | Красным цветом отмечено | Действия                                       |
|    | Запросы в поддержку              |                                                | Проверка                                                                                                    | Техническая поддержка                               | непрочитанное сообщение |                                                |
|    | Проблема с загрузной данных      |                                                | Проверка системы:                                                                                                    | Гоннеческая поддержка                               | 20.12.2022 11:31        |                                                |
|    | Другов                           |                                                | <b>THICT:</b>                                                                                                    | политиками плуцарская                               | 20.12.2022 11:33        |                                                |

Рисунок 98 – Условное обозначение сообщений

<span id="page-71-1"></span>3.8.1 Просмотр входящих сообщений пользователю

Для просмотра входящих сообщений необходимо перейти в раздел «Сообщения входящие» [\(Рисунок](#page-72-0) 99).
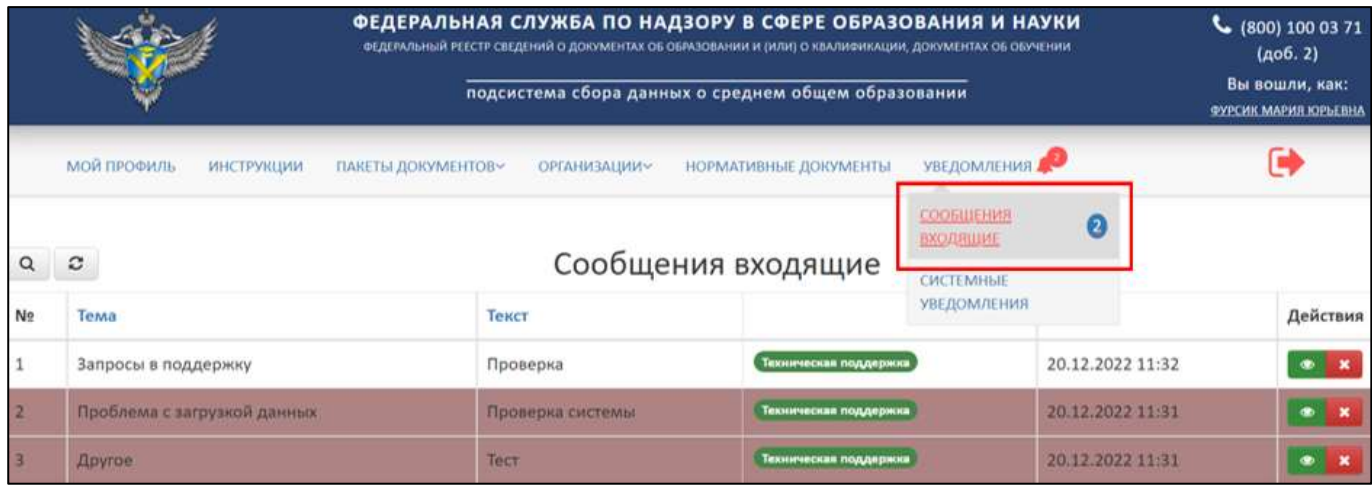

### Рисунок 99 – Раздел «Сообщения входящие»

Далее необходимо колонке «Действия» нажать на кнопку « » [\(Рисунок](#page-72-0) 100).

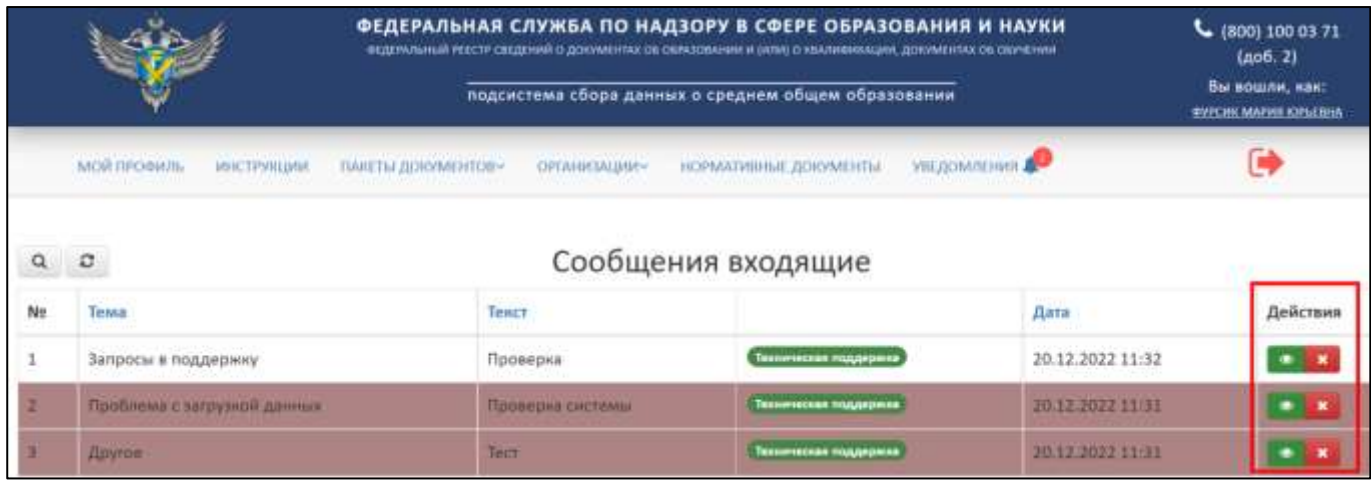

Рисунок 100 – Расположение колонки «Действия»

<span id="page-72-0"></span>Далее в рабочей области выведется окно «Сообщение» с темой, отправителем и текстом сообщения. После ознакомления с сообщением необходимо нажать на кнопку «Закрыть» - сообщение станет отображаться белым цветом и будет считаться прочитанным, при нажатии на знак « » сообщение будет считаться непрочитанным [\(Рисунок](#page-73-0) 101).

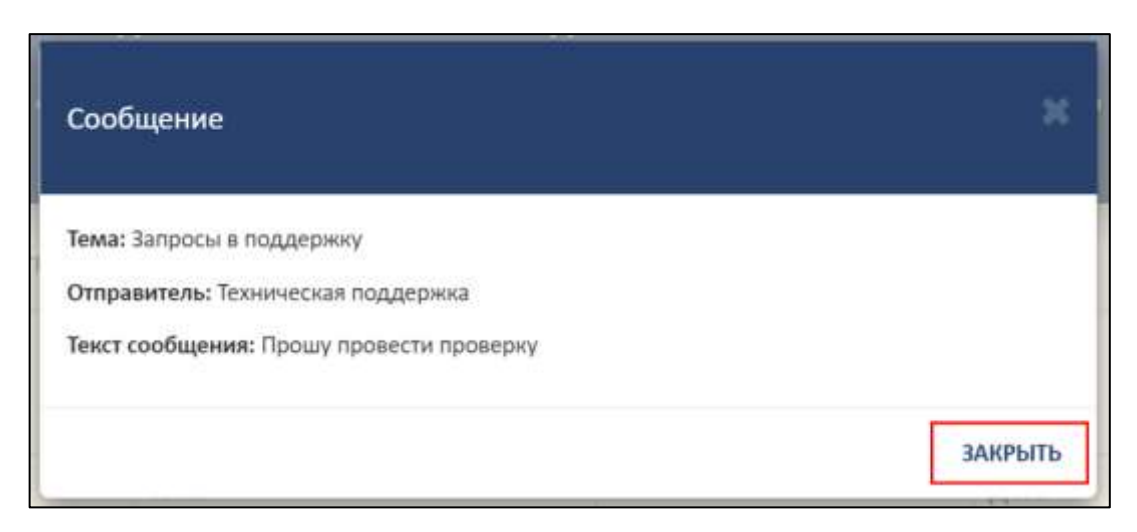

Рисунок 101 – Окно «Сообщение»

### <span id="page-73-2"></span><span id="page-73-0"></span>3.8.2 Удаление входящих сообщений пользователю

Для удаления сообщения необходимо в колонке «Действия» нажать кнопку  $\langle \mathbf{K} \rangle$  (см. [Рисунок](#page-72-0) 100).

Далее в рабочей области выведется окно «Удалить сообщение?» с темой, отправителем и причиной [\(Рисунок](#page-73-1) 102).

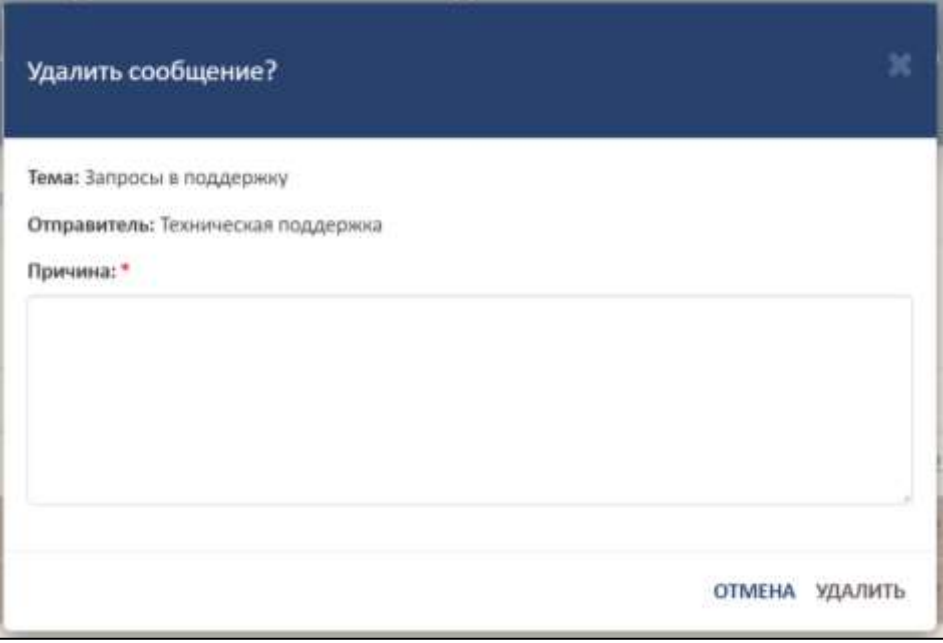

Рисунок 102 – Окно «Удалить сообщение?»

<span id="page-73-1"></span>Для удаления сообщения необходимо указать причину (данный пункт является обязательным, так как отмечен знаком «\*»). Для удаления необходимо нажать на кнопку «Удалить», а для отмены операции необходимо нажать кнопку «Отмена» [\(Рисунок](#page-74-0) 103).

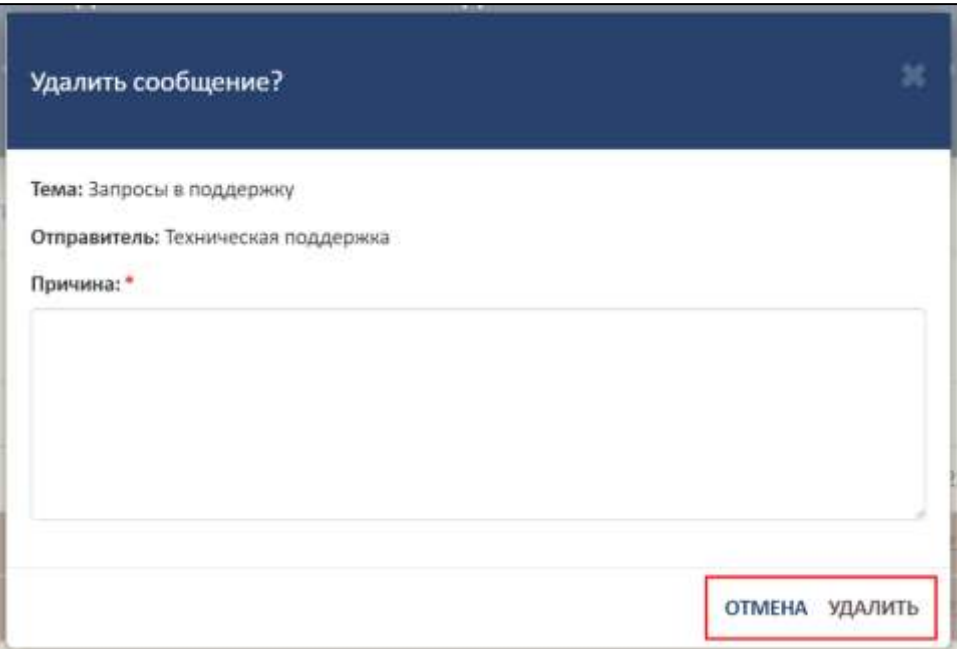

Рисунок 103 – Расположение кнопок «Удалить» и «Отмена»

<span id="page-74-0"></span>После удаления сообщение перестанет отображаться в таблице.

<span id="page-74-2"></span>3.8.3 Поиск и обновление списка сообщений

Для поиска входящего сообщения необходимые нажать на кнопку « <sup>Q</sup> » [\(Рисунок](#page-74-1) 104).

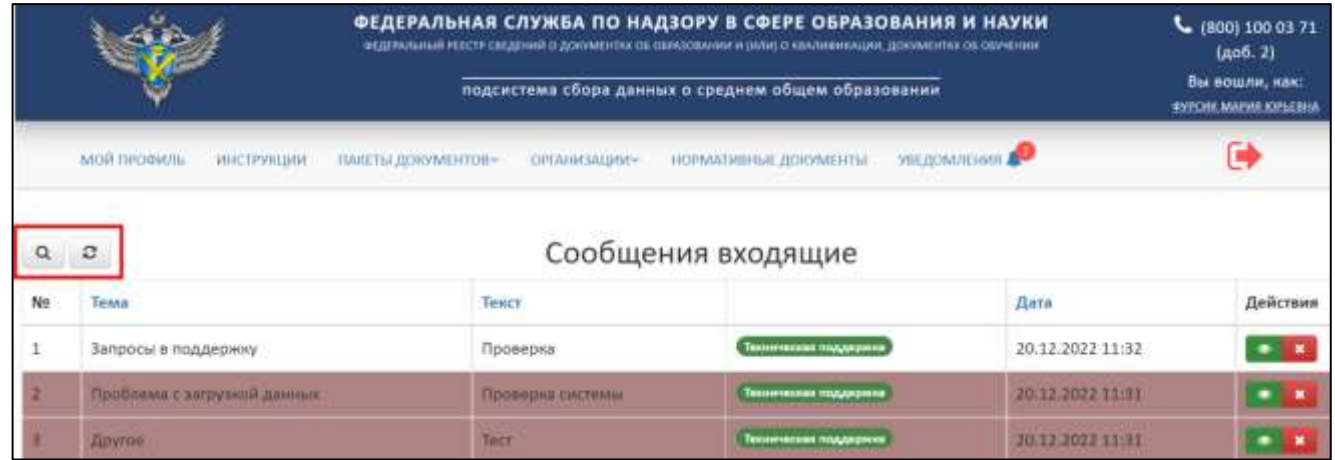

Рисунок 104 – Расположение кнопок «Поиск» и «Обновить»

<span id="page-74-1"></span>Откроется вкладка поиска [\(Рисунок](#page-75-0) 105).

Поиск сообщения осуществляется по следующим параметрам:

⎯ Прочитанные/ непрочитанные;

⎯ Тема (Все/ Другое/ Проблема с загрузкой данных/ Заявка на удаление/ Запросы в поддержку);

⎯ Текст;

⎯ Дата.

Использовать можно один либо несколько параметров для поиска. Поиск происходит автоматически при выборе параметра.

|                           |                                                 | ФЕДЕРАЛЬНАЯ СЛУЖБА ПО НАДЗОРУ В СФЕРЕ ОБРАЗОВАНИЯ И НАУКИ<br>ФЕДЕРАЛЬНЫЙ РЕЕСТР СЕДЕТНИЙ О ДОНАМЕНТАХ ОБ ОБРАЗОВАНИИ И ЗАГИО О КВАЛИВИНАЦИИ, ДОКУМЕНТАХ ОБ ОБУЧЕНИИ<br>подсистема сбора данных о среднем общем образовании |                  |   |                              |                  |        | $6$ (800) 100 03 71<br>(ap6. 2)<br>Вы вошли, нак:<br><b>THIS HE MAINE COLLEGE</b> |  |  |  |
|---------------------------|-------------------------------------------------|----------------------------------------------------------------------------------------------------|------------------|---|------------------------------|------------------|--------|-----------------------------------------------------------------------------------|--|--|--|
|                           | MOJI FIPO BM/IL<br>инструкции.                  | ЛИЯ ПЫ ДОКУМОЛОВУ-                                                                                                    | OPEARISAUM P-    |   | <b>НОРМАТИВНЫЕ ДОКУМЕНТЫ</b> | УВЕДОМЛЮВИЯ Д-   | c      |                                                                                   |  |  |  |
| 8/6"<br>fice <sup>1</sup> | Сообщения входящие<br>$\alpha$<br>$\mathcal{O}$ |                                                                                                    |                  |   |                              |                  |        |                                                                                   |  |  |  |
| Ne                        | Tewa                                            |                                                                                                    | Текст            |   |                              | Дата             |        | Действия                                                                          |  |  |  |
| $\alpha$                  | Boe                                             | $\vee$ X                                                                                                    |                  | × |                              |                  | 普<br>× |                                                                                   |  |  |  |
|                           | Запросы в поддержку                             |                                                                                                    | Проверка         |   | Тихническая тоздаровка       | 20.12.2022 11:32 |        | $\bullet$ .<br><br><br><br><br><br><br>                                           |  |  |  |
|                           | Проблема с загрузиой данных                     |                                                                                                    | Проверна системы |   | Техническая гладиция         | 20.12.2022 11:31 |        |                                                                                   |  |  |  |
|                           | <b>Apryllon</b>                                 |                                                                                                    | TOCT             |   | Технические поддержив        | 20.13.2022 11:31 |        | $\bullet$ 30                                                                      |  |  |  |

Рисунок 105 – Поиск для уведомлений

<span id="page-75-0"></span>Для обновления необходимо нажать на кнопку « » и данные обновится (см. [Рисунок](#page-74-1) 104).

#### 3.8.4 Системные уведомления

Для работы с уведомлениями необходимо перейти в раздел «Системные уведомления» [\(Рисунок](#page-75-1) 106).

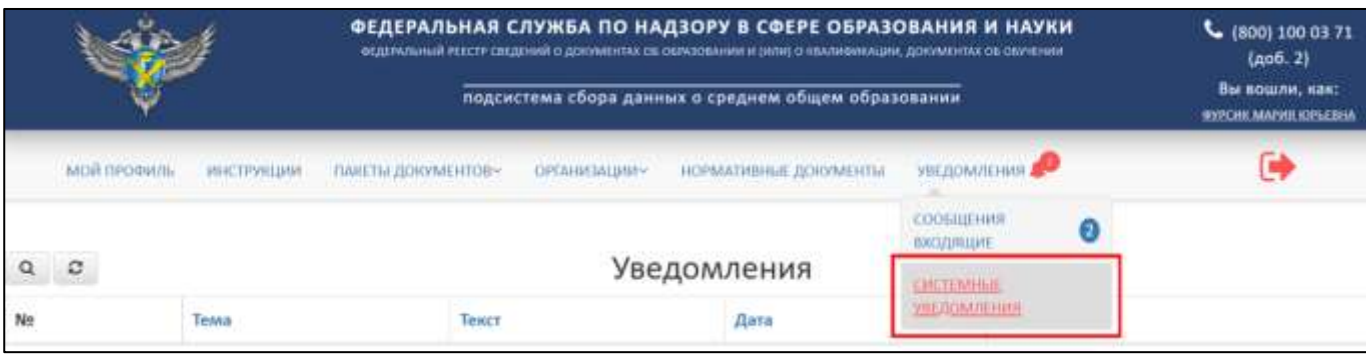

Рисунок 106 – Раздел «Системные уведомления»

<span id="page-75-1"></span>В разделе «Системные уведомления» имеется следующий функционал [\(Рисунок 107\)](#page-76-0):

- ⎯ Просмотр уведомлений аналогичный алгоритм действий в соответствии с п. [3.8.1;](#page-71-0)
- ⎯ Удаление уведомлений аналогичный алгоритм действий в соответствии с п. [3.8.2;](#page-73-2)
- ⎯ Поиск и обновление списка системных уведомлений аналогичный алгоритм действий в соответствии с п. [3.8.3.](#page-74-2)

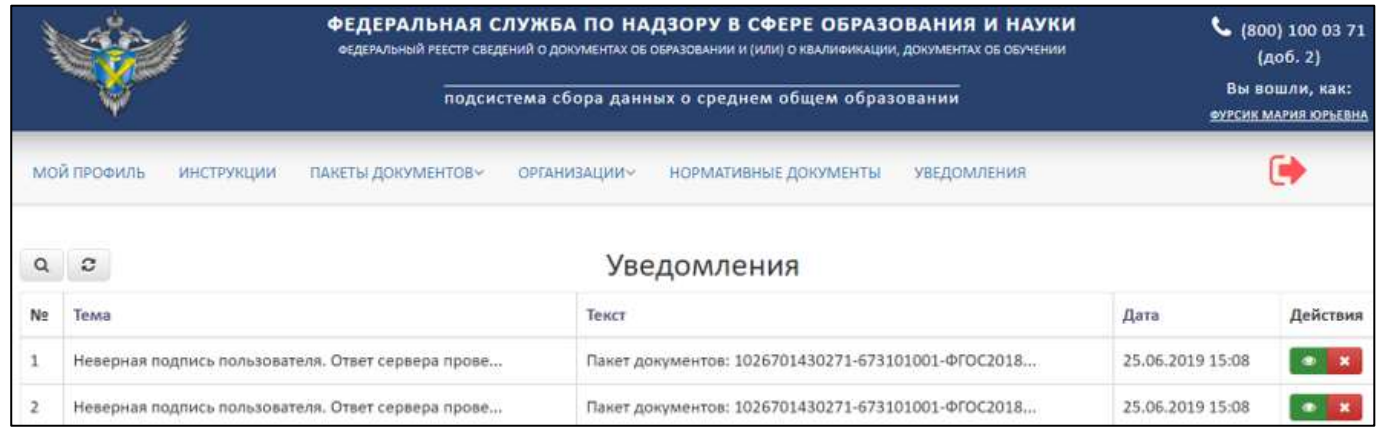

### Рисунок 107 – Страница уведомления

#### <span id="page-76-0"></span>3.9 Выход

Для выхода из учетной записи, смены пользователя необходимо нажать на кнопку «Выход» [\(Рисунок](#page-76-1) 108).

|                                                                                                    |                             | ФЕДЕРАЛЬНАЯ СЛУЖБА ПО НАДЗОРУ В СФЕРЕ ОБРАЗОВАНИЯ И НАУКИ<br>ФЕДЕРАЛЬНЫЙ РЕЕСТР СВЕДЕНИЙ О ДОКУМЕНТАХ ОБ ОБРАЗОВАНИИ И (ИЛИ) О КВАЛИФИКАЦИИ, ДОКУМЕНТАХ ОБ ОБУЧЕНИИ<br>подсистема сбора данных о среднем общем образовании | $C$ (800) 100 03 71<br>(406.2)<br>Вы вошли, как:<br>ФУРСИК МАРИЯ ЮРЬЕВНА |                       |                  |          |  |  |  |  |  |
|----------------------------------------------------------------------------------------------------|-----------------------------|----------------------------------------------------------------------------------------------------|--------------------------------------------------------------------------|-----------------------|------------------|----------|--|--|--|--|--|
| <b>МОЙ ПРОФИЛЬ</b><br><b>ИНСТРУКЦИИ</b><br><b>ПАКЕТЫ ДОКУМЕНТОВ»</b><br>НОРМАТИВНЫЕ ДОКУМЕНТЫ<br><b>ОРГАНИЗАЦИИУ</b><br><b>УВЕДОМЛЕНИЯ</b><br>Сообщения входящие<br>c<br>Ω |                             |                                                                                                    |                                                                          |                       |                  |          |  |  |  |  |  |
| N <sub>2</sub>                                                                                                    | Тема                        |                                                                                                    | Текст                                                                    |                       | Дата             | Действия |  |  |  |  |  |
|                                                                                                    | Запросы в поддержку         |                                                                                                    | Проверка                                                                 | Техническая поддержка | 20.12.2022 11:32 |          |  |  |  |  |  |
| $\overline{2}$                                                                                                    | Проблема с загрузкой данных |                                                                                                    | Проверка системы                                                         | Техническая поддержка | 20.12.2022 11:31 |          |  |  |  |  |  |
|                                                                                                    | Другое                      |                                                                                                    | Тест                                                                     | Техническая поддержка | 20.12.2022 11:31 |          |  |  |  |  |  |

<span id="page-76-1"></span>Рисунок 108 – Выход из личного кабинета

# 4 СООБЩЕНИЯ ОПЕРАТОРУ

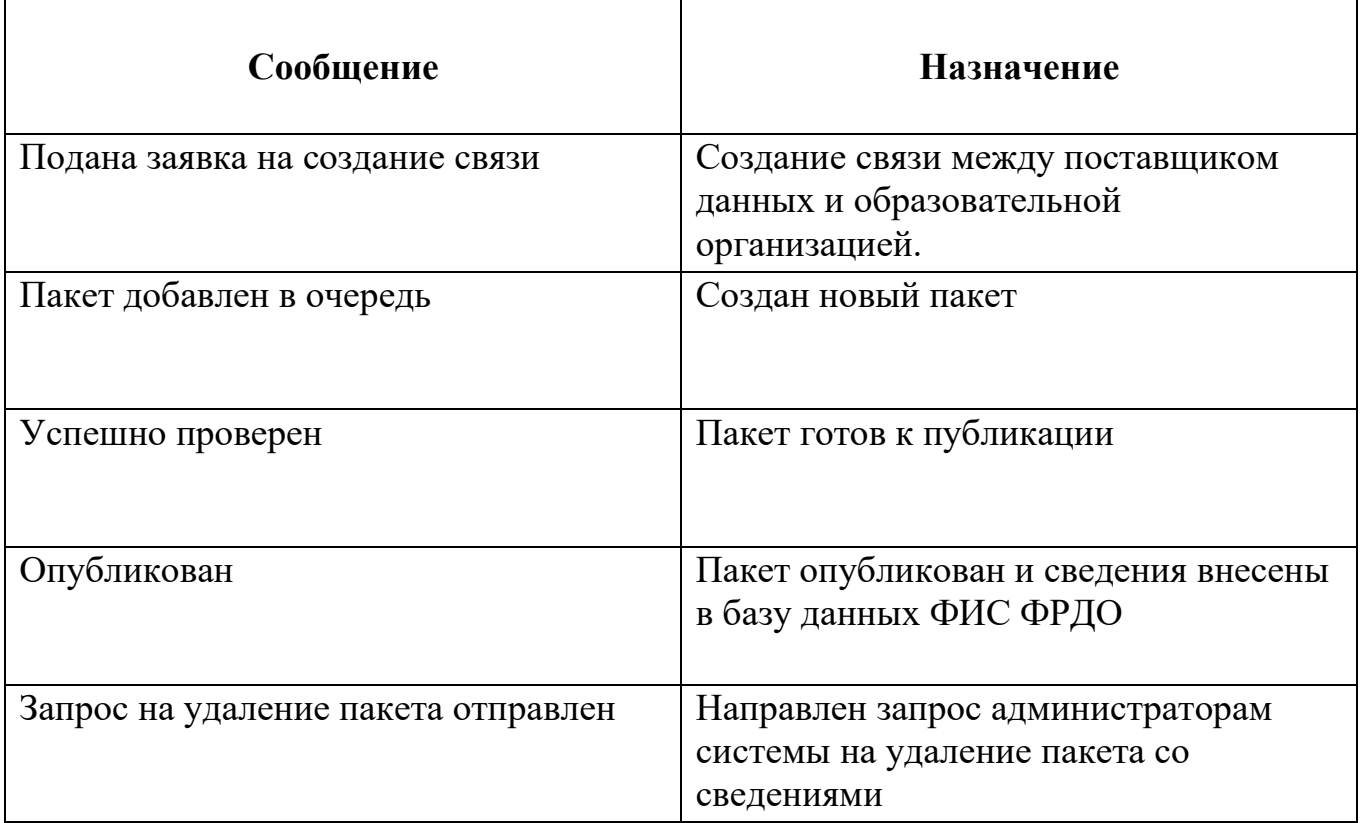

#### АВАРИЙНЫЕ СИТУАЦИИ. ВОССТАНОВЛЕНИЕ БАЗЫ ДАННЫХ  $\overline{5}$

Контроль за функционированием Модуля, проведение регламентных работ, устранение отказов и сбоев должны осуществляться эксплуатационным персоналом, который в своих действиях должен руководствоваться соответствующими инструкциями.

При сбое в работе аппаратуры восстановление работы Модуля должно производиться после:

— перезагрузки операционной системы;

— повторной загрузки сайта.

При ошибках в работе аппаратных средств восстановление функции системы возлагается на ОС.

При ошибках, связанных с программным обеспечением (ОС и драйверы устройств), восстановление работоспособности возлагается на ОС.

действиях При неверных пользователей, неверных форматах или недопустимых значениях входных данных, Модуль выдает пользователю соответствующие сообщения и блокирует некорректные действия, после чего возвращается в рабочее состояние, предшествовавшее неверной (недопустимой) команде или некорректному вводу данных.

Для защиты данных от ошибочных действий пользователей Модуль:

- при обнаружении ошибок в действиях пользователя выдает сообщения с информацией, достаточной для исправления ошибки;

— протоколирует действия.

При нарушении отображения графического содержимого восстановление визуального порядка на странице должно произойти после очистки кэш-памяти и перезагрузки страницы. Для очистки кэш-памяти, необходимо нажать комбинацию клавиш «Ctrl+F5».

79

# 6 ТЕРМИНЫ, ОПРЕДЕЛЕНИЯ И СОКРАЩЕНИЯ

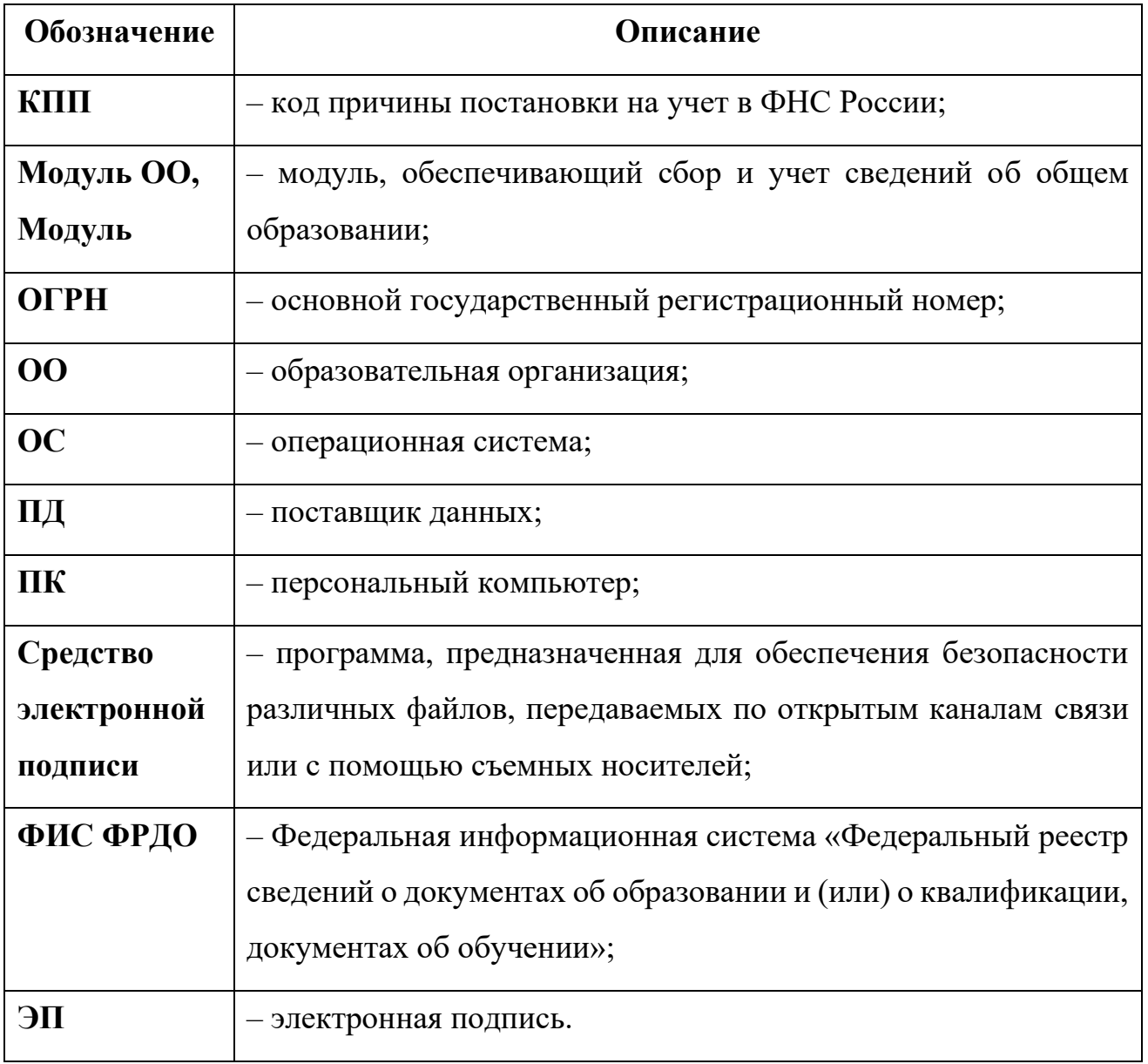

# 7 ЛИСТ РЕГИСТРАЦИИ ИЗМЕНЕНИЙ

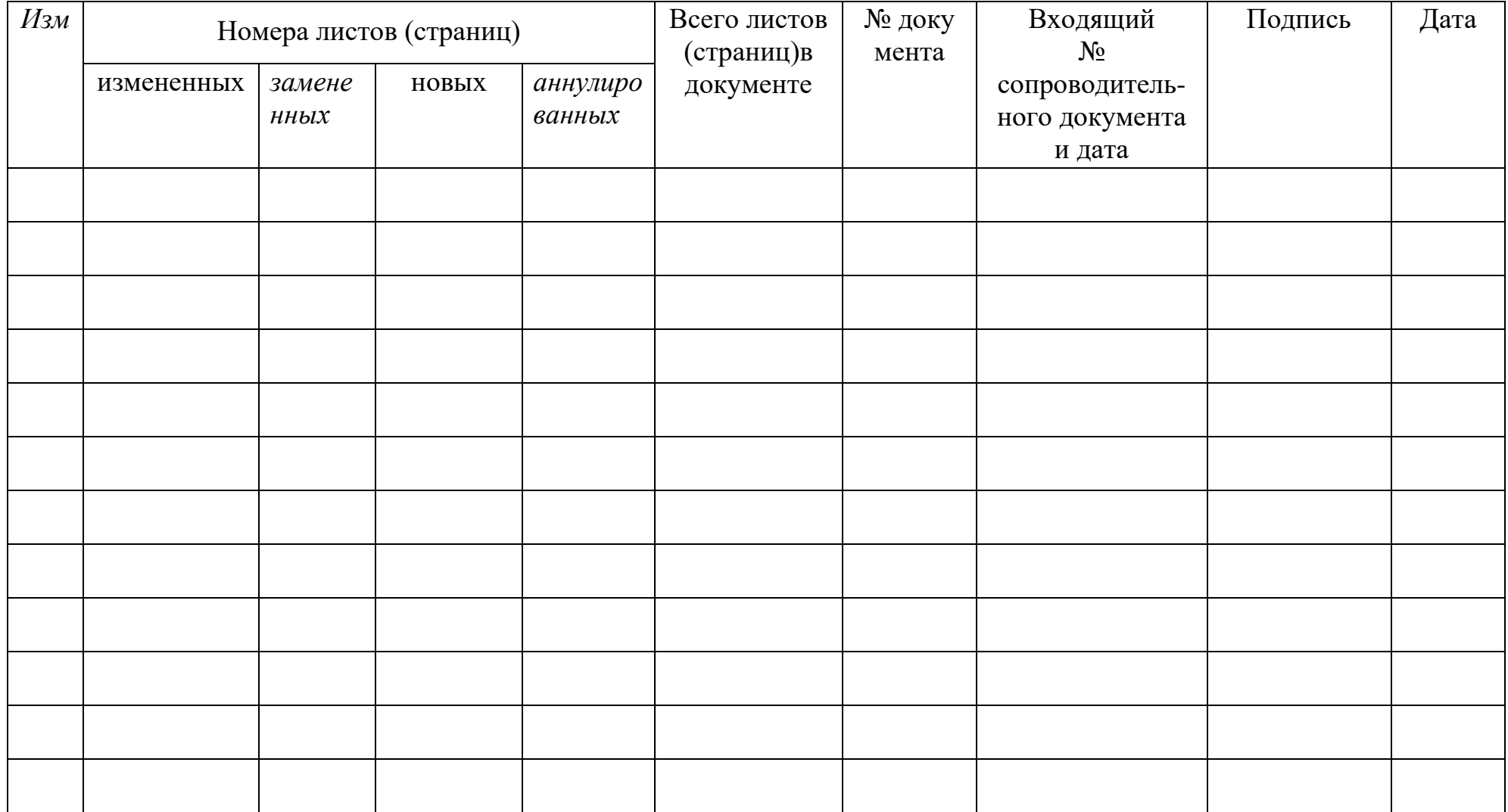